Handbücher und Lernprogramme

v4.10

# **TOMTOM NAVIGATOR**

**[Schnellstart](#page-1-0)** 

[Benutzerhandbuch für TomTom Navigator](#page-16-0)

[Installations-poster](#page-49-0)

Copyright ©1996-2004 TomTom B.V., The Netherlands. TomTom is a trademark of TomTom BV. Data copyright ©2004 Tele Atlas N.V., The Netherlands. Data copyright ©2004 Tele Atlas Inc, U.S.A. [http://www.tomtom.com](http://www.tomtom.com/)

## <span id="page-1-0"></span>**Einleitung**

Herzlichen Dank, dass Sie TomTom Navigator als Ihr Navigationssystem erworben haben. Dieser Schnellstart-Leitfaden enthält grundlegende Anweisungen zur Verwendung von TomTom Navigator. Dieser Leitfaden kann angewandt werden, nachdem Sie die SD-Karte eingelegt und den GPS-Empfänger angeschlossen haben.

Beachten Sie, falls erforderlich, auch die beiden anderen mitgelieferten Dokumente:

**Installations-poster** Das Poster enthält alle Verfahren zur Befestigung und zum Anschluss der Hardware, so dass das System zur ersten Verwendung bereit ist.

Die Software ist bereits auf der SD-Karte installiert. Beachten Sie das Benutzerhandbuch, falls eine benutzerdefinierte Softwareinstallation erforderlich ist.

**Benutzer-handbuch** Dieses Handbuch befindet sich auf der CD-ROM und enthält detaillierte Informationen zu allen Funktionen. Beachten Sie dieses Handbuch auch für eine benutzerdefinierte Installation.

## **Kapitel 1**

## **Erstmaliges Starten der Anwendung**

Wenn der GPS-Empfänger angeschlossen ist und die SD-Karte eingelegt wurde, startet das Programm automatisch. Bei der ersten Verwendung des TomTom Navigator werden Sie aufgefordert, die von Ihnen gewünschte Sprache auszuwählen:

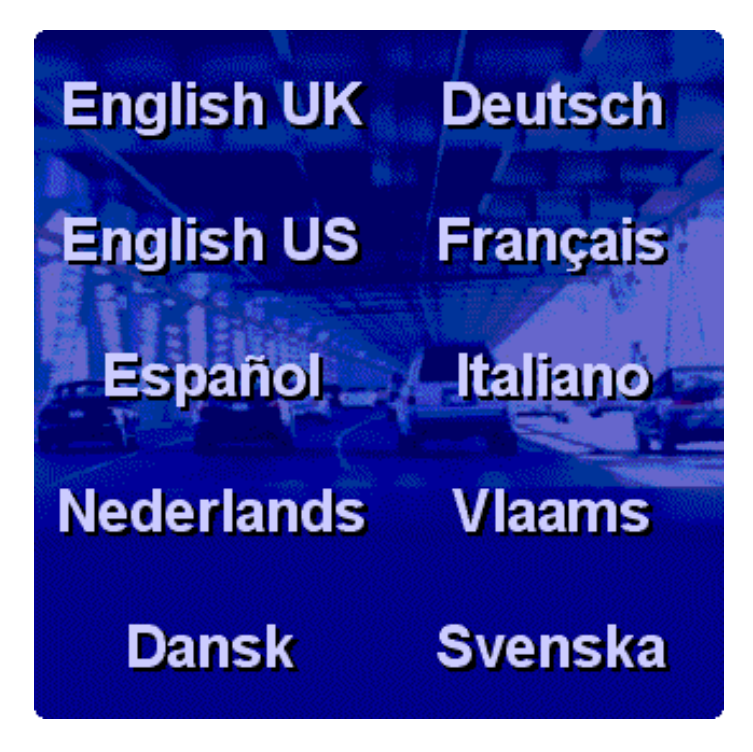

Tippen Sie die von Ihnen gewünschte Sprache an.

Nachdem Sie die gewünschte Sprache ausgewählt haben, werden Sie aufgefordert, einige persönliche Einstellungen vorzunehmen:

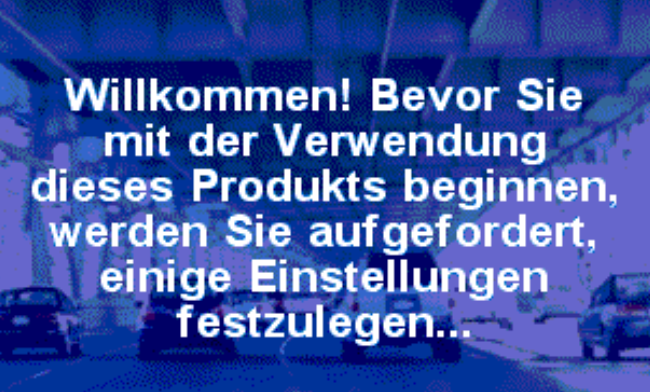

**Tippen Sie auf eine** beliebige Stelle am Display, um anzufangen...

Tippen Sie irgendwo auf den Bildschirm.

#### **Einstellen des rechts- oder linkshändigen Betriebs**

Sie können jetzt entscheiden, ob Sie die Software entweder für den links- oder rechthändigen Betrieb einstellen möchten. Beim linkshändigen Betrieb befinden sich die wichtigen Schaltflächen an der linken Seite des Bildschirms. Somit können Sie diese mit der linken Hand betätigen, ohne den Bildschirm zu verdecken.

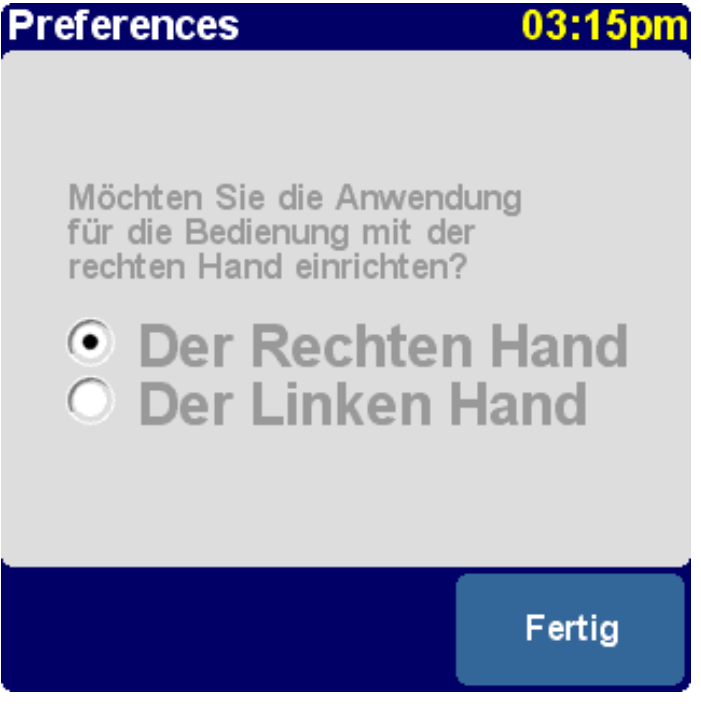

- Für rechtshändigen Betrieb: **Ja** antippen.
- Für linkshändigen Betrieb: **Nein** antippen.

**Angabe von Entfernungen**

#### Entfernungseinheiten 04:15pm

Bitte geben Sie an, in welcher Einheit Entfernungen angezeigt werden sollen:

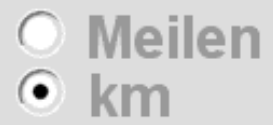

Fertig

- 1. Tippen Sie auf eine Option.
- 2. Tippen Sie auf **Fertig**.

#### **Uhranzeige**

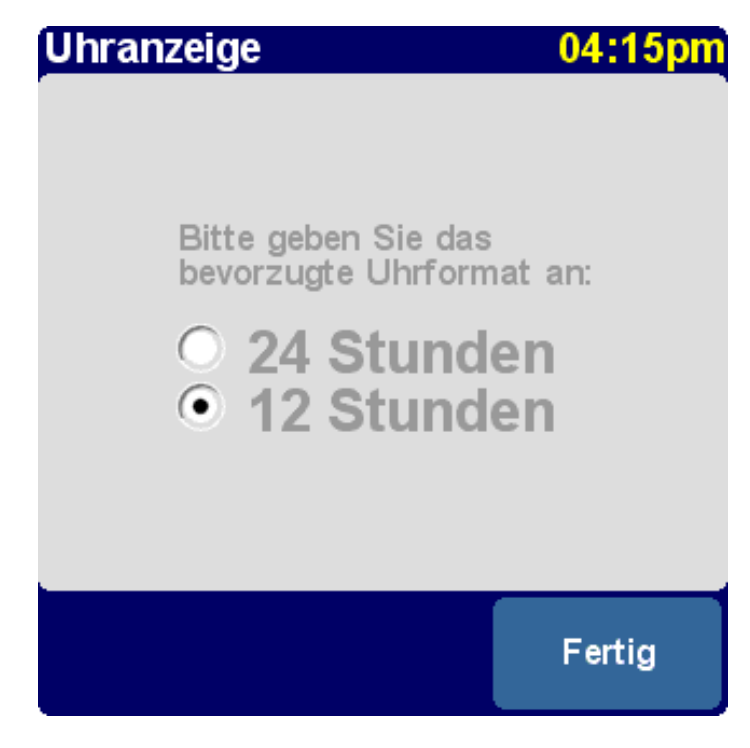

- 1. Tippen Sie auf eine Option.
- 2. Tippen Sie auf **Fertig**.

**Stimme wählen**

Stimme wählen

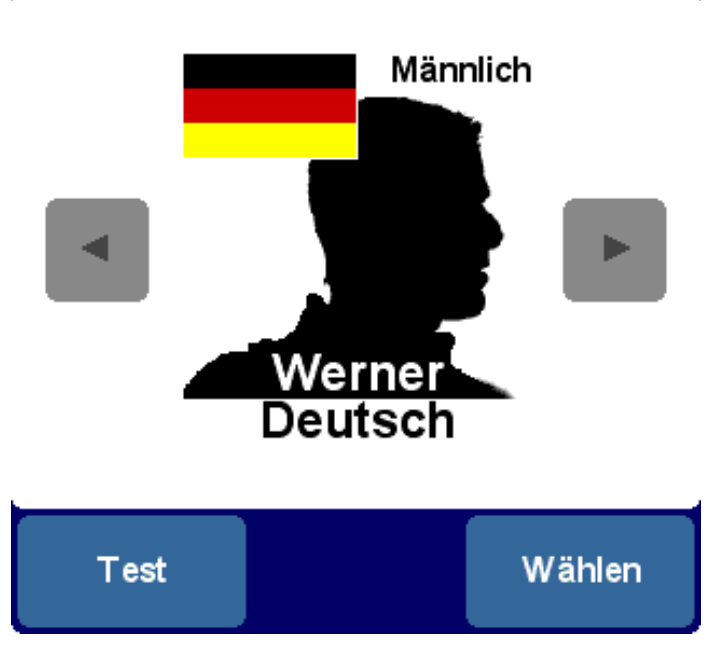

Sie können jetzt die Stimme auswählen, die für die Fahranweisungen verwendet wird. Es sind zahlreiche Stimmen in vielen unterschiedlichen Sprachen verfügbar.

04:15pm

- 1. Um die Stimmen zu durchlaufen, tippen Sie entweder auf **Deutscher State Lauren zurück.**
- -
- 2. Um eine Stimme zu hören, tippen Sie auf die **Test**-Schaltfläche.
- 3. Tippen Sie auf **Fertig**, um die aktuelle Stimme auszuwählen.

#### **Heimatadresse angeben**

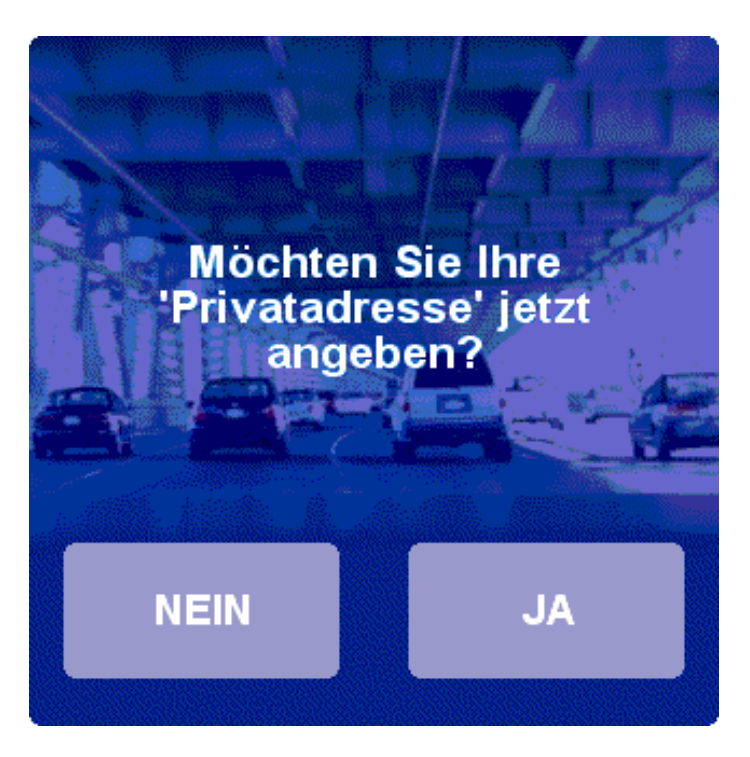

Es ist sehr praktisch, eine "HEIMAT"-Adresse anzugeben. Es ist dann beispielsweise möglich, eine Route nach Hause durch ein einziges Antippen des Bildschirms zu planen.

- Wenn Sie Ihre Heimatadresse jetzt angeben möchten, tippen Sie **Ja** an.
- Wenn Sie Ihre Heimatadresse später angeben möchten, tippen Sie **Nein** an.

Wenn Sie **Ja** wählen, müssen Sie die folgenden Schritte durchlaufen:

1. Geben Sie die ersten Buchstaben Ihres Heimatortes ein, indem Sie den entsprechenden Buchstaben auf der Tastatur antippen

- 2. Tippen Sie Ihren Heimatort in der Liste an.
- 3. Geben Sie die ersten Buchstaben Ihres Straßennamens ein.
- 4. Tippen Sie Ihre Straße in der Liste an.
- 5. Geben Sie Ihre Hausnummer ein.
- 6. Tippen Sie auf **Fertig**.

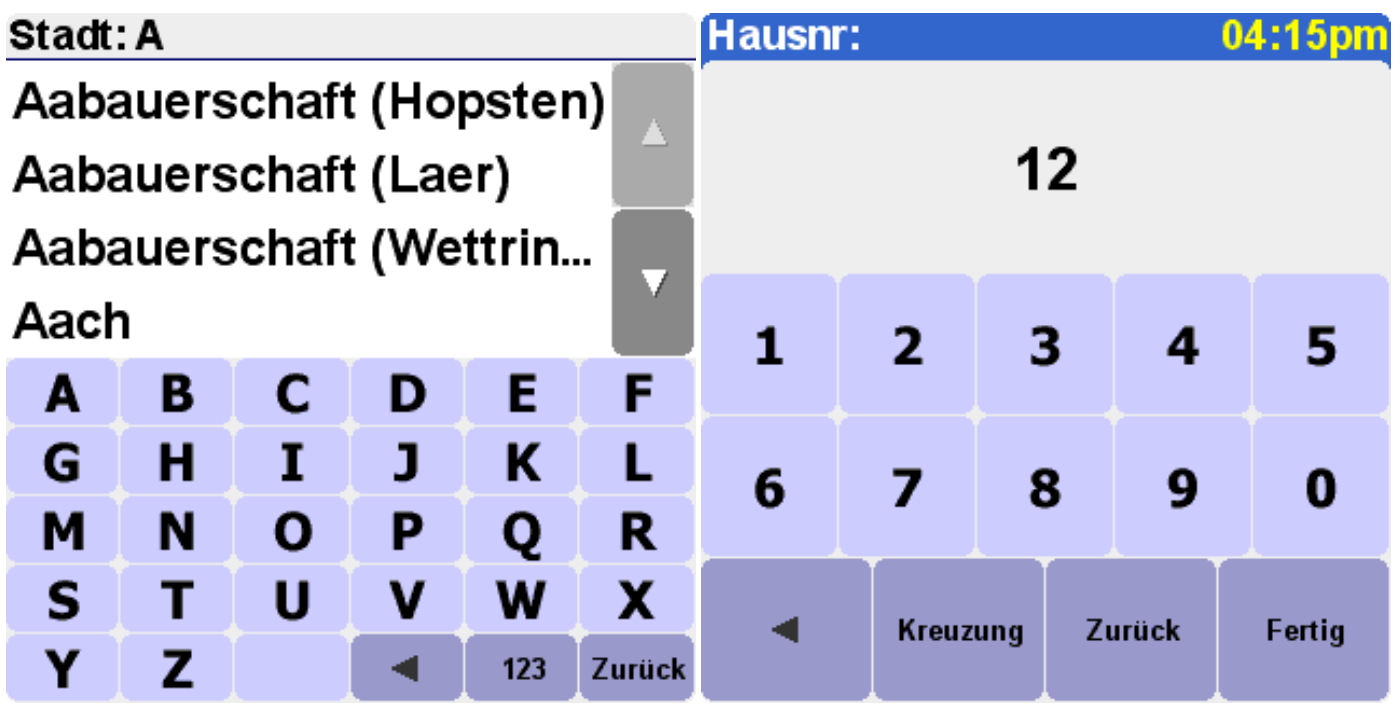

**Den richtigen GPS-Empfänger auswählen**

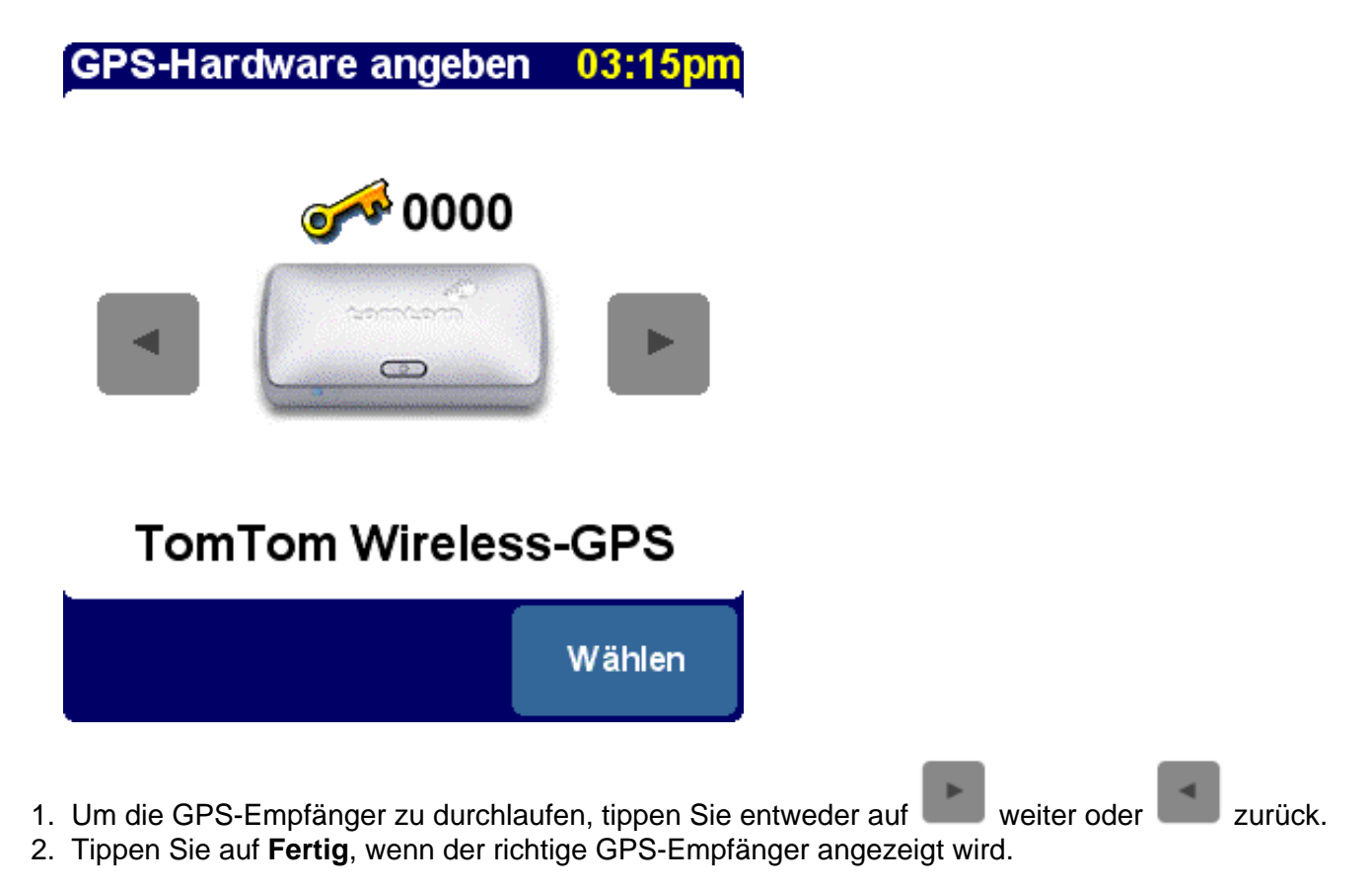

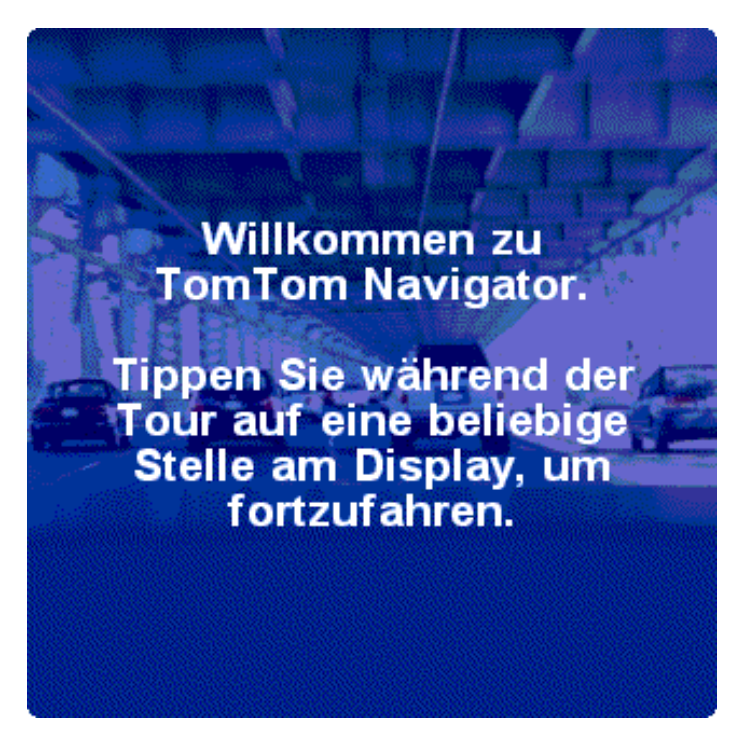

Sie erhalten jetzt eine kurze Tour durch den TomTom Navigator. Dabei werden die wichtigsten Grundlagen und Steuerungen erklärt. Sie dauert nur einige Minuten.

Nach der kurzen Tour ist der TomTom Navigator betriebsbereit.

## **Kapitel 2**

## **Planen Ihrer ersten Route**

Der Hauptschirm des TomTom Navigator zeigt Ihre Position auf der Karte an. Diese Position wird mit Hilfe des GPS-Empfängers ermittelt. Wenn Ihr GPS-Empfänger ausgeschaltet ist oder (noch) keine klare Position mit Hilfe der GPS-Satelliten festgestellt hat, wird auf dem Hauptschirm Ihre zuletzt bekannte Position angezeigt. Zur Angabe der Tatsache, dass Ihre aktuelle Position unbekannt ist, wird der Schirm in schwarz-weiß dargestellt.

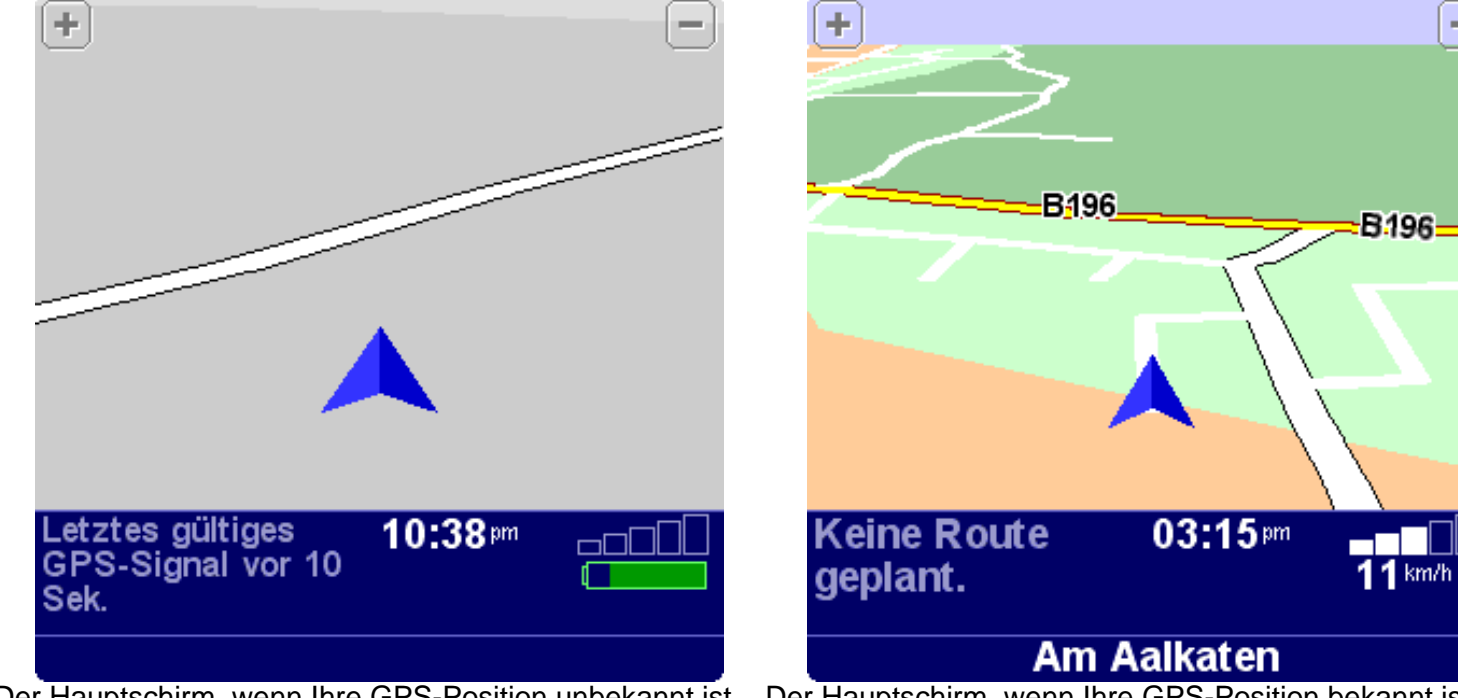

Der Hauptschirm, wenn Ihre GPS-Position unbekannt ist (die zuletzt bekannte Position wird angezeigt)

Der Hauptschirm, wenn Ihre GPS-Position bekannt ist, aber noch kein Ziel angegeben wurde

Ihre Position wird mit dem Zeichen **Allemannen angegeben**.

- A. Tippen Sie zum Einzoomen **[+]** in der oberen rechten Ecke an.
- B. Tippen Sie zum Auszoomen **[-]** in der oberen linken Ecke an.

Tippen Sie den Schirm etwa in der Mitte an, um das Menü aufzurufen, das den Zugriff auf alle verfügbaren Optionen und Funktionen ermöglicht.

## **Das Menü**

Das Menü erscheint, wenn Sie den Hauptschirm antippen. Es ermöglicht den Zugriff auf alle Funktionen.

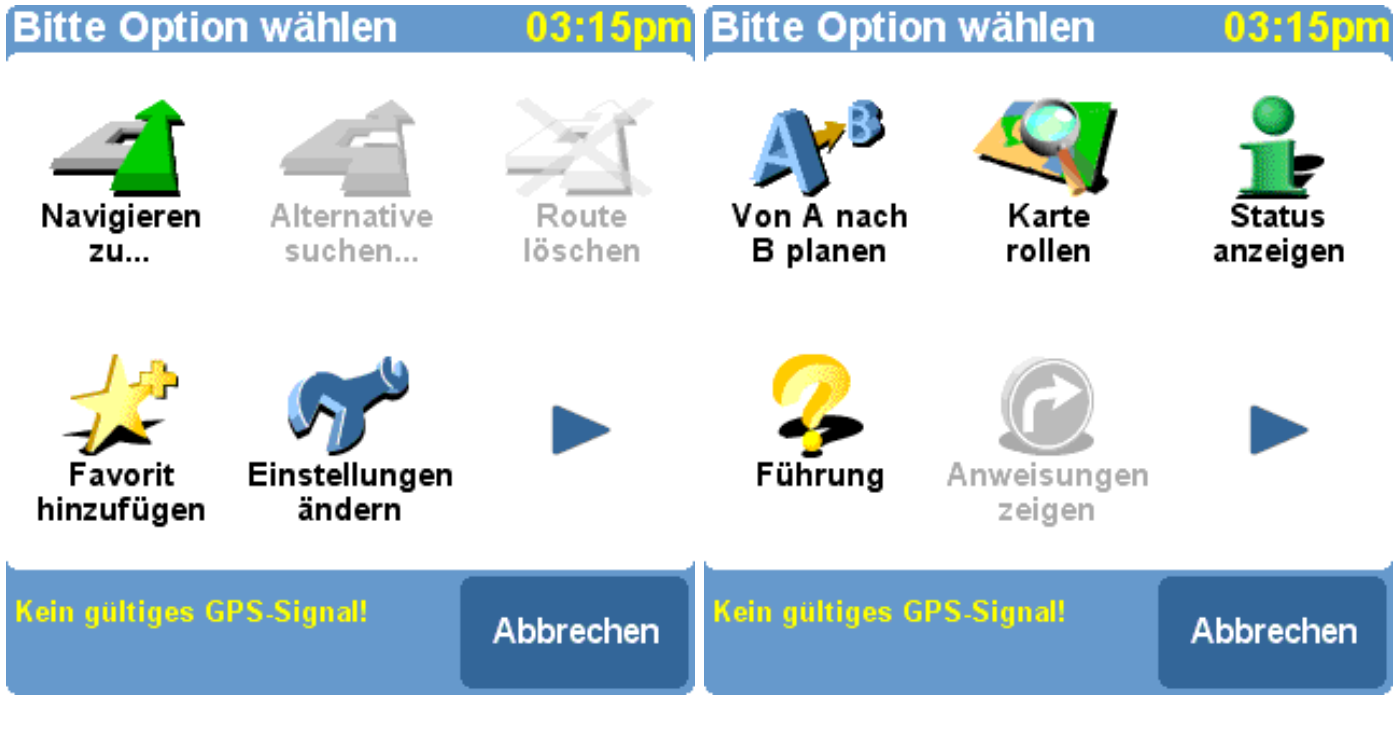

Erste Seite des Menüs Zweite Seite des Menüs

- 1. Um eine Funktion aufzurufen, tippen Sie das entsprechende Symbol an.
- 2. Um zur nächsten Menüseite zu gelangen, tippen Sie auf ...
- 3. Um zum Hauptschirm zurückzukehren, tippen Sie auf **Fertig**.

## **Planen Ihrer ersten Route**

Führen Sie zur Planung einer Route von Ihrer derzeitigen Position zur einer bestimmten Adresse die folgenden Schritte aus.

1. Tippen Sie im Menü auf **Navigieren zu** .

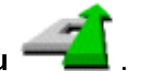

Sie werden jetzt gefragt, einen Zielorttyp auszuwählen. Einige dieser Menüeinträge können abgeblendet sein, womit angezeigt wird, dass diese (momentan) nicht verfügbar sind.

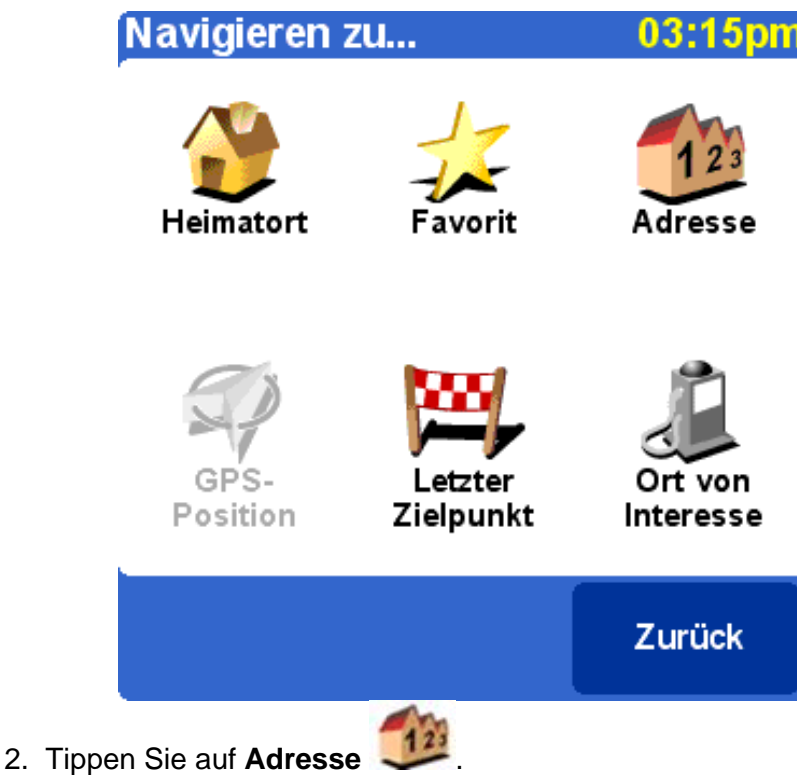

3. Geben Sie die ersten Buchstaben der Stadt ein, indem Sie die entsprechenden Buchstaben auf der Tastatur antippen. Normalerweise reichen einige Buchstaben aus. Die Städte mit denselben Anfangsbuchstaben, werden in der Liste angezeigt. Tippen Sie auf die Stadt, wenn Sie den Namen in der Liste sehen.

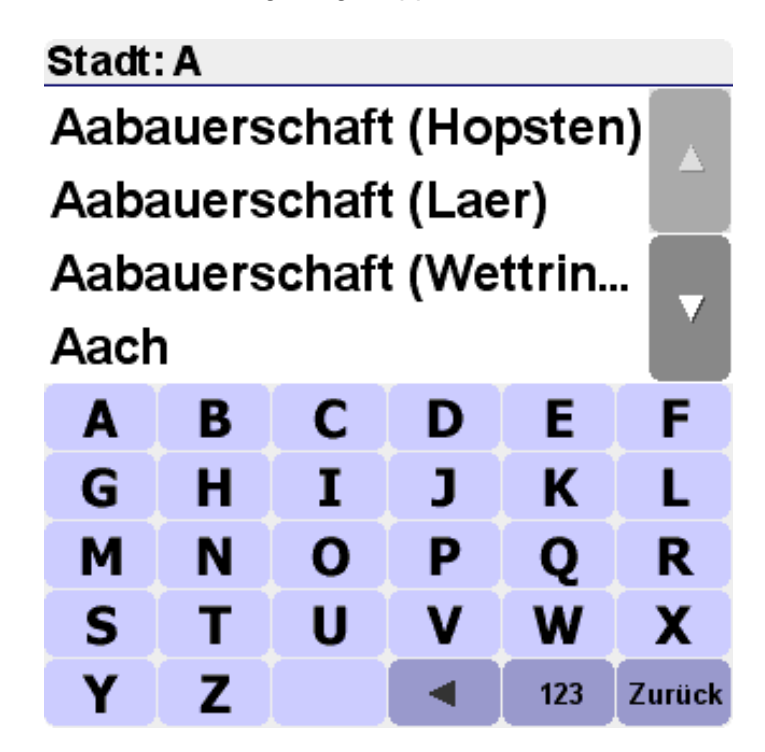

4. Geben Sie die ersten Buchstaben des Straßennamens ein, bis die Straße, die Sie suchen, in der Liste angezeigt wird. Tippen Sie anschließend auf den Straßennamen.

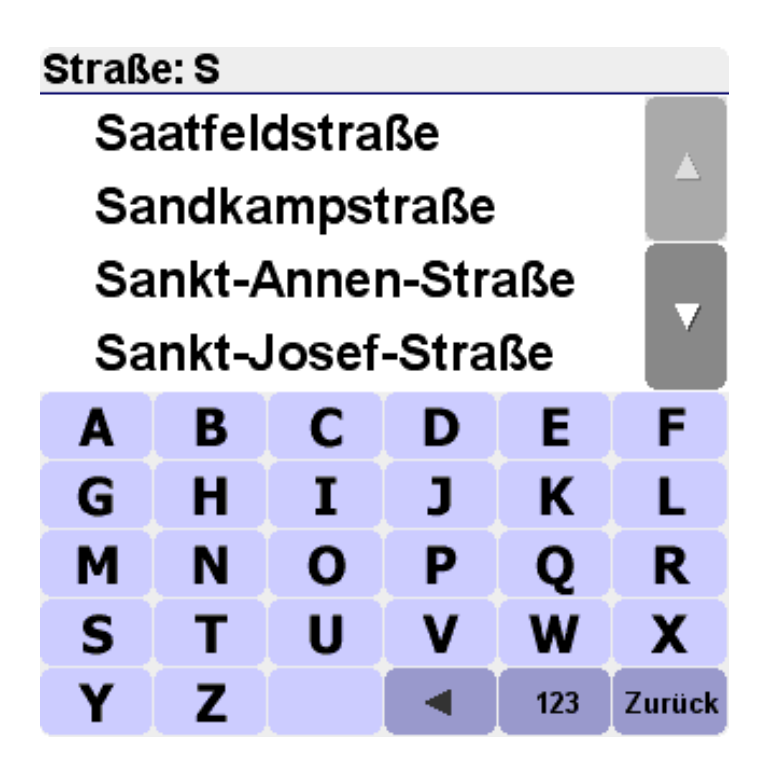

5. Geben Sie die Hausnummer ein und tippen Sie auf **Fertig**. (Hinweis: Wenn Sie keine Hausnummer eingeben, werden Sie gebeten, stattdessen eine Kreuzung anzugeben.)

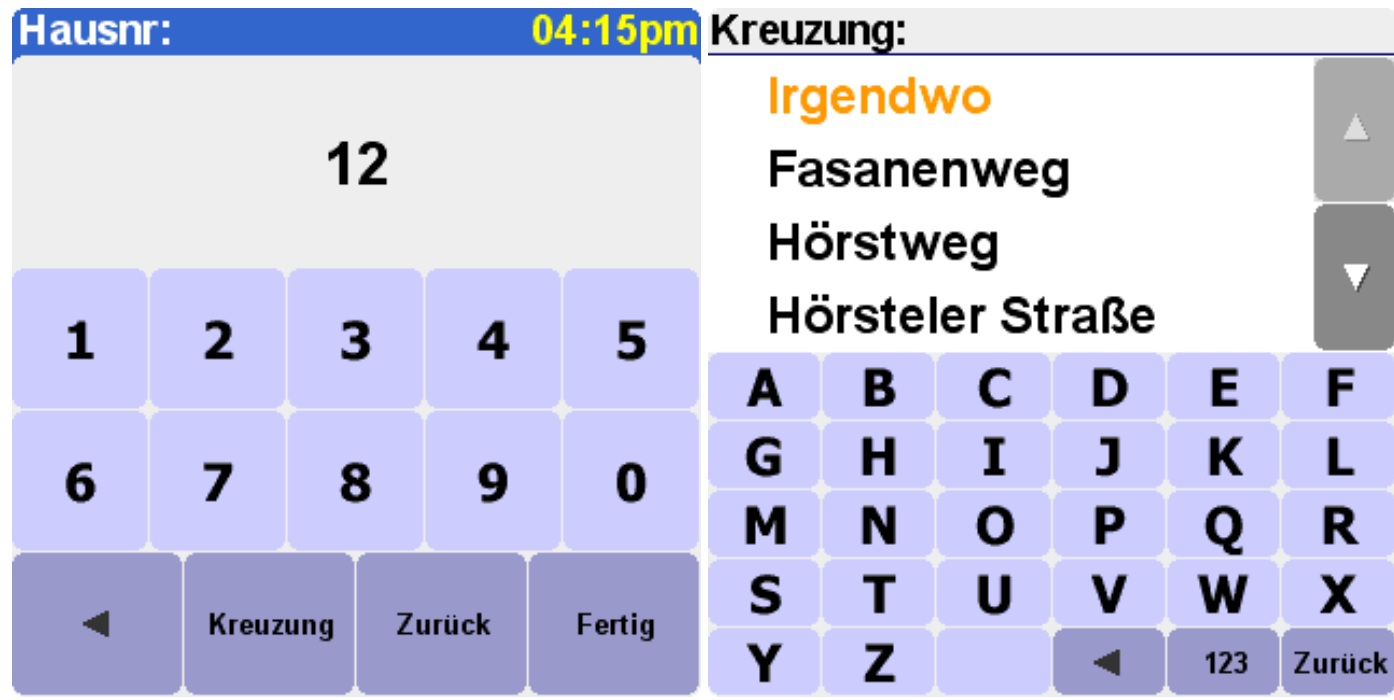

TomTom Navigator plant jetzt eine Route von Ihrem jetzigen GPS-Standort zu dem Ziel, das Sie soeben eingegeben haben. Sobald die Route berechnet wurde, tippen Sie auf **Fertig**, um zum Hauptschirm zurückzukehren.

Bitte beachten: Die Planung der Route wird nur dann ausgeführt, wenn TomTom Navigator Ihre aktuelle Position kennt. Es ist also ein gültiges GPS-Signal erforderlich. Beachten Sie eventuell das Installationsposter, um zu erfahren, wie Ihr GPS-Gerät anzuschließen ist.

## **Fahren**

Ihr Hauptschirm sieht so ähnlich wie der unten dargestellte Schirm aus.

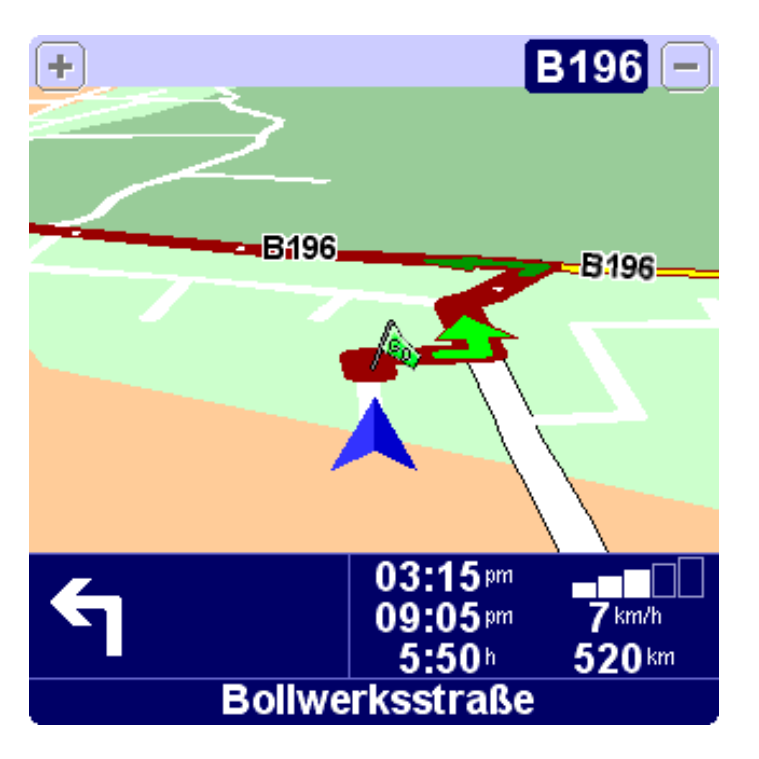

- Auf der Karte zeigt ein dunkelroter Streifen die geplante Route an.
- In der unteren linken Ecke wird die nächste Fahranweisung angegeben: Ein Pfeil zeigt an, was zu tun ist, und eine Entfernungsanzeige gibt an, wann dies zu erfolgen hat.
- Ganz unten steht der Name der nächsten Straße, die Sie erreichen, wenn Sie die aktuelle Fahranweisung befolgen.
- In der unteren rechten Ecke werden Ihre Reiseinformationen angezeigt:
	- o die aktuelle Uhrzeit
	- o die geschätzte Ankunftszeit
	- o die Entfernung zum Zielort
	- o die aktuelle Geschwindigkeit
	- o die verbleibende Zeit bis zum Erreichen des Zielortes

Wenn Sie zu fahren beginnen, werden die Fahranweisungen im Voraus sprachlich erteilt. Wenn Sie eine gesprochene Anweisung verpassen, können Sie die Fahranweisungen (in der unteren linken Ecke) antippen, um diese zu wiederholen.

## **Die Zusammenfassung der Route**

Wenn Sie die Reiseinformationen (in der unteren rechten Ecke des Hauptschirms) antippen, wird eine Vollschirm-Routenzusammenfassung angezeigt:

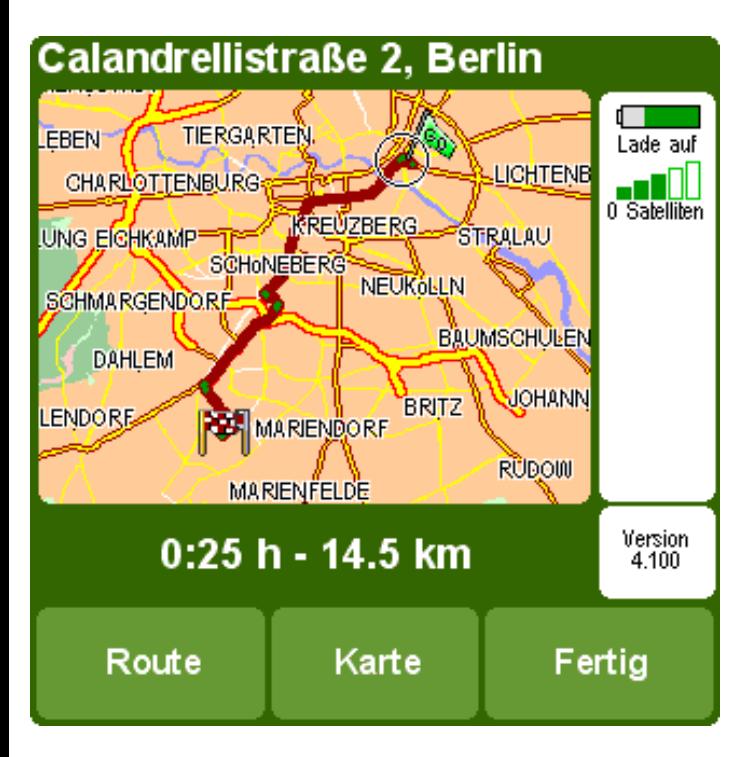

Die Kopfzeile enthält Ihren aktuellen Zielort und die aktuelle Uhrzeit. Die Karte zeigt Ihre Route von Anfang bis Ende an. Unterhalb der Karte wird die gesamte Fahrzeit und die Länge der Route angezeigt.

Der seitliche Balken enthält den Ladezustand Ihrer Batterie, die aktuelle Stärke des GPS-Satellitensignals und den Längen- und Breitengrad.

Das kleine Feld unten rechts zeigt die Programmversion an.

- Tippen Sie auf **Route**, um eine vollständige Liste der Fahranweisungen anzuzeigen.
- Tippen Sie auf **Karte**, um die Karte Ihrer Route zu durchlaufen.
- Tippen Sie auf **Fertig** (oder irgendwo auf der Karte), um zum Hauptschirm zurückzukehren.
- Um mehr Informationen über das GPS-Signal zu erhalten, tippen Sie auf den seitlichen Balken mit den GPS-Informationen.
- Um detaillierte Informationen über die Programmversion zu erhalten, tippen Sie auf das kleine Feld an der Seite.

## **Ignorieren der geplanten Route**

TomTom Navigator ist sehr flexibel. Wenn Sie (versehentlich oder absichtlich) von der von TomTom Navigator vorgeschlagenen Route abweichen, stellt TomTom Navigator sich praktisch sofort auf die neue Situation ein. Sie werden so schnell wie möglich von Ihrer aktuellen Position aus zu Ihrem Zielort geführt.

## **Kapitel 3**

## **Orte von Interesse**

Orte von Interesse (häufig abgekürzt als "OVI") sind Orte, wie Parkhäuser, Tankstellen, Hotels, Restaurants, Krankenhäuser, Flughäfen usw.

Beim Planen einer Route können Sie einen in der Nähe gelegenen Ort von Interesse als Zielort auswählen. Sie können TomTom Navigator auffordern, bestimmte OVI auf dem Hauptschirm oder auf der Karte ein- oder auszublenden.

### **Aktivieren/Deaktivieren bestimmter Orte von Interesse**

In den Einstellungen können Sie angeben, welche OVI-Kategorien für Sie von Bedeutung sind.

- 1. Tippen Sie im Menü auf **Einstellungen ändern** .
- 2. Tippen Sie auf  $\blacktriangleright$ , um zur nächsten Einstellungsseite zu gelangen.
- 3. Tippen Sie auf **OVI (de-)aktivieren** .
- 4. Markieren Sie die Kategorien, die für Sie von Bedeutung sind. Sie können eine Markierung durch Antippen der entsprechenden Kategorie anbringen oder entfernen.

Sie können die Liste mit Hilfe der Tasten **und der durchlaufen oder bestimmte Einträge mit** Hilfe der Tastatur suchen.

5. Tippen Sie auf **Fertig**.

Die Orte von Interesse der markierten Kategorien werden auf den Karten angezeigt.

### **Orte von Interesse ein-/ausblenden**

• Tippen Sie im Menü auf **Einstellungen ändern** und anschließend auf **OVI ausblenden** 

um die Orte von Interesse auf dem Hauptschirm auszublenden.

• Tippen Sie im Menü auf **Einstellungen ändern** und anschließend auf **OVI anzeigen** um die Orte von Interesse auf dem Hauptschirm anzuzeigen.

Hinweis: Es werden nur die Orte von Interesse angezeigt, die Sie in den Einstellungen aktiviert haben.

## **Favoriten**

TomTom Navigator ermöglicht es, eine Liste von Favoriten zu erstellen: Orte, die Sie häufig verwenden, wie z.B. Ihre Arbeitsstelle, den Hauptsitz Ihrer Firma, Ihre besten Freunde, Ihre wichtigsten Kunden, Ihre bevorzugten Hotels usw.

Sie können jeden beliebigen Ort zu den Favoriten hinzufügen.

Tippen Sie im Menü auf **Favorit hinzufügen** , um einen Favoriten zu erstellen. Sie werden aufgefordert, einen Namen anzugeben.

## **Einstellungen**

TomTom Navigator bietet zahlreiche Einstellungsmöglichkeiten: Optionen, die es Ihnen ermöglichen, die Widergabe Ihren Wünschen entsprechend zu ändern.

Tippen Sie im Menü auf **Einstellungen ändern** .

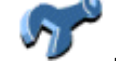

Es gibt mehrere Seiten mit Einstellungen, die Sie sich in Ruhe ansehen sollten. In diesem Schnellstart-Leitfaden beschränken wir uns jedoch auf die Beschreibung der wichtigsten Einstellungen, die Sie voraussichtlich täglich verwenden werden. Im Benutzerhandbuch auf der CR-ROM finden Sie Informationen zu allen Einstellungen.

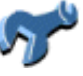

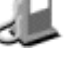

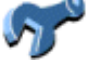

## **Ein- und Ausschalten des Tons**

Sie können die Stimme, die die Navigationsanweisungen erteilt, ausschalten. Sie müssen sich zur Navigation dann an den visuellen Hinweisen auf dem Schirm orientieren. Um die Navigationsanweisungen wieder hören zu können,

müssen Sie den Ton wieder einschalten. Wenn der Ton ausgeschaltet ist, wird dies mit dem Symbol unteren linken Ecke des Schirms angezeigt.

Tippen Sie im Menü auf **Einstellungen ändern** .

• Wenn der Ton momentan eingeschaltet ist, können Sie ihn durch Antippen von **Ton ausschalten** 

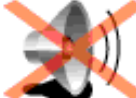

ausschalten.

• Wenn der Ton momentan ausgeschaltet ist, können Sie ihn durch Antippen von **Ton einschalten** 

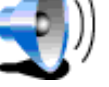

einschalten.

## **Tagesfarben/Nachtfarben verwenden**

Normalerweise verwendet TomTom Navigator leuchten Farben mit hohem Kontrast, so dass Sie die Karte auch im hellen Sonnenlicht klar erkennen können. Wenn es draußen dunkel ist, können Sie auf Nachtfarben umschalten. Die Karte wird dann in gedämpften Farben angezeigt, die Ihre Nachtsicht nicht beeinträchtigen.

Tippen Sie im Menü auf **Einstellungen ändern** .

Wenn Tagesfarben verwendet werden, können Sie durch Antippen von **Nachtfarben verwenden** Nachtfarben umschalten.

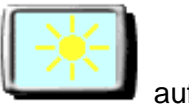

Wenn Nachtfarben verwendet werden, können Sie durch Antippen von Tagesfarben verwenden Tagesfarben umschalten.

## **Anfordern einer alternativen Route**

Routen werden auf der Grundlage der Zeit zum Erreichen des Zielortes berechnet. Mit anderen Worten: TomTom Navigator berechnet die schnellste Strecke zu Ihrem Zielort.

Wenn Sie eine bestimmte Route aus irgendeinem Grund (z.B. wegen eines Staus) vermeiden möchten, können Sie eine alternative Route anfordern. Bei einer alternativen Route werden andere Straßen verwendet, mit denen voraussichtlich mehr Zeit beansprucht wird. Es kann eine unbegrenzte Anzahl von Alternativen berechnet werden. Jede Alternative ist länger und/oder beansprucht mehr Zeit als die Vorige.

- 1. Tippen Sie im Menü auf **Alternative suchen** .
- 2. Tippen Sie auf **Alternative berechnen** .

Die alternative Route wird berechnet und auf dem Schirm angezeigt.

Hinweis: Dieses Menü bietet auch die Möglichkeit auftretende Straßensperren zu umfahren.

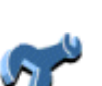

## **Durchlaufen einer Karte**

TomTom Navigator bietet zahlreiche Möglichkeiten, zum Durchlaufen einer Karte. Sie haben die Möglichkeit, dies

durch Antippen von **Karte rollen** im Menü oder durch Antippen von **Karte** im Schirm Routenzusammenfassung zu tun.

Auf der Karte finden Sie alle Einträge, die auch auf einer normalen Straßenkarte enthalten sind, wie Städte, Straßen, Flüsse und Seen, Orte von Interesse (wie z.B. Tankstellen, Restaurants und Krankenhäuser) usw.

Außerdem enthält die Karte dynamischere und persönliche Elemente, wie z.B. Ihre derzeitige GPS-Position, Ihre Favoriten oder Ihren aktuellen Stand- und Zielort.

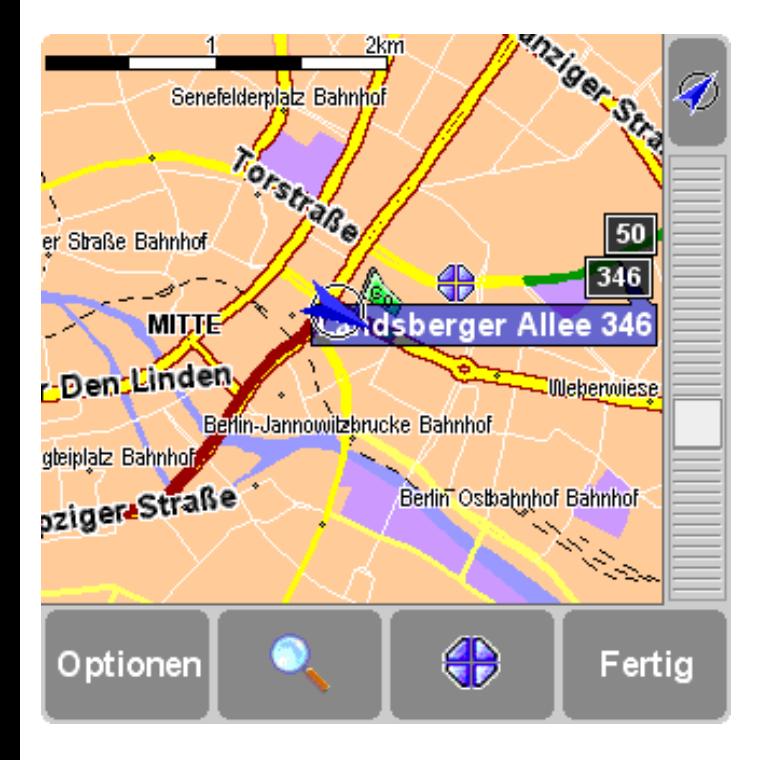

Das blinkende Symbol **SD** stellt Ihren Cursor dar. Tippen Sie einfach irgendwo auf die Karte, um Ihren Cursor an diese Stelle zu bringen.

Um den Maßstab der Karte zu vergrößern oder zu verkleinern, bewegen Sie einfach das weiße Kästchen an der Seite des Schirms aufwärts oder abwärts. Der Karte wird der Position Ihres Cursors entsprechend ein- oder ausgezoomt.

Tippen Sie zum Durchlaufen einfach auf die Karte und ziehen Sie den Cursor herum.

#### **Schalt-fläche Funktion**

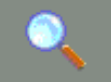

Diese Schaltfläche ermöglicht es, nach einem bestimmten Ort zu suchen und Ihren Cursor dorthin zu bringen. Diese Option verwenden Sie zur Suche nach:

- einer Adresse;
- einem Ihrer Favoriten;
- Ihrem Heimatort:
- Ihrem letzten Zielpunkt:
- einem Ort von Interesse (z.B. einem Hotel oder einer Tankstelle);
- Ihrer derzeitigen GPS-Position.

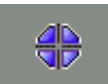

Der Cursor bietet Funktionen für Ihre Cursorposition (z.B. der mit dem blinkenden Symbol

**4** angezeigte Ort). Sie können:

- eine Route von Ihrem jetzigen Standort zum Cursorstandort berechnen;
- einen Ort von Interesse in der Nähe des Cursorstandortes suchen;
- die Karte um den Cursorstandort zentrieren;
- den Cursorstandort als Favoriten hinzufügen.

**Optionen** Die Schaltfläche Optionen ermöglicht es Ihnen, die Eigenschaften der momentan angezeigten Karte zu ändern. Sie können zum Beispiel mehr oder weniger Straßen und Straßennamen anzeigen lassen oder Ort von Interesse und Favoriten ein- oder ausblenden.

> Sie können außerdem bestimmte OVI-*Kategorien* ein- oder ausblenden, indem Sie im Schirm Optionen "OVI anzeigen" antippen.

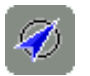

Durch Antippen dieser Schaltfläche (in der oberen rechten Ecke des Schirms) wird die Karte um Ihre GPS-Position herum neu zentriert.

**Fertig** Tippen Sie auf **Fertig**, um zum Hauptschirm zurückzukehren.

## <span id="page-16-0"></span>**Einleitung**

Herzlichen Dank, dass Sie TomTom Navigator als Ihr Navigationssystem erworben haben. Dieses Benutzerhandbuch ist Ihre Referenz bei der Verwendung von TomTom Navigator.

Beachten Sie, falls erforderlich, auch die beiden anderen mitgelieferten Dokumente:

#### ● **[Installationsposter](#page-49-0)**

Das Poster enthält alle Verfahren zur Befestigung und zum Anschluss der Kabel, so dass das System zur ersten Verwendung bereit ist.

#### ● **[Schnellstart-Leitfaden](#page-1-0)**

Dieses Dokument enthält die grundlegenden Anweisungen sowie Anweisungen zur erstmaligen Verwendung von TomTom Navigator.

## **Inhalt**

#### **[1. Was Sie auf dem Schirm sehen](#page-17-0)**

- [1.1. Der Hauptschirm](#page-17-1)
- [1.2. Das Menü](#page-18-0)
- [1.3. Die Zusammenfassung der Route](#page-19-0)
- [1.4. Der Kartenbrowser](#page-20-0)
- [1.5. Die schematische Anzeige](#page-21-0)

#### **[2. Browser und Orte](#page-22-0)**

- [2.1. Browser](#page-22-1)
- [2.2. Orte auswählen](#page-23-0)
	- [2.2.1 Ihren HEIMATORT auswählen](#page-23-1)
	- [2.2.2 Eine Favoriten auswählen](#page-23-2)
	- [2.2.3 Einen letzten Zielpunkt auswählen](#page-24-0)
	- [2.2.4 Ihre GPS-Position auswählen](#page-25-0)
	- [2.2.5 einen Ort von Interesse auswählen](#page-25-1)
	- [2.2.6 Eine Adresse auswählen](#page-26-0)

#### **[3. Das Menü](#page-28-0)**

- [3.1. Von A nach B planen](#page-30-0)
- [3.2. Alternative Routen](#page-32-0)
- [3.3. Die Routenanweisungen](#page-33-0)

#### **[4. Die Einstellungen](#page-34-0)**

- [4.1. Nachtfarben verwenden](#page-34-1)
- [4.2. 3D-Anzeige deaktivieren](#page-34-2)
- [4.3. Kartenanzeige deaktivieren](#page-35-0)
- [4,4. OVI ausblenden](#page-35-1)
- [4.5. Ton ausschalten](#page-36-0)
- [4.6. Lautstärke ändern](#page-36-1)
- [4.7. Favoriten verwalten](#page-36-2)
- [4.8. GPS-Status](#page-37-0)
- [4.9. Karte wechseln](#page-38-0)
- [4.10. OVI \(de\)aktivieren](#page-39-0)
- [4.11. Kartenfarben ändern](#page-39-1)
- [4.12. Größere Tastatur verw.](#page-40-0)
- [4.13. Info zu Navigator](#page-41-0)
- [4.14. Namensanzeige](#page-41-1)
- [4.15. Heimatort ändern](#page-42-0)
- [4.16. Metrische Einheiten einstellen](#page-42-1)
- [4.17. Anordnung links](#page-44-0)
- [4.18. Kartenanzeige-Geschw. festl.](#page-44-1)
- [4.19. Stimme ändern](#page-45-0)
- [4.20. Sprache wechseln](#page-46-0)
- [4.21. OVI-Anlage](#page-47-0)

#### **[5. Installation](#page-47-1)**

- [5.1. Verwendung der CD-ROM](#page-47-2)
- [5.2. Installationsanforderungen](#page-48-0)
- [5.3. Erste Installation von TomTom Navigator mit einer Karte](#page-48-1)
- [5.4. \(Erneute\) Installation von TomTom Navigator, Stimmen und Karten](#page-48-2)
- [5.5. Hauptverbindungskarte](#page-48-3)

## <span id="page-17-0"></span>**1. Was Sie auf dem Schirm sehen**

## <span id="page-17-1"></span>**1.1. Der Hauptschirm**

Der Hauptschirm von TomTom Navigator wird zur Navigierung zu Ihrem Zielpunkt verwendet. Ihre Position wird mit Hilfe Ihres GPS-Empfängers auf der Karte angezeigt. Wenn Ihr GPS-Empfänger ausgeschaltet ist oder (noch) keine klare Position mit Hilfe der GPS-Satelliten festgestellt hat, wird auf dem Hauptschirm Ihre zuletzt bekannte Position angezeigt. Zur Angabe der Tatsache, dass Ihre *aktuelle* Position unbekannt ist, wird der Schirm in schwarz-weiß dargestellt.

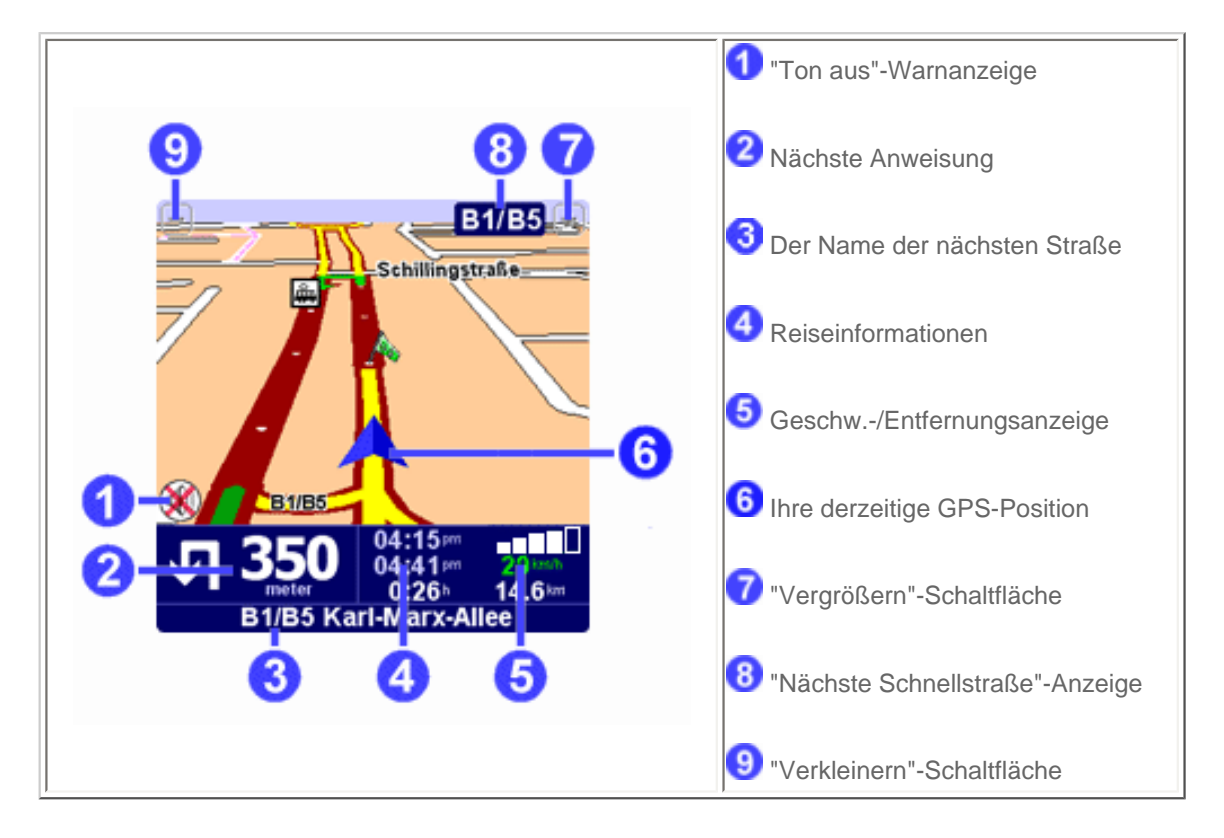

Der dunkelrote Streifen zeigt die berechnete Route an. Die Routenanweisungen führen Sie diese Strecke entlang zu Ihrem Zielpunkt.

Die nächste Fahranweisung 2 wird mit einem Richtungspfeil und einer Entfernungsanzeige (in der [Entfernungseinheiten-](#page-42-1)

[Einstellung](#page-42-1)), wann diese zu erfolgen hat, angegeben. An der Unterseite des Displays 3 wird der Name der Straße

angegeben, die Sie erreichen, wenn Sie der aktuellen Fahranweisung folgen. Wenn die "Ton aus"-Anzeige **U**nicht angezeigt wird, wird die angezeigte Anweisung auch sprachlich erteilt. Verwenden Sie, falls erforderlich, die [Ton ein-Einstellung,](#page-36-0) um die Sprachanweisungen einzuschalten.

Um den Maßstab der Karte Ihrer aktuellen Position entsprechend zu ändern, tippen Sie zum Vergrößern auf  $\tau$  oder zum

Verkleinern auf 9. Dies funktioniert auch während der Anzeige 8 "Nächste Schnellstraße".

Die Reiseinformationen **4 enthalten die aktuelle Uhrzeit**, die geschätzte Ankunftszeit und die verbleibende Zeit bis zum Erreichen Ihres Zielpunktes.

Die Geschw.-/Entfernungsanzeige 5 zeigt die Stärke des GPS-Signals, Ihre derzeitige Geschwindigkeit und die verbleibende Entfernung zu Ihrem Zielpunkt an.

*Hinweis***:**

Wenn die Akkuleistung niedrig ist, beginnt an der Stelle, an der normalerweise die "aktuelle Geschw." angezeigt wird, ein "Akkuleistung gering"-Warnsymbol zu blinken.

#### *Ignorieren der geplanten Route*

TomTom Navigator ist sehr flexibel. Wenn Sie (versehentlich oder absichtlich) von der vorgeschlagenen Route abweichen, stellt TomTom Navigator sich praktisch sofort auf die neue Situation ein. Sie werden so schnell wie möglich von Ihrer aktuellen Position aus zu Ihrem Zielpunkt geführt.

#### *Bedienung des Hauptschirms*

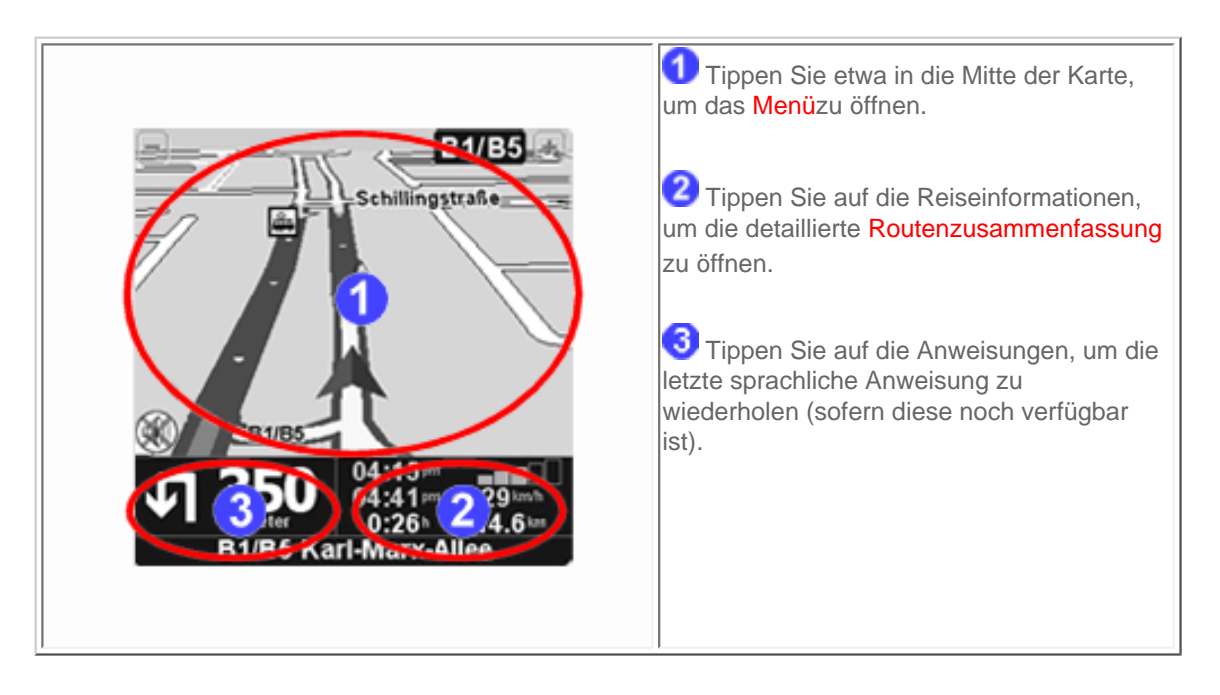

## <span id="page-18-0"></span>**1.2. Das Menü**

Das Menü wird geöffnet, wenn Sie etwa in die Mitte des [Hauptschirms](#page-17-1) tippen. Es ermöglicht den Zugriff auf alle Funktionen.

Das Menü besitzt zwei Seiten. Verwenden Sie die -Schaltfläche, um die Seiten zu wechseln. Durch Antippen wird ein Symbol ausgewählt. Bis Sie den Stift oder den Finger vom Display nehmen, werden die Symbole oder Schaltflächen lediglich hervorgehoben, jedoch noch nicht ausgewählt.

Wenn eine Menüoption nicht verfügbar ist, ist das Symbol abgeblendet und kann nicht ausgewählt werden.

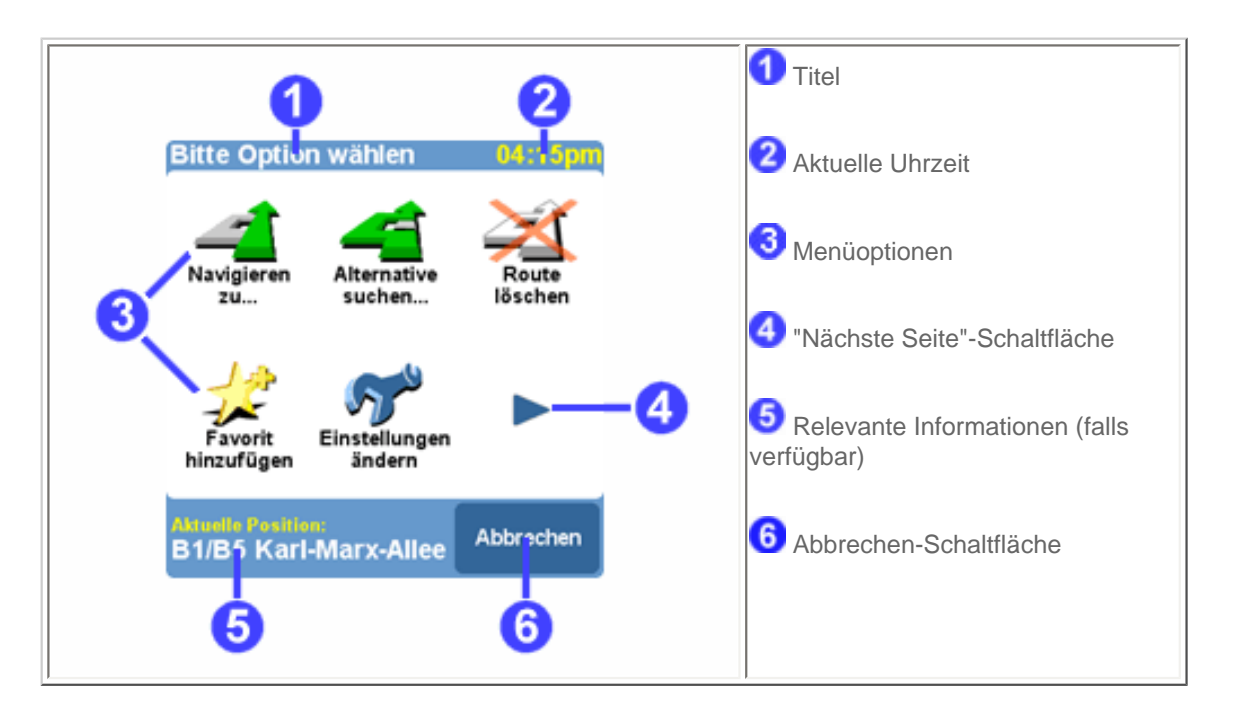

Die 10 Hauptmenüoptionen werden in [Kapitel 3](#page-28-0) erklärt.

Die Option "Einstellungen ändern" gewährt Zugriff auf weitere Menüseiten mit Einstellungsoptionen, die in [Kapitel 4](#page-34-0) erklärt werden.

### <span id="page-19-0"></span>**1.3 Die Zusammenfassung der Route**

Die Routenzusammenfassung enthält eine Übersicht der berechneten Route. In diesem Display können Sie entscheiden, wie Sie die Route verwenden möchten. Die Routenzusammenfassung wird sofort angezeigt, wenn eine Route berechnet wurde; z. B. bei "Navigieren zu...", "Von A nach B planen" oder "Alternative suchen...". Sie können diese auch die Antippen von **Status** 

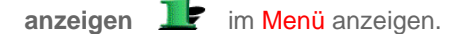

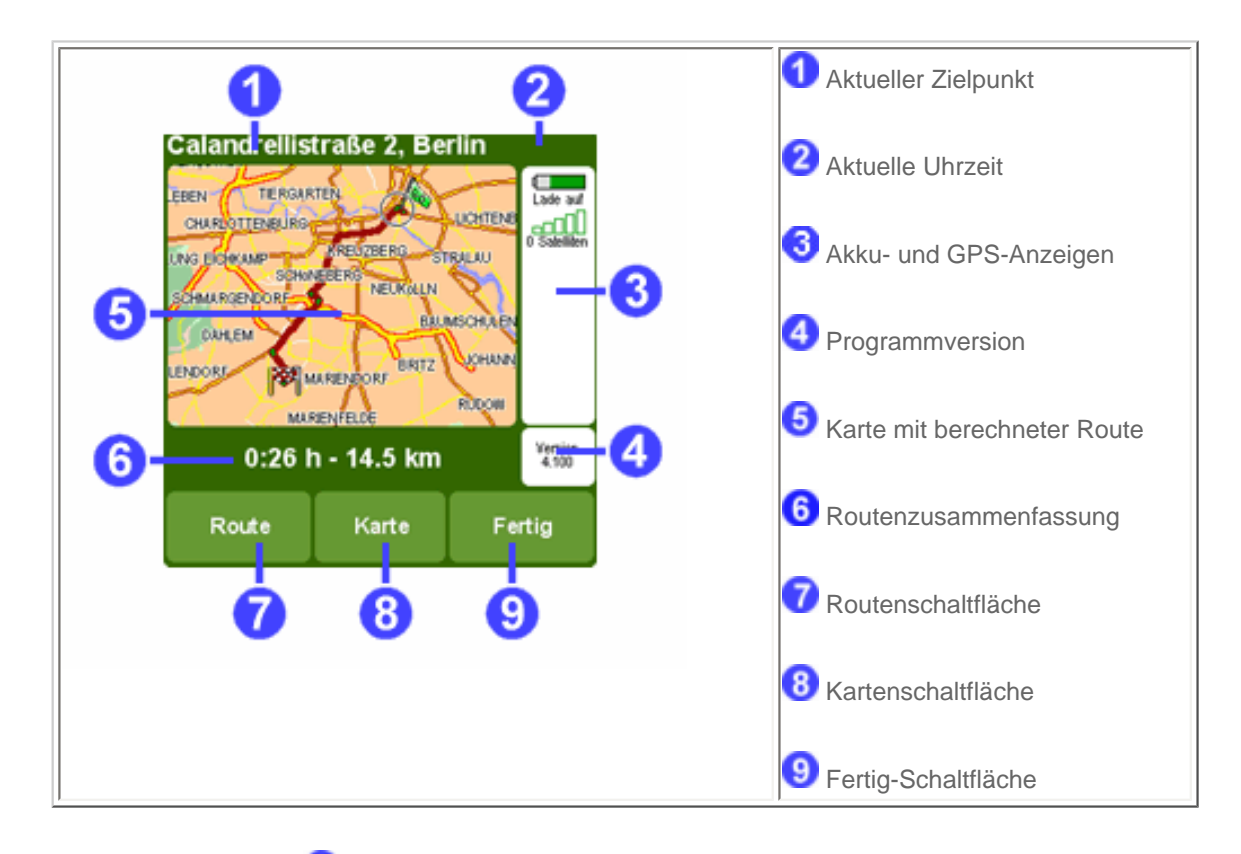

Der aktuelle Zielpunkt wird als Adresse, Name eines Favoriten oder Ort von Interesse angezeigt.

Die Anzeigen G geben die Akkuleistung, die Stärke des GPS-Signals, die Anzahl der GPS-Satelliten und die GPS-Koordinaten (falls verfügbar) an. Tippen Sie auf diesen Bereich, um die vollständigen [GPS-Details](#page-37-0) aufzurufen, mit der Option, Ihre GPS-Hardware zu konfigurieren.

Tippen Sie auf die Programmversion (4), um die [Programmversion und Copyrights](#page-41-0) aufzurufen.

Die Routenzusammenfassung <sup>6</sup> enthält die geschätzte Gesamtreisezeit und die gesamte Entfernung (in der [Entfernungseinheiten-Einstellung](#page-42-1)). Wenn die angezeigte Route eine [alternative Route](#page-32-0) ist, werden zum Vergleich auch die ursprüngliche Reisezeit und Entfernung angezeigt.

Tippen Sie auf **Route** U, um eine [vollständige Liste der Fahranweisungen](#page-33-0) aufzurufen.

Tippen Sie auf Karte<sup>18</sup>, um [die Karte Ihrer Route zu durchlaufen](#page-20-0).

Tippen Sie auf Fertig<sup>9</sup>, um mit der Navigation im [Hauptschirm](#page-17-1) zu beginnen.

### <span id="page-20-0"></span>**1.4. Der Kartenbrowser**

TomTom Navigator bietet zahlreiche Möglichkeiten, zum Durchlaufen einer Karte. Sie haben die Möglichkeit, dies durch

Antippen von **Karte rollen** im [Menü](#page-18-0) oder durch Antippen von **Karte** in der [Routenzusammenfassung](#page-19-0) zu tun.

Auf der Karte finden Sie alle Einträge, die auch auf einer normalen Straßenkarte enthalten sind, wie Städte, Orte, Straßen, Flüsse und Seen, Orte von Interesse (wie z.B. Tankstellen, Restaurants und Krankenhäuser) usw.

Außerdem enthält die Karte dynamischere und persönliche Elemente, wie z.B. Ihre derzeitige GPS-Position, Ihre Favoriten oder Ihren aktuellen Stand- und Zielort.

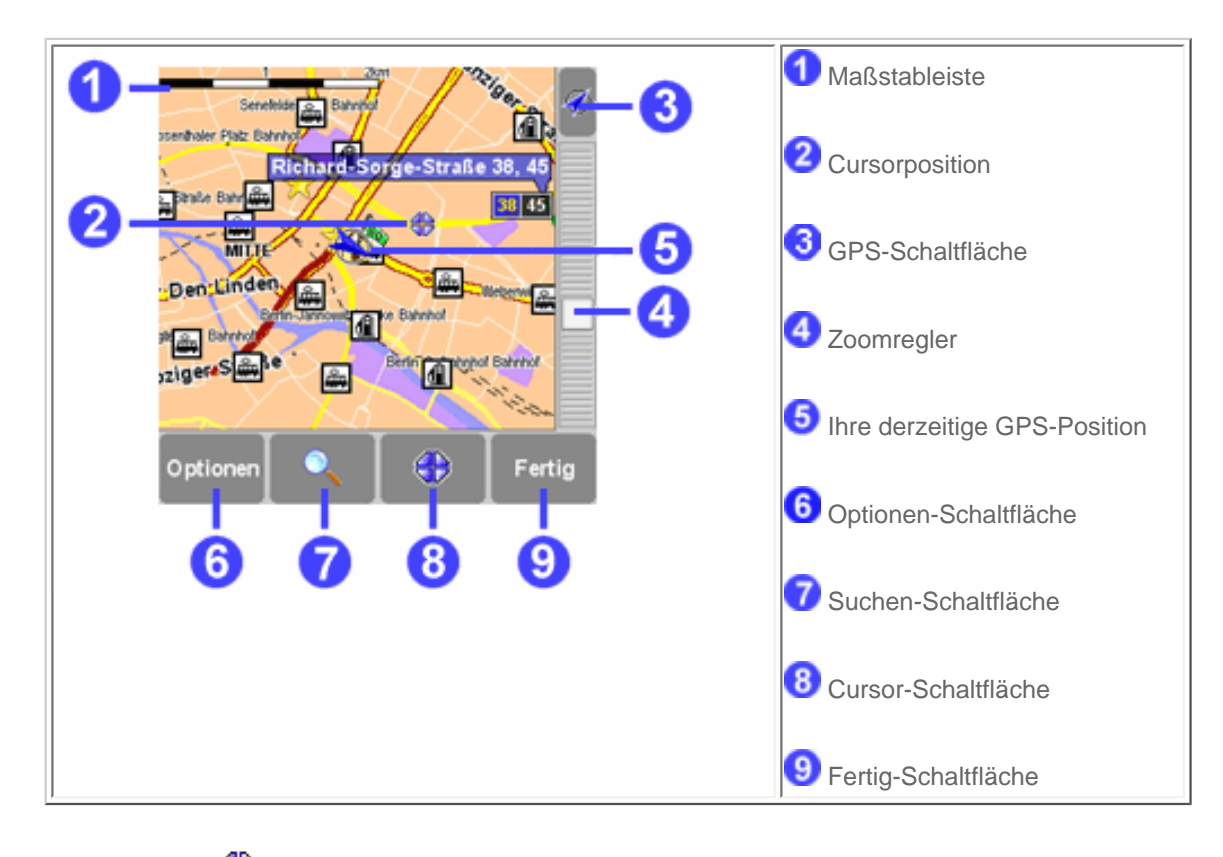

Das blinkende <a>Symbol stellt Ihren Cursor das. Tippen Sie einfach irgendwo auf die Karte, um Ihren Cursor an diese Stelle zu bringen.

Um den Maßstab der Karte zu vergrößern oder zu verkleinern, bewegen Sie einfach den Zoomregler (das weiße Kästchen an der Seite des Schirms) aufwärts oder abwärts. Der Karte wird der Position Ihres Cursors entsprechend ein- oder ausgezoomt.

Um die Karte zu durchlaufen, tippen Sie einfach auf die Karte und ziehen Sie den Finger herum.

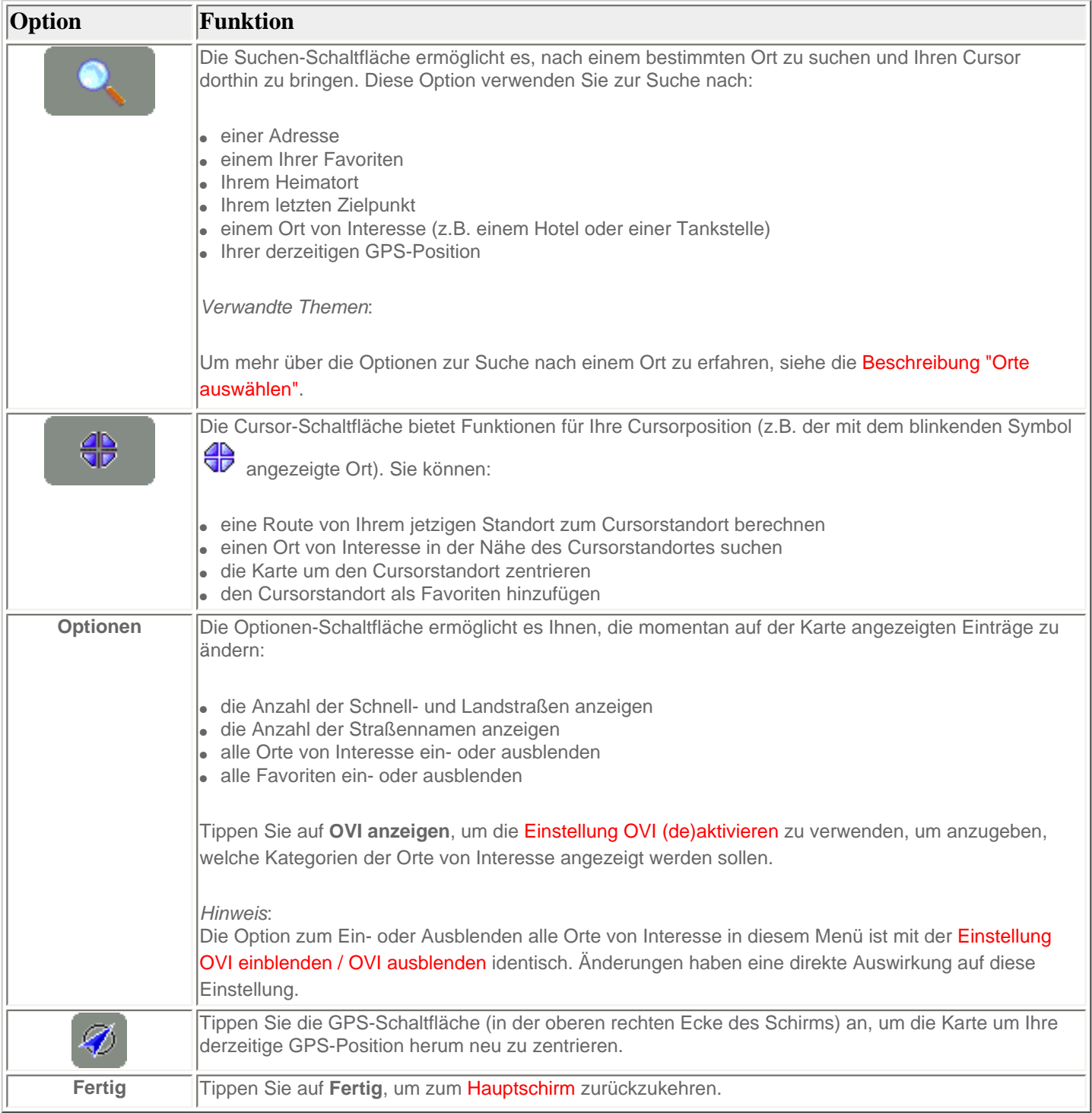

## <span id="page-21-0"></span>**1.5 Die schematische Anzeige**

Anstelle des [Hauptschirms](#page-17-1) kann eine wesentlich einfachere, schematische Wiedergabe zum Anzeigen der Fahranweisungen verwendet werden. Einige bevorzugen diese auf einen Blick erkennbare, schematische Wiedergabe.

Sie können mit Hilfe der [Einstellung Kartenanzeige deaktivieren](#page-35-0) auf die schematische Anzeige wechseln.

Sie können TomTom Navigator auch so einstellen, dass die Karte ausgeblendet wird, wenn Sie eine bestimmte [Geschwindigkeit überschreiten.](#page-44-1)

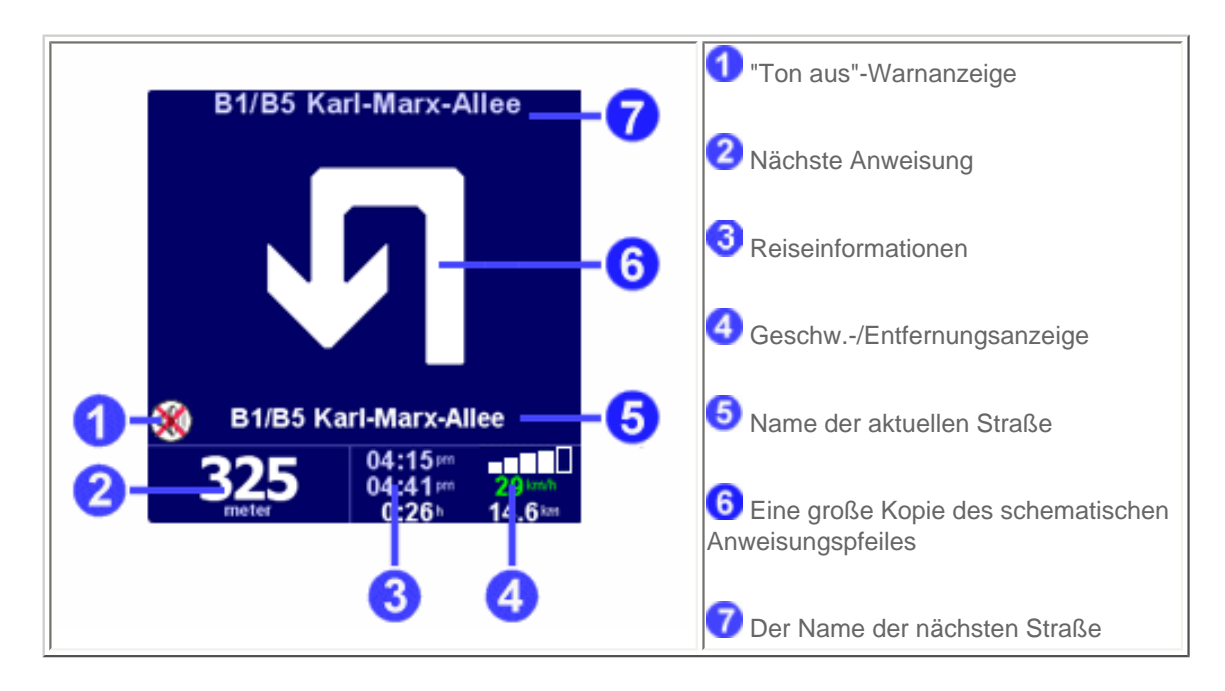

Die Displayelemente werden in [Kapitel 1.1](#page-17-1) beschrieben.

## <span id="page-22-0"></span>**2. Browser und Orte**

## <span id="page-22-1"></span>**2.1 Browsers**

- Tippen Sie auf eine Zeile, um diese auszuwählen. Wenn Sie zum vorigen Schirm zurückkehren möchten, ohne eine Auswahl vorzunehmen, tippen Sie einfach auf die ZURÜCK- oder ABBRECHEN-Schaltfläche.
- Wenn mehr Zeilen vorhanden sind, als auf das Display passen, können Sie durch Antippen von **Auden** zu den anderen Seiten wechseln..
- Wenn eine Zeile zu viel Text enthält, so das diese nicht auf das Display passt, wird sie abgebrochen. Wenn Sie auf einen Eintrag tippen, und den Finger oder den Stift auf dem Display lassen, wird die Größe des Eintrags geändert und der vollständige Text angezeigt.

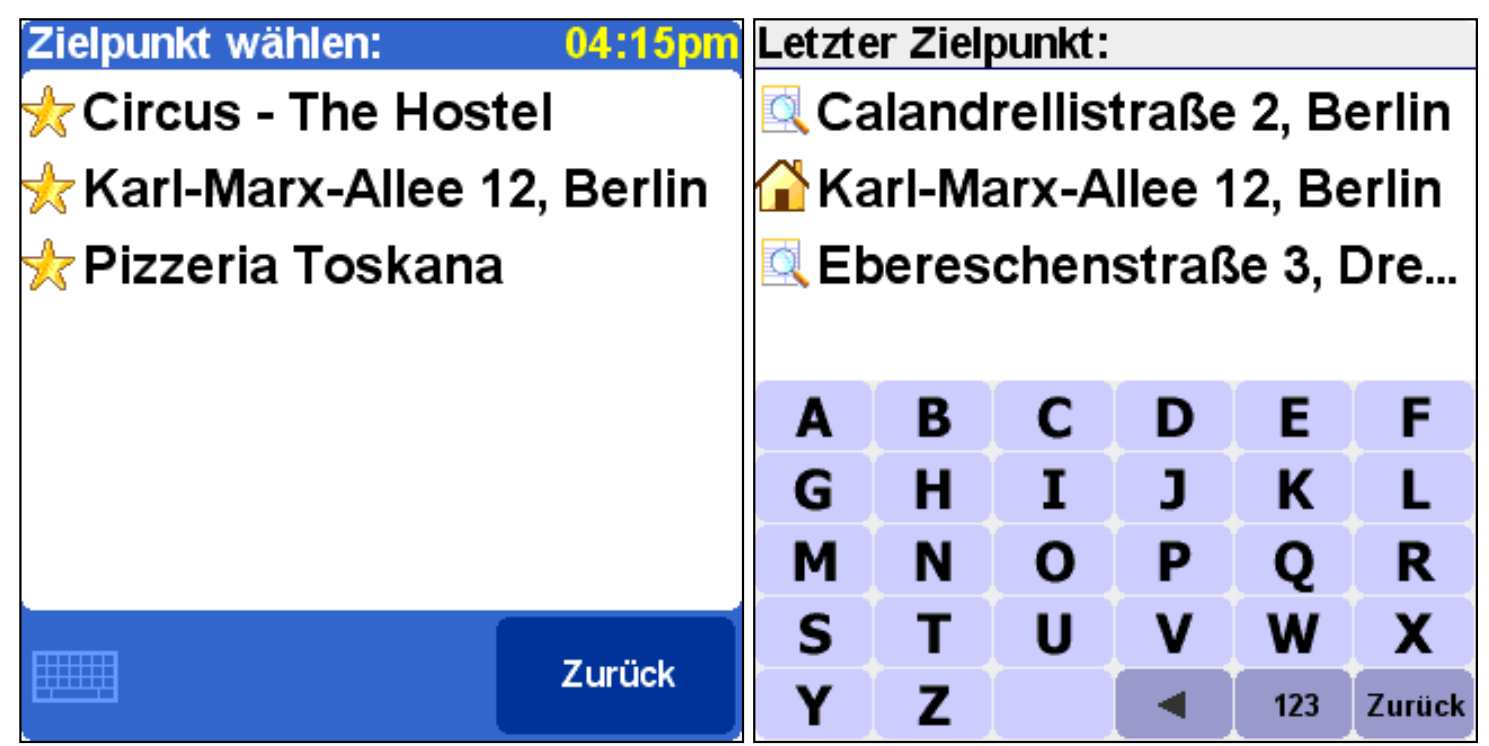

*Browser mit minimierter Tastatur Browser mit Pop-up-Tastatur* 

Die meisten Browser ermöglichen es, nach Einträgen mit einem bestimmten Namen zu suchen. Geben Sie einfach einige Buchstaben des Namens ein, indem Sie auf die entsprechenden Schaltflächen auf der Tastatur tippen. Wenn keine Tastatur sichtbar ist, tippen Sie auf das Tastatursymbol **in der unteren Ecke**, um diese zu öffnen. Siehe [Kapitel 4.12](#page-40-0), wie die Größe der Tastatur geändert werden kann.

Tippen Sie auf **1989**, um ein Zeichen zu entfernen.

Tippen Sie auf **123**, um zur alternativen Tastatur zu wechseln, mit der Sie Zahlen und Sonderzeichen eingeben können.

## <span id="page-23-0"></span>**2.2. Orte auswählen**

Sie können einen Ort nach mehreren Optionen auswählen:

- **Heimatort**: [Ihr Heimatort](#page-23-1)
- **Favorit**: [einer Ihrer eigenen Favoriten](#page-23-2)
- **Letzter Zielpunkt**: [der Ort, zu dem Sie zuletzt gereist sind](#page-24-0)
- **Ort von Interesse (OVI)** : a [Ort von Interesse, wie z.B. eine Tankstelle, ein Restaurant, ein Krankenhaus](#page-25-1)
- **Adresse**: [eine Stadt, Straße und Hausnummer](#page-26-0)
- **GPS-Position**  [Ihre derzeitige GPS-Position \(gemessen mit Hilfe Ihres GPS-Geräts\)](#page-25-0)

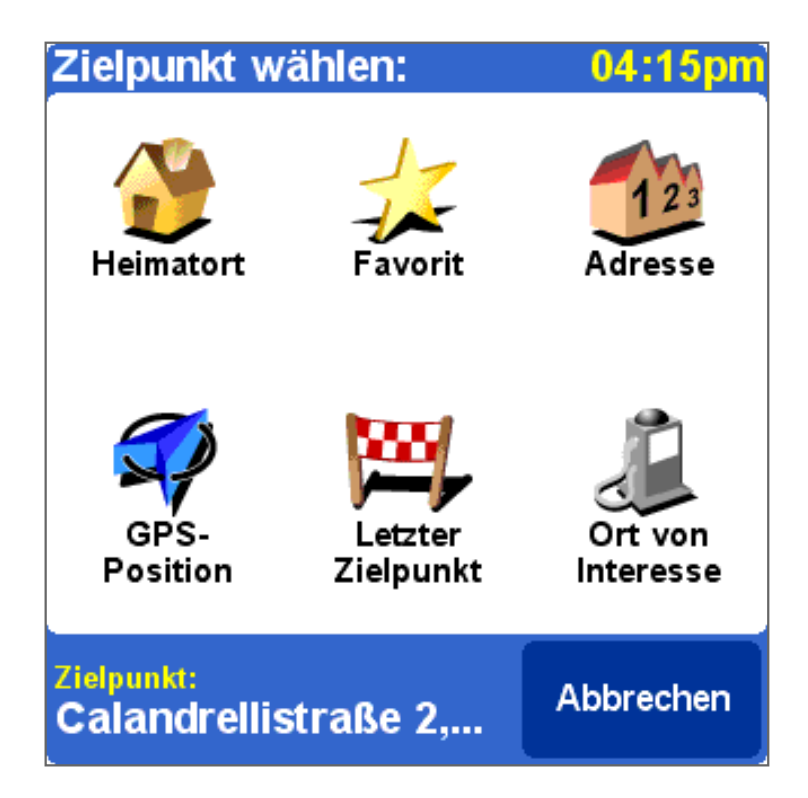

### <span id="page-23-1"></span>**2.2.1 Auswählen Ihres Heimatortes**

Der Hauptvorteil Ihres Heimatortes ist, dass Sie ihn mit einem einzigen Antippen auswählen können. Es ist daher sinnvoll, als diesen Ihren wichtigsten Anfahrtsort einzustellen, wie z.B. Ihr Haus, Ihren Parkplatz oder Ihr Büro.

Sie können Ihren Heimatort mit Hilfe der [Einstellung "Heimatort ändern"](#page-42-0) ändern.

Wenn Sie keinen Heimatort angeben, bleibt das Heimatsymbol im [Ortmenü](#page-23-0) abgeblendet.

## <span id="page-23-2"></span>**2.2.2 Auswählen eines Favoriten**

Orte, zu denen Sie regelmäßig fahren (wie z.B. Verwandte, Freunde, Arbeitsadresse, wichtige Kunden) können als **Favoriten** angegeben werden.

Wenn Sie noch keinen Ort als Favoriten angegeben haben, ist das "Favorit"-Symbol im [Ortmenü](#page-23-0) abgeblendet. Ansonsten

erscheint eine Browserliste aller Ihrer Favoriten in alphabetischer Reihenfolge.

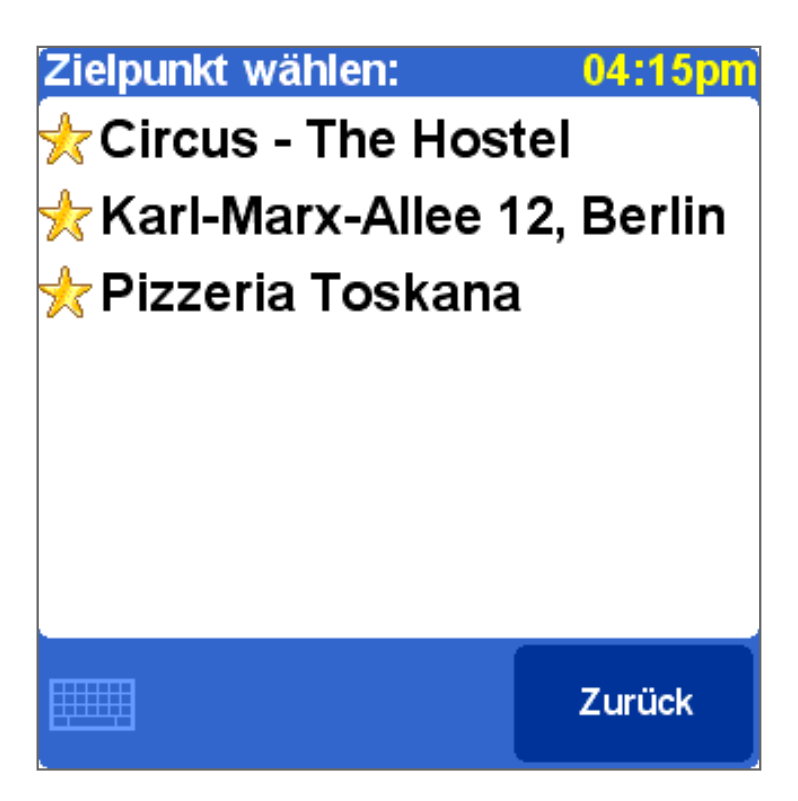

Siehe [Kapitel 2.1](#page-22-1) für Einzelheiten zum Durchlaufen, zur Suche nach bestimmten Einträgen usw.

Sie können Orte mit Hilfe der Option ["Favorit hinzufügen](#page-28-0)" im [Menü](#page-18-0) oder mit Hilfe der Cursorfunktion "Als Favorit hinzufügen" im [Kartenbrowser](#page-20-0) zu Favoriten machen. Sie können Favoriten mit Hilfe der Einstellung [Favoriten verwalten](#page-36-2) umbenennen oder löschen.

## <span id="page-24-0"></span>**2.2.3 Auswählen des letzten Zielpunktes**

Jedes Mal, wenn Sie eine Route planen, wird der Zielpunkt automatisch zu der Liste der **letzten Zielpunkte** hinzugefügt.

Wenn Sie noch nirgendwohin navigiert haben, ist das Symbol "Letzter Zielpunkt" im [Ortmenü](#page-23-0) abgeblendet. Ansonsten erscheint eine Browserliste mit den zuletzt verwendeten Zielpunkten.

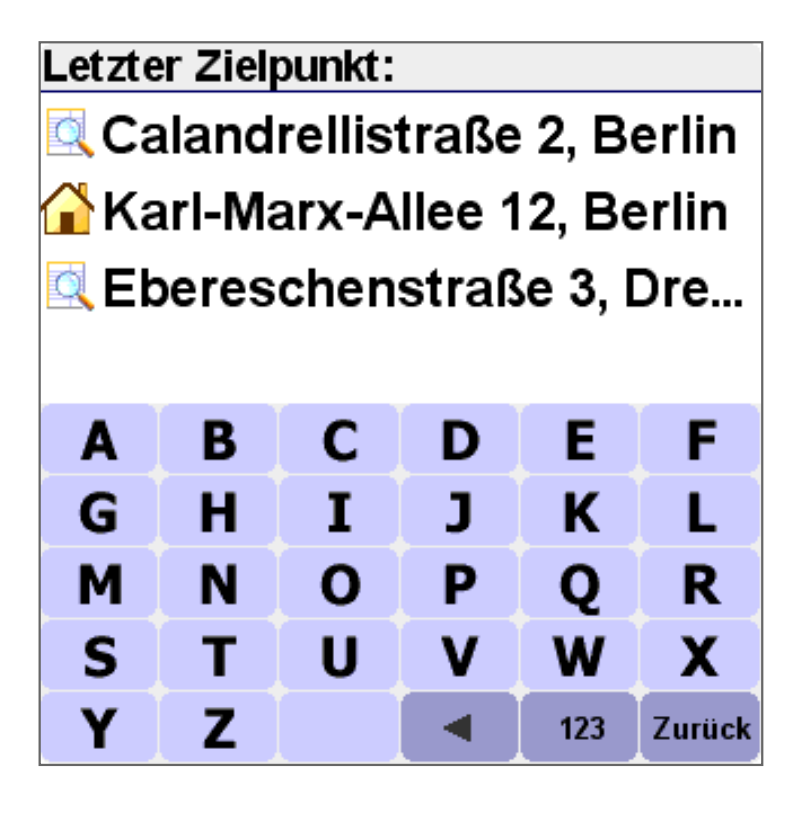

Siehe [Kapitel 2.1](#page-22-1) für Einzelheiten zum Durchlaufen, zur Suche nach bestimmten Einträgen usw.

## <span id="page-25-0"></span>**2.2.4 Auswählen Ihrer GPS-Position**

Wenn Sie auf das Symbol "GPS-Position" im [Ortmenü](#page-23-0) tippen, wählen Sie Ihre derzeitige Position (d.h. die von Ihrem GPS-Gerät gemessene Position).

Wenn Ihr GPS-Gerät ausgeschaltet oder nicht angeschlossen ist, oder wenn kein gültiges GPS-Signal vorhanden ist, ist das Symbol abgeblendet, oder es erscheint die Meldung "kein gültiges GPS-Signal", wenn Sie auf das Symbol tippen.

Weitere Informationen über das GPS-Signal finden Sie in [Kapitel 4.8](#page-37-0).

## <span id="page-25-1"></span>**2.2.5 Auswählen eines Ortes von Interesse**

Orte von Interesse (häufig abgekürzt als "OVI") sind Orte, wie Parkhäuser, Tankstellen, Hotels, Restaurants, Krankenhäuser, Denkmäler usw.

Die meisten TomTom Navigator-Karten enthalten eine große Menge von OVI (mit Ausnahme der Hauptverbindungskarte, bei der das OVI-Symbol im [Ortmenü](#page-23-0) abgeblendet ist).

Um einen OVI auszuwählen, wählen Sie zuerst eine OVI-*Kategorie*. Da es sehr viele Kategorien gibt, zeigt TomTom Navigator zuerst eine Menüliste der fünf Kategorien an, die Sie am häufigsten und/oder zuletzt verwendet haben. Tippen Sie entweder auf die gewünschte Kategorie oder tippen Sie auf die -Schaltfläche, um eine Kategorie aus der vollständigen Liste auszuwählen:

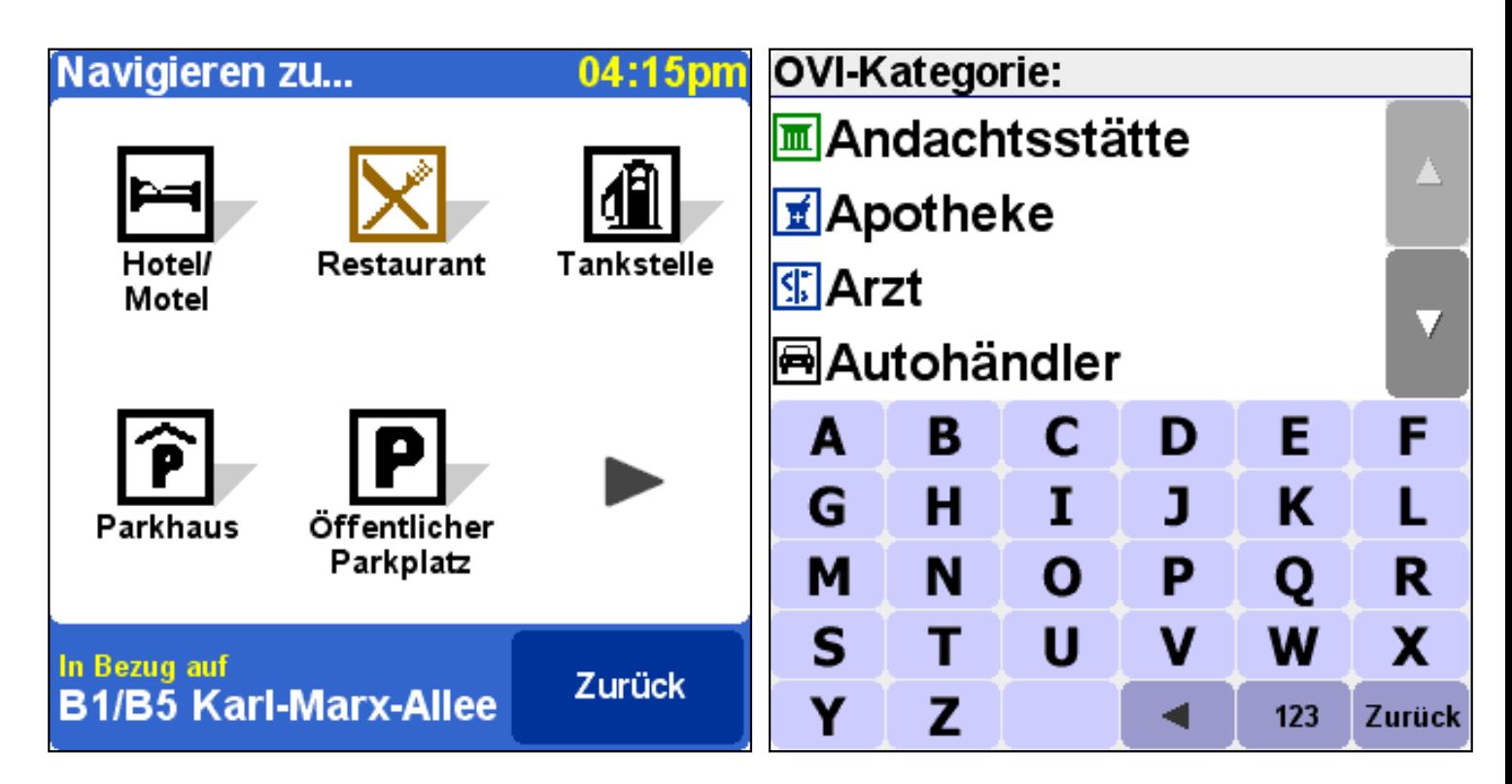

Wenn Sie die gewünschte OVI-Kategorie ausgewählt haben, zeigt TomTom Navigator eine Liste der OVI nach Entfernung an.

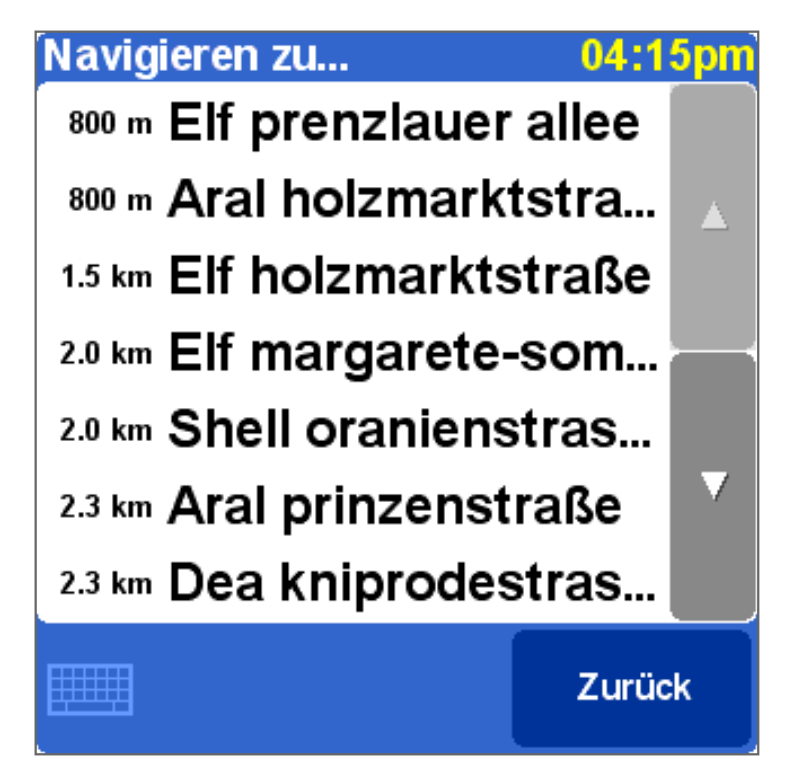

#### *Hinweis*:

Der OVI-Browser zeigt nur den *nächsten* Ort von Interesse, nicht *alle* an. Wenn Sie also einen bestimmten Ort von Interesse suchen, wie z.B. ein bestimmtes Restaurant, müssen Sie eventuell einige Buchstaben des Namens eingeben, bevor es in der Liste angezeigt wird.

#### *Verwandte Themen:*

Siehe [Kapitel 2.1](#page-22-1) für Einzelheiten zum Durchlaufen, zur Suche nach bestimmten Einträgen usw. in der Liste der OVI-Kategorien oder in der Liste der OVI.

Siehe [Kapitel 4.4](#page-35-1), wie OVI auf dem Hauptschirm ein- oder ausgeblendet werden können.

Siehe [Kapitel 4.10,](#page-39-0) wie bestimmte OVI-Kategorien ein- oder ausgeblendet werden können.

## <span id="page-26-0"></span>**2.2.6 Auswählen einer Adresse**

#### *SCHRITT 1. Angabe der Stadt oder des Postleitzahlenbereichs*

In TomTom Navigator sind Adressen von allgemein zu spezifisch zu finden. Mit anderen Worten: Geben Sie *zuerst* die Stadt oder den Postleitzahlenbereich, *dann* den Straßennamen und *dann* die Hausnummer oder Kreuzung an. Obwohl dies etwas von der normalen Adressangabe abweicht, bietet diese Reihenfolge zahlreiche Vorteile bei der Suche nach einer Adresse.

Zuerst werden Sie deshalb aufgefordert, eine Stadt einen Ort oder ein Dorf anzugeben. Geben Sie die ersten Buchstaben des Namens ein. Normalerweise reichen einige Buchstaben aus. Wenn Sie den Namen der Stadt in der Liste sehen, tippen Sie ihn an.

TomTom Navigator zeigt zuerst eine Liste der **zuletzt verwendeten Städte** an. Mit anderen Worten: Nachdem Sie TomTom Navigator einige Zeit verwendet haben, können Sie die Stadt meistens ohne die Eingabe von Buchstaben auswählen.

TomTom Navigator kennt außerdem die **Postleitzahlenbereiche** der meisten Länder. Das heißt, dass Sie in diesen Ländern anstatt des Namens der Stadt auch die Postleitzahl eingeben können.

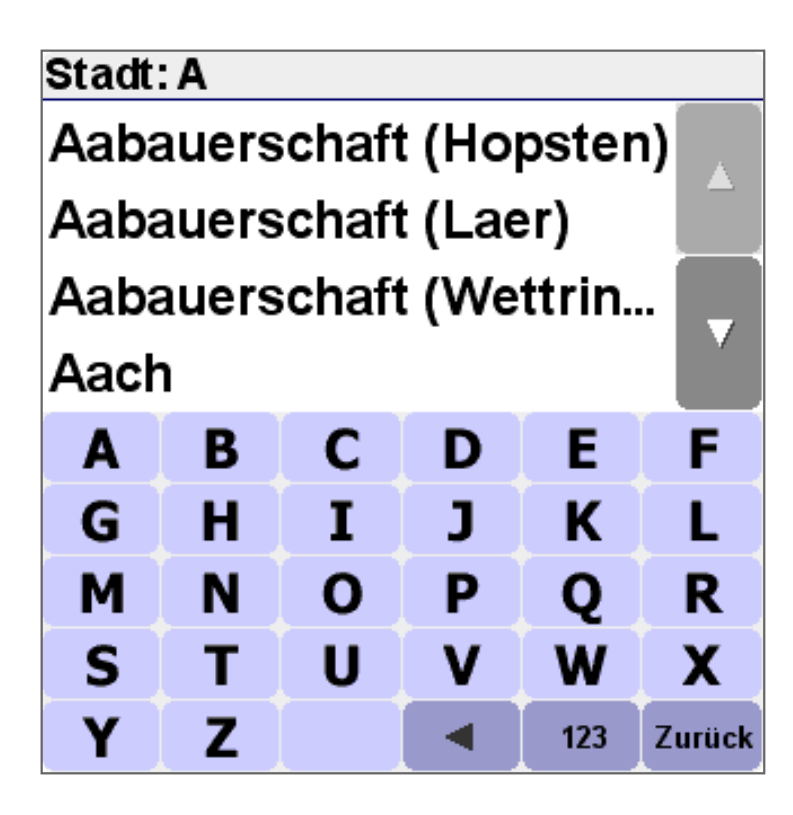

*SCHRITT 2. Angabe der Straße*

Nachdem Sie eine Stadt ausgewählt haben, werden Sie nach einem Straßennamen gefragt. Normalerweise reichen wiederum einige Buchstaben aus. Beachten Sie, dass TomTom Navigator sehr gut in der Lage ist, falsch geschriebene oder unvollständige Straßennamen zu finden. Das heißt, dass Sie, wenn Sie nach einer Straße, wie z.B. der "Avenue de Mazagran", suchen, den Vorsatz "Avenue" weglassen und einfach "MAZ" eingeben können.

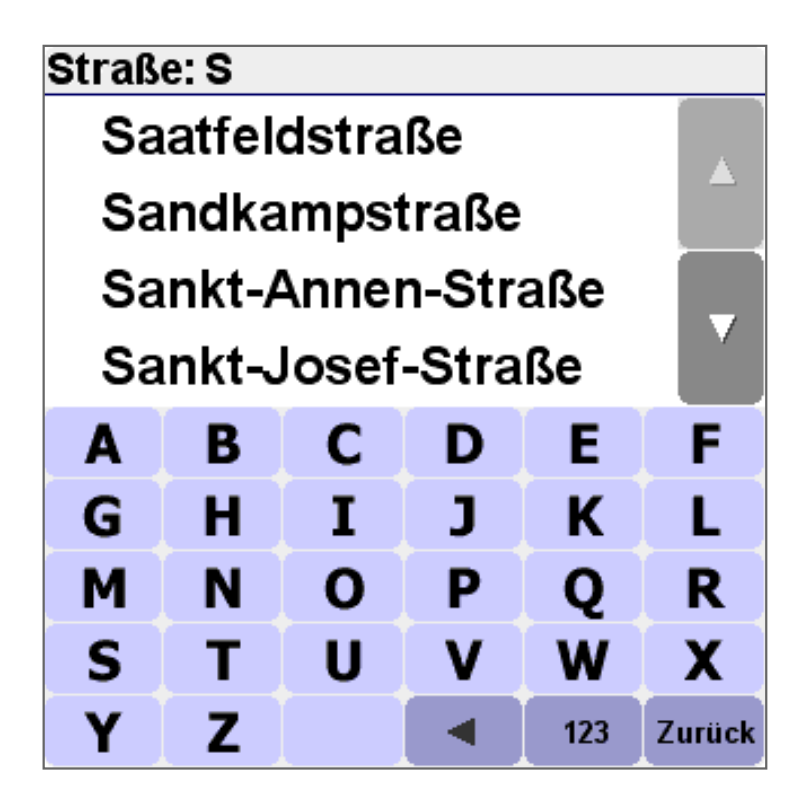

Der Staßenbrowser zeigt zuerst die zuletzt ausgewählten Straßennamen in der ausgewählten Stadt an. Mit anderen Worten: Nachdem Sie TomTom Navigator einige Zeit verwendet haben, können Sie eine Straße häufig ohne die Eingabe von Buchstaben auswählen.

Straßen, die nicht eingegeben werden können, sind mit einem speziellen Symbol gekennzeichnet.

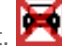

Der Browser kann außerdem Einträge enthalten, die eigentlich keine Straßen, sondern eher "Orte" sind. Dabei handelt es sich

um Parks und Plätze sowie um markante Ort, wie Bahnhöfe:  $\overrightarrow{u_{\text{max}}}$  und "Stadtzentren":  $\overrightarrow{u_{\text{max}}}$ .

In fast allen Städten gibt es zumindest einen solchen Ort, der den gleichen Namen wie die Stadt selbst besitzt.

#### *SCHRITT 3. Angabe der Hausnummer oder Kreuzung*

Als Nächstes werden Sie aufgefordert, die Hausnummer einzugeben. Sie können bei der genauen Angabe des Ortes an einer langen Straße auch die Stelle auswählen, an der diese sich mit einer anderen Straße kreuzt.

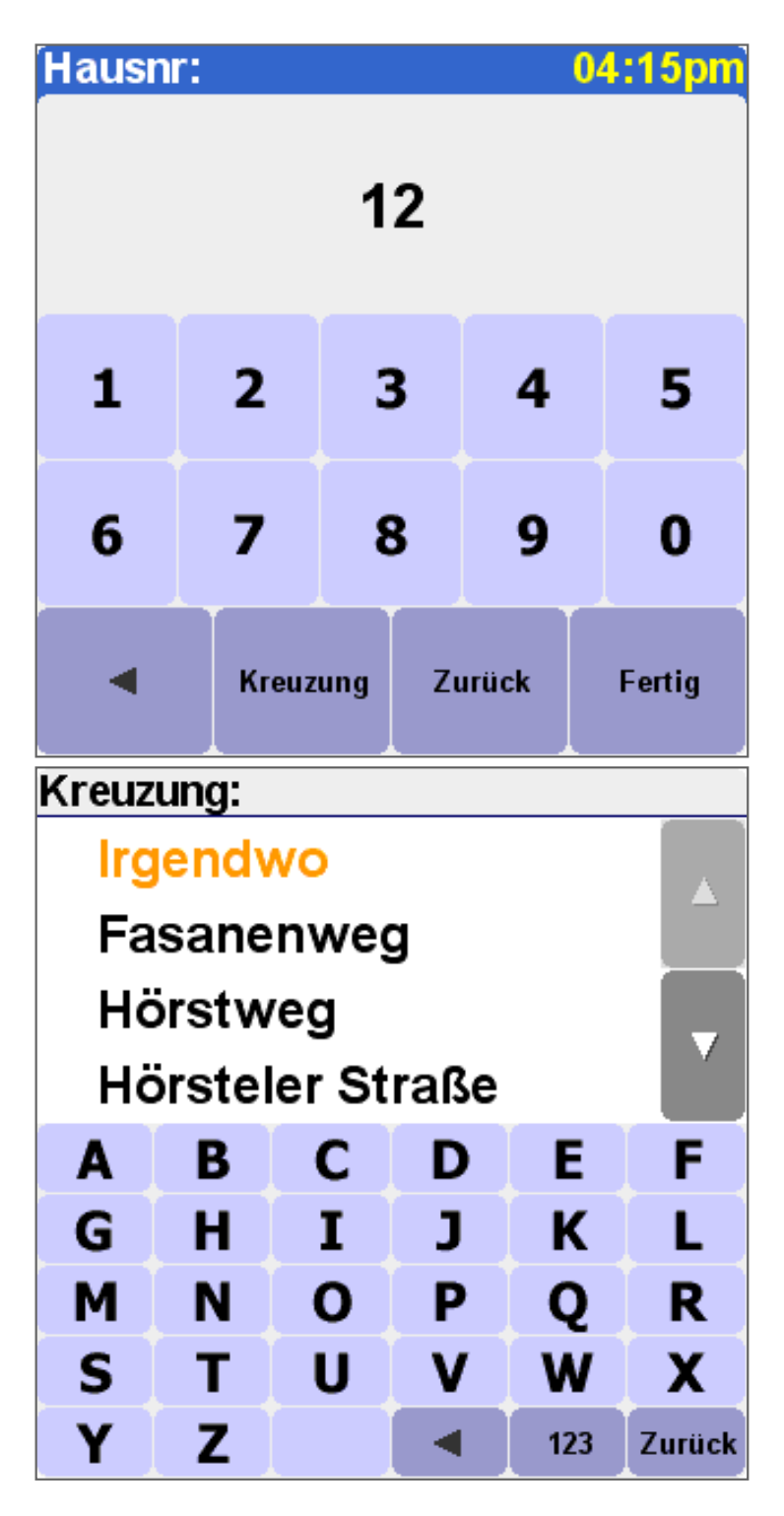

Wenn Sie bei der Angabe der Hausnummer auf die KREUZUNG-Schaltfläche tippen, auf FERTIG tippen, ohne eine Hausnummer anzugeben *oder* wenn TomTom Navigator keine Hausnummern an der ausgewählten Straße kennt, erscheint eine Liste aller bekannten Kreuzungen (bzw. Straßenecken). Wenn Ihnen die genaue Stelle egal ist, wählen Sie einfach die Option "Irgendwo".

Hinweis: Ebenso wie die Straßen selbst können auch Nebenstraßen gelegentlich mit einem speziellen Symbol gekennzeichnet

<span id="page-28-0"></span>sein, womit angezeigt wird, dass diese nicht eingegeben werden können:

## **3. Das Menü**

Das Menü wird geöffnet, wenn Sie etwa in die Mitte des [Hauptschirms](#page-17-1) tippen. Das Menü besitzt zwei Seiten. Verwenden Sie

die -Schaltfläche, um die Seiten zu wechseln. Durch Antippen wird ein Symbol ausgewählt. Bis Sie den Stift oder den Finger vom Display nehmen, werden die Symbole oder Schaltflächen lediglich hervorgehoben, jedoch noch nicht ausgewählt. Wenn eine Menüoption nicht verfügbar ist, ist das Symbol abgeblendet und kann nicht ausgewählt werden.

Die Option "Einstellungen ändern" gewährt Zugriff auf weitere Menüseiten mit Einstellungsoptionen, die in [Kapitel 4](#page-34-0) erklärt werden.

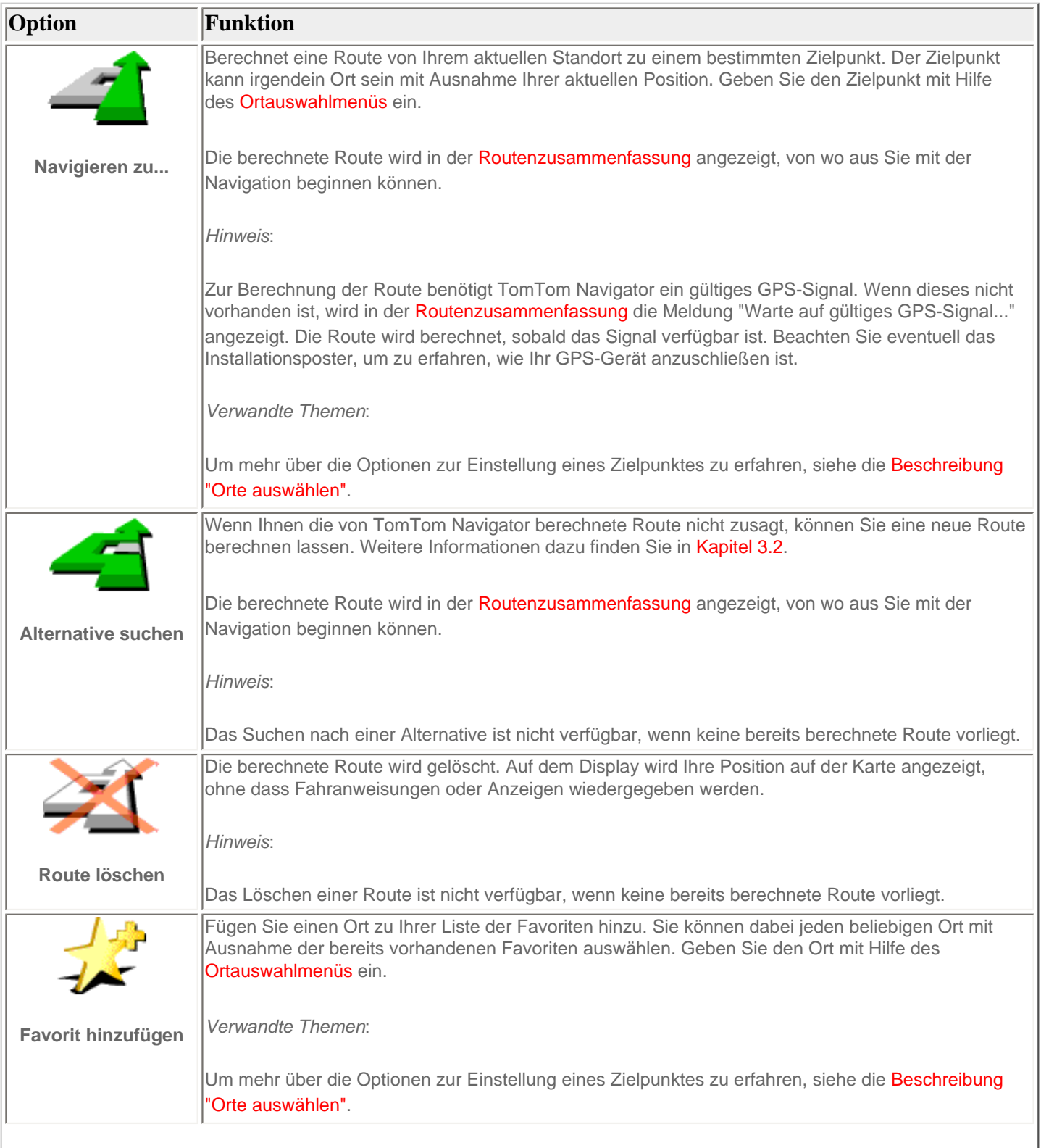

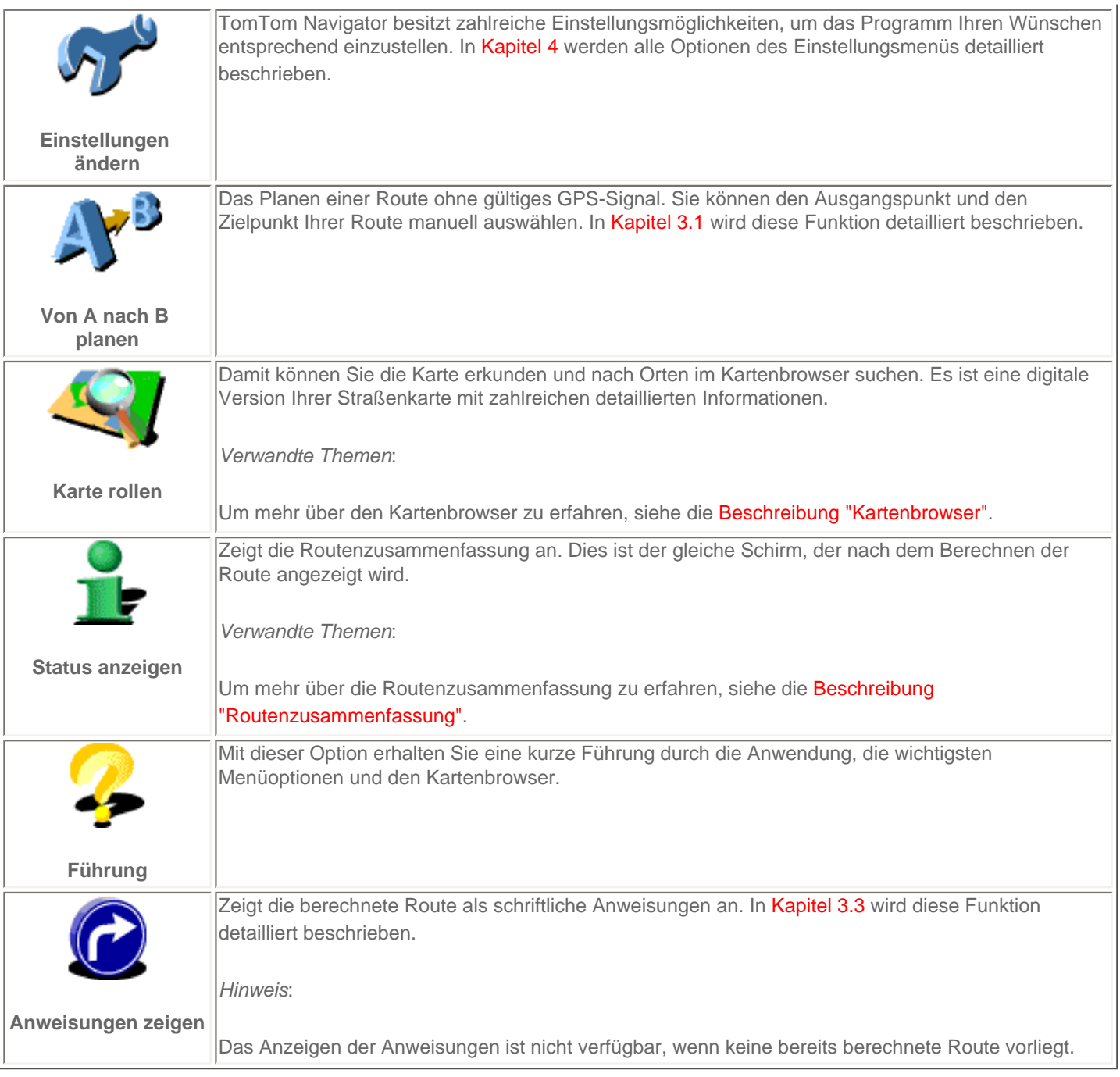

## <span id="page-30-0"></span>**3.1. Von A nach B planen**

Tippen Sie zum Berechnen einer Route zwischen zwei ausgewählten Orten im Menü auf **Von A nach B planen** .

Ohne gültiges GPS-Signal können trotzdem eine Route mit "Von A nach B planen" berechnen. Dies ist z.B. möglich, wenn Sie nicht im Auto sind. "Von A nach B planen" ist eine wertvolle Funktion, wenn Sie die Reise im Voraus vorbereiten möchten, feststellen möchten, wie lang eine bestimmte Fahrt dauert oder wenn Sie erfahren möchten, wie jemand zu Ihnen fahren soll.

Der Unterschied zu "Navigieren zu..." ist der Abfahrtsort Ihrer Reise. Wo "Navigieren zu..." Ihre derzeitige GPS-Position als Abfahrtsort verwendet, erfordert "Von A nach B planen" die manuelle Eingabe des Abfahrtsortes.

Verwenden Sie die [Ortsauswahl,](#page-23-0) um irgendeinen Abfahrtsort einzustellen.

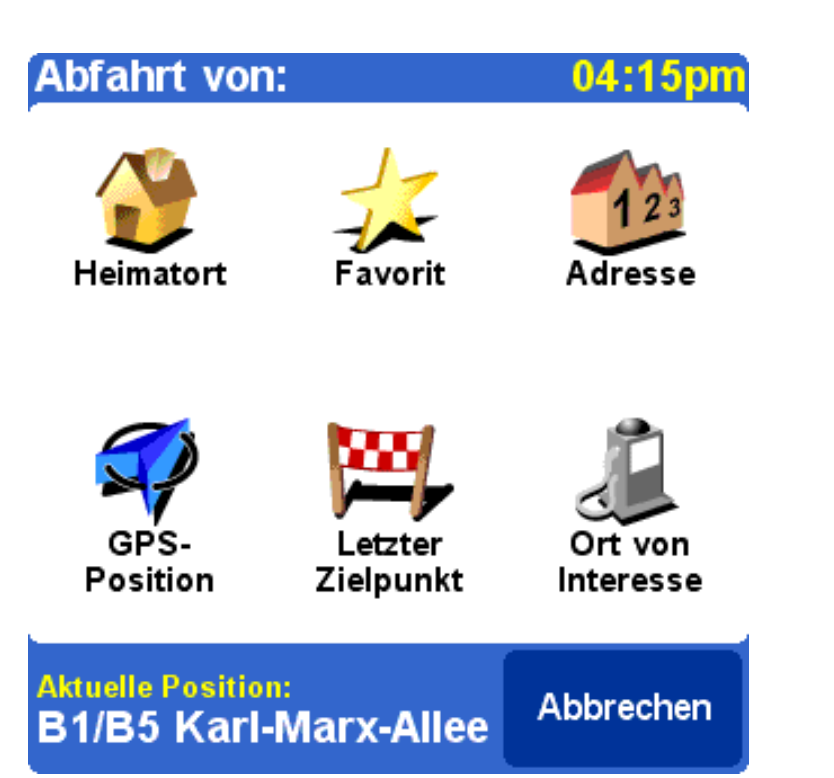

Zur Schnellauswahl bietet TomTom Navigator die Option, den letzten Zielpunkt zu verwenden. Wenn Sie noch keine Route berechnet haben, wird diese Option nicht angeboten.

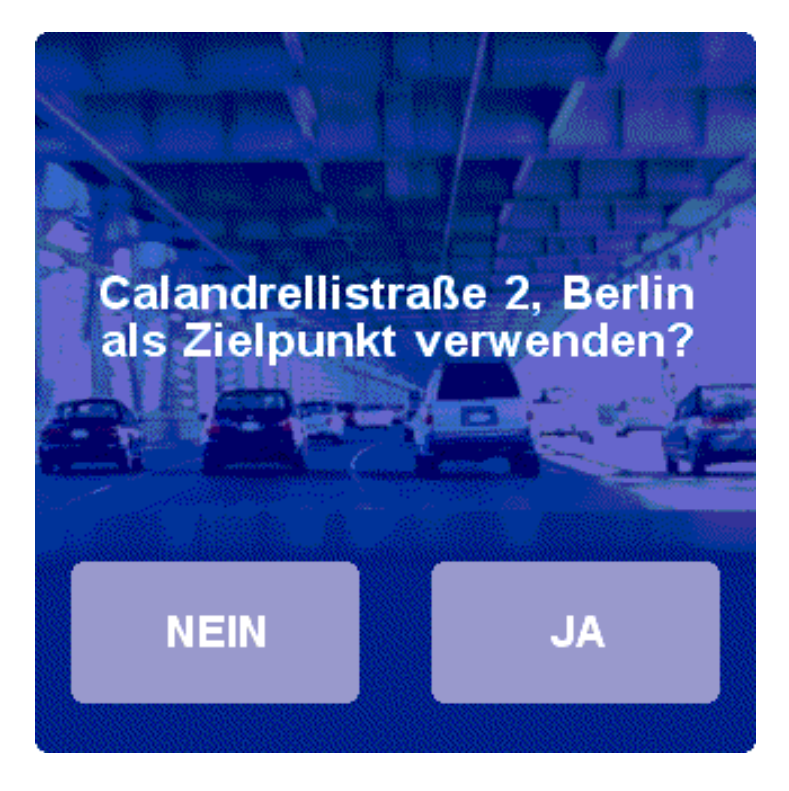

Wenn Sie nicht Ihren letzten Zielpunkt verwenden möchten, verwenden Sie die [Ortsauswahl,](#page-23-0) um irgendeinen Abfahrtsort einzustellen.

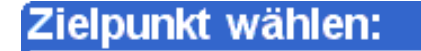

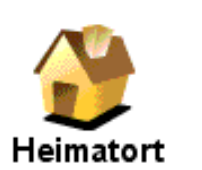

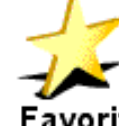

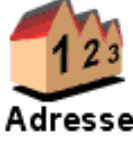

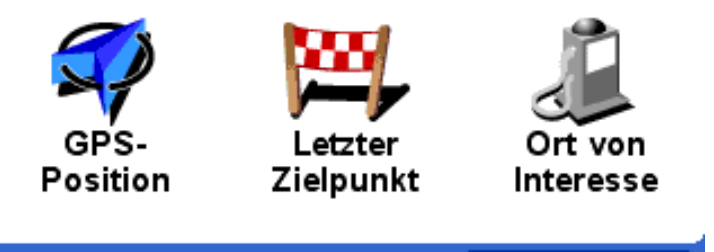

#### Zielpunkt: Abbrechen **Calandrellistraße 2,...**

Die berechnet Route wird in der [Routenzusammenfassung](#page-19-0) angezeigt. Sie können die Route auf der Karte, als schriftliche Anweisungen und in der Zusammenfassungsstatistik (gesamte Entfernung und geschätzte gesamte Reisezeit) betrachten. Damit erhalten Sie einen guten Überblick über die Fahrt. Wenn Sie nicht mit der berechneten Route zufrieden sind, können Sie eine [Alternative Route](#page-32-0) berechnen.

## <span id="page-32-0"></span>**3.2 Alternative Routen**

Die Optionen für alternative Routen sind im Menü durch Antippen von Alternative suchen verfügbar.

Routen werden auf der Grundlage der Zeit zum Erreichen des Zielpunktes berechnet. Mit anderen Worten: TomTom Navigator berechnet die schnellste Strecke zu Ihrem Zielpunkt.

Wenn Sie eine bestimmte Route aus irgendeinem Grund (z.B. wegen eines Staus oder einer Baustelle) vermeiden möchten, können Sie eine alternative Route anfordern. Bei einer alternativen Route werden andere Straßen verwendet, mit denen voraussichtlich mehr Zeit beansprucht wird. Es kann eine unbegrenzte Anzahl von Alternativen berechnet werden. Jede Alternative ist länger und/oder beansprucht mehr Zeit als die vorige.

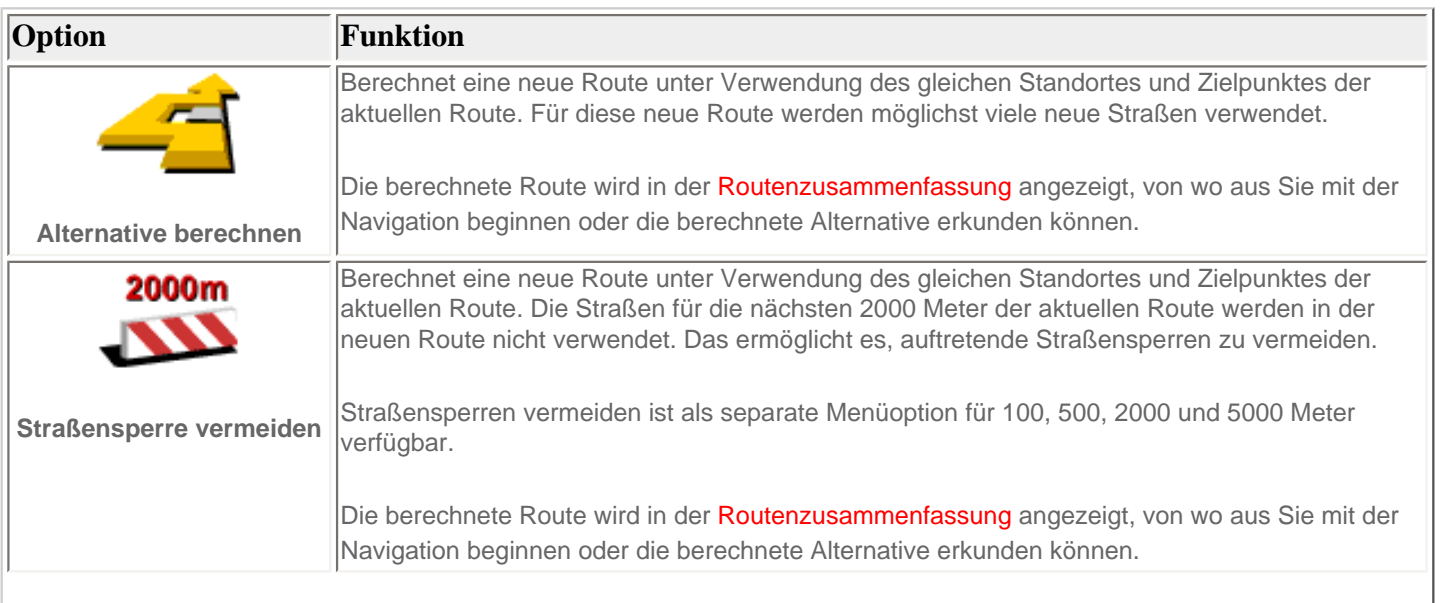

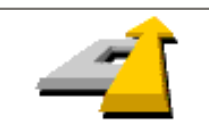

Wenn Sie nicht mit den alternativen Routen zufrieden sind, berechnet TomTom Navigator die schnellste Originalroute neu.

**Original neu berechnen**

Die neu berechnete Route wird in der [Routenzusammenfassung](#page-19-0) angezeigt, von wo aus Sie mit der Navigation beginnen können.

## <span id="page-33-0"></span>**3.3 Die Routenanweisungen**

Durch Antippen von Anweisungen zeigen **Werden die Routenanweisungen angezeigt..** Außerdem können die Routenanweisungen mit Hilfe der ROUTE-Schaltfläche in der [Routenzusammenfassung](#page-20-0) angezeigt werden.

Alle Fahranweisungen von Abfahrtsort bis zum Zielpunkt werden wiedergegeben.

Jede Zeile enthält die geschätzte Zeit bis zur nächsten Anweisung, den Anweisungspfeil und den Namen der Straße, in die Sie abbiegen müssen.

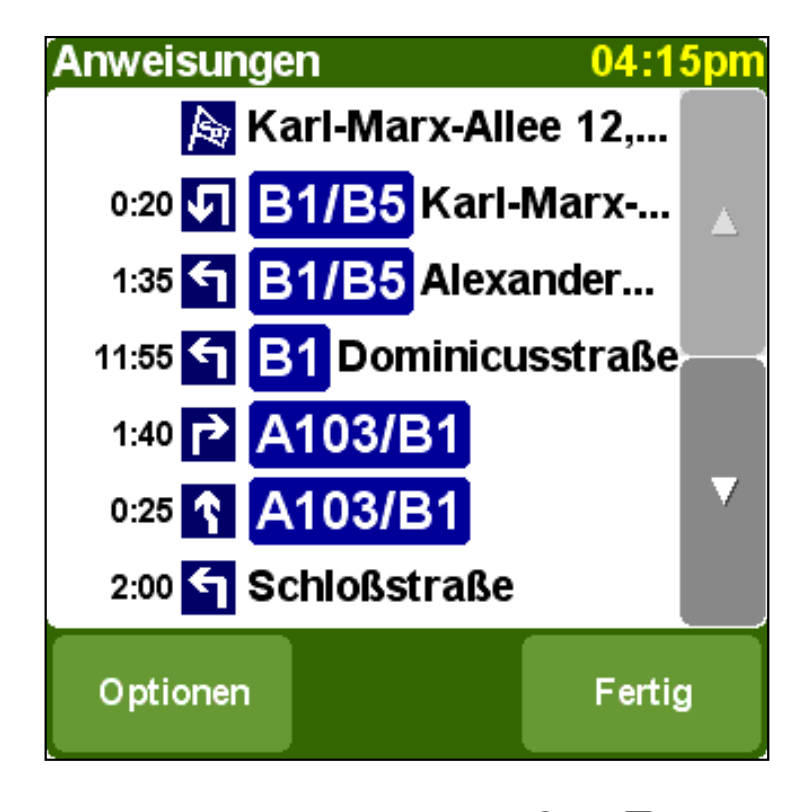

Sie können die Liste mit den Schaltflächen und v durchlaufen.

Zum Abrufen der Einzelheiten einer bestimmten Anweisungen tippen Sie auf diese. Die Anweisung wird eingezoomt auf der Karte mit Hilfe des [Kartenbrowsers](#page-20-0) angezeigt. Mit der Option FERTIG kehren Sie zu den Routenanweisungen zurück.

Mit der Schaltfläche OPTIONEN können Sie eine Alternative für die geschätzte Zeit bis zur nächsten Anweisung wählen, die vor dem Anweisungspfeil angezeigt wird:

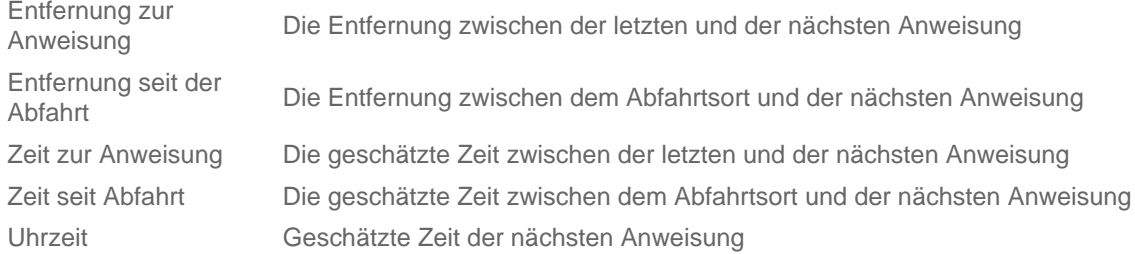

Die Entfernung wird in der [Entfernungseinheiten-Einstellung](#page-42-1) angezeigt.

## <span id="page-34-0"></span>**4. Die Einstellungen**

TomTom Navigator bietet zahlreiche Einstellungsmöglichkeiten: Optionen, die es Ihnen ermöglichen, die Wiedergabe Ihren Wünschen entsprechend zu ändern.

Tippen Sie im [Menü](#page-18-0) auf **Einstellungen ändern** .

Das Menü besitzt mehrere Seiten. Verwenden Sie die **-Schaltfläche, um die Seiten zu wechseln**. Wenn eine Menüoption nicht verfügbar ist, ist das Symbol abgeblendet und kann nicht ausgewählt werden.

Einige Einstellungen dienen als Status, der durch Auswahl gewechselt werden kann. Die Symbole geben an, was *aktiviert* 

werden kann. Beispiel: Mit Ton ausschalten **AN** werden die sprachlichen Anweisungen ausgeschaltet. Wenn Sie das

nächste Mal zum Menü Einstellungen gehen wurde das Symbol in **Ton einschalten** geändert. Wenn Sie die Option antippen wird der Ton wieder eingeschaltet.

## <span id="page-34-1"></span>**4.1. Nachtfarben verwenden / Tagesfarben verwenden**

Normalerweise verwendet TomTom Navigator leuchtende Farben mit hohem Kontrast, so dass Sie die Karte auch im hellen Sonnenlicht klar erkennen können. Wenn es draußen dunkel ist, können Sie auf Nachtfarben umschalten. Die Karte wird dann in gedämpften Farben angezeigt, die Ihre Nachtsicht nicht beeinträchtigen.

Wenn Tagesfarben verwendet werden, können Sie durch Antippen von **Nachtfarben verwenden** auf Nachtfarben umschalten.

Wenn Nachtfarben verwendet werden, können Sie durch Antippen von **Tagesfarben verwenden** auf Tagesfarben umschalten.

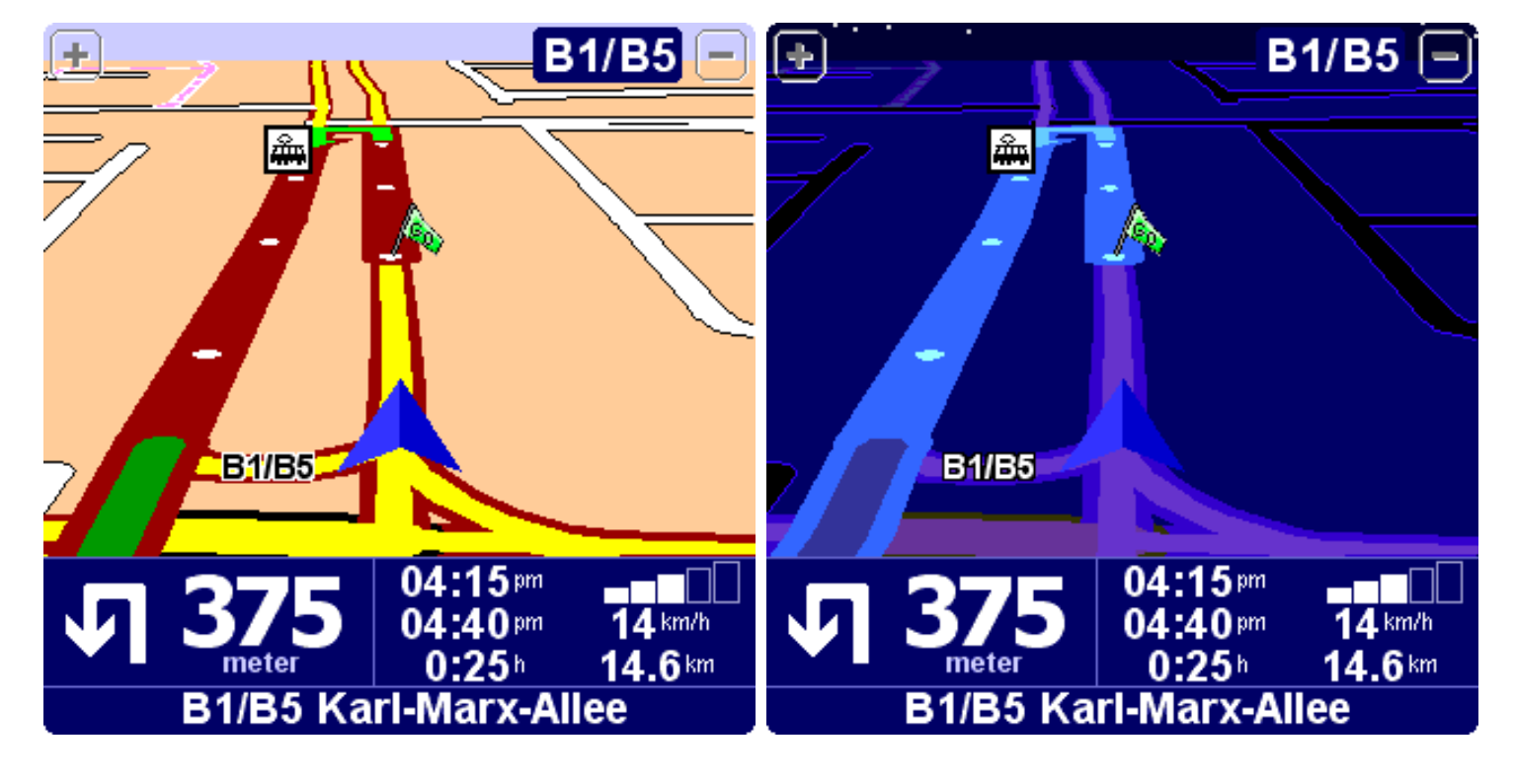

*Verwandte Themen*:

<span id="page-34-2"></span>Verwenden Sie zum Ändern der Kartenanzeige die [Einstellungsoption "Kartenfarben ändern".](#page-39-1)

## **4.2. 3D-Anzeige deaktivieren / 3D-Anzeige aktivieren**

Sie können die Karte auf dem [Hauptschirm](#page-17-1) in zwei Modi verwenden. Die 3D-Anzeige zeigt die Karte auf der Vogelperspektive, ähnlich wie bei der Fahrt mit dem Auto. Die Alternative in die 2D-Anzeige, die die Karte wie eine normale Straßenkarte wiedergibt.

 $\overline{\phantom{0}}$ 

<span id="page-35-0"></span>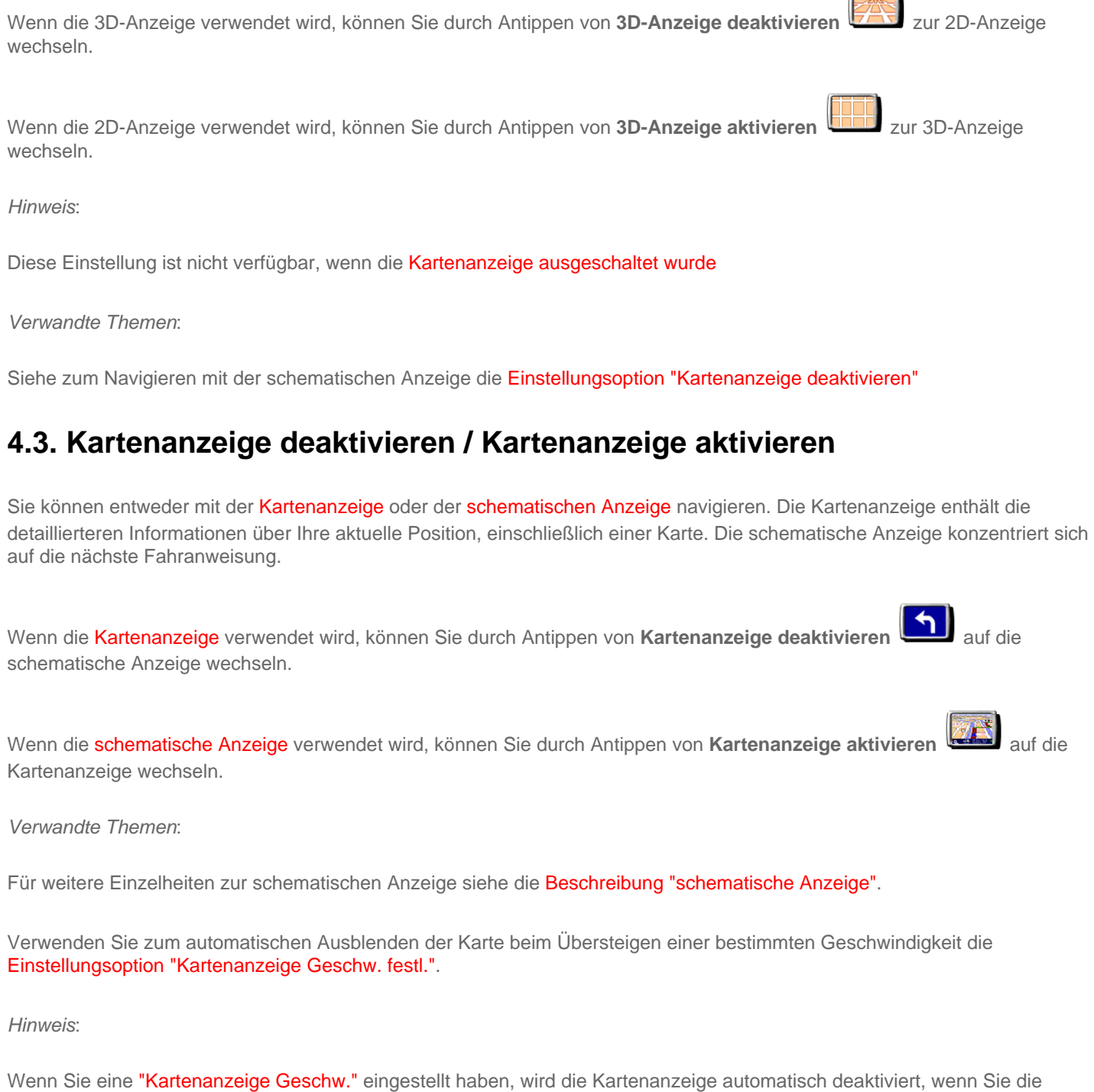

Kartenanzeige-Geschwindigkeit übersteigen. Die Option "Kartenanzeige aktivieren" ist in diesem Fall nicht möglich.

## <span id="page-35-1"></span>**4.4. OVI ausblenden / OVI einblenden**

Der [Hauptschirm](#page-17-1) kann Orte von Interesse (OVI) als Symbole auf der Karte anzeigen. Jede OVI-Kategorie besitzt dabei ein eigenes Symbol. Die Einstellung OVI ausblenden/OVI einblenden zeigt entweder *alle* angegebenen OVI-Kategorien oder *keine* OVI auf der Karte an.

Wenn keine Orte von Interesse angezeigt werden, können diese durch Antippen von **OVI einblenden** eingeblendet werden.

*Hinweis*:

Es werden nur die OVI-Kategorien, die [aktiviert](#page-39-0) wurden, angezeigt. Wenn keine OVI-Kategorien aktiviert wurden, werden keine OVI auf der Karte angezeigt, auch dann nicht, wenn Sie die Option "OVI einblenden" wählen.

*Verwandte Themen*:

Um anzugeben, welche OVI-Kategorien angezeigt werden sollen, verwenden Sie die [Einstellungsoption "OVI aktivieren/](#page-39-0) [deaktivieren"](#page-39-0).

## <span id="page-36-0"></span>**4.5. Ton ausschalten / Ton einschalten**

Sie können die Stimme, die die Navigationsanweisungen erteilt, ausschalten. Sie müssen sich zur Navigation dann an den visuellen Hinweisen auf dem Schirm orientieren. Um die Navigationsanweisungen wieder hören zu können, müssen Sie den

Ton wieder einschalten. Wenn der Ton ausgeschaltet ist, wird dies mit dem Symbol in der unteren linken Ecke des Schirms angezeigt.

Wenn der Ton momentan eingeschaltet ist, können Sie ihn durch Antippen von **Ton ausschalten** ausschalten.

Wenn der Ton momentan ausgeschaltet ist, können Sie ihn durch Antippen von Ton einschalten  $\Box$ ) einschalten.

*Verwandte Themen*:

Verwenden Sie zum Ändern der Lautstärke der sprachlichen Anweisungen die [Einstellungsoption "Lautstärke ändern"](#page-36-1).

Verwenden Sie zur Auswahl einer anderen Stimme die [Einstellungsoption "Stimme ändern"](#page-45-0).

## <span id="page-36-1"></span>**4.6. Lautstärke ändern**

Ändern Sie die Lautstärke durch Antippen von **Lautstärke ändern** .

Diese Einstellungsoption ermöglicht es, die Lautstärke der sprachlichen Anweisungen von 10 % (sehr leise) bis 100 % (sehr laut) zu ändern.

Tippen Sie auf die TEST-Schaltfläche, um ein Beispiel der Stimme in der eingestellten Lautstärke zu hören.

*Verwandte Themen*:

Verwenden Sie zum Ausschalten des Tons die [Einstellungsoption "Ton ausschalten".](#page-36-0)

Verwenden Sie zur Auswahl einer anderen Stimme die [Einstellungsoption "Stimme ändern"](#page-45-0).

## <span id="page-36-2"></span>**4.7. Favoriten verwalten**

Verwalten Sie die Liste der Favoriten durch Antippen von **Favoriten verwalten** .

TomTom Navigator ermöglicht es, eine Liste von Favoriten zu erstellen: Orte, die Sie häufig verwenden, wie z.B. Ihre Arbeitsstelle, den Hauptsitz Ihrer Firma, Ihre besten Freunde, Ihre wichtigsten Kunden, Ihre bevorzugten Hotels usw. Sie

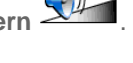

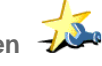

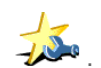

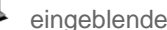

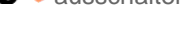

können die in der Liste enthaltenen Favoriten umbenennen oder löschen.

Verwenden Sie [den Browser](#page-22-1), um einen Favoriten aus der Liste der Favoriten auszuwählen.

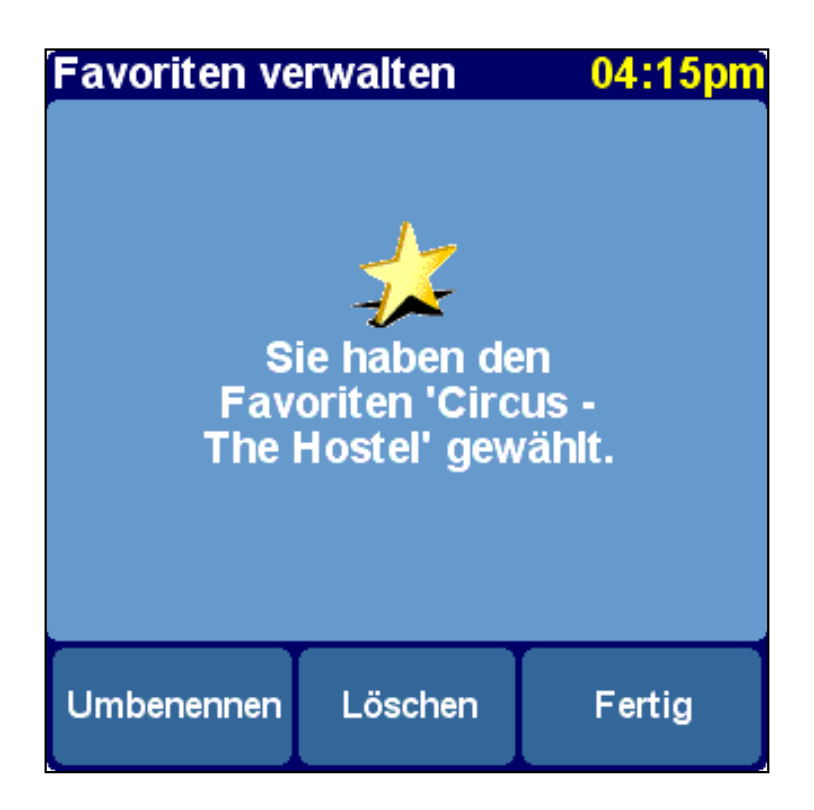

Wenn Sie den ausgewählten Favoriten löschen möchten, wählen Sie LÖSCHEN. Die Meldung "FAVORIT GELÖSCHT..." leuchtet kurz in der oberen Ecke des Displays auf, um den Löschvorgang zu bestätigen.

Wenn Sie den Namen des ausgewählten Favoriten ändern möchten, wählen Sie UMBENENNEN. Verwenden Sie den Texteditor, um den neuen Namen einzugeben. Die Meldung "FAVORIT HINZUGEFÜGT..." leuchtet kurz in der oberen Ecke des Displays auf, um die Umbenennung zu bestätigen.

*Hinweis*:

Wenn die Favoritenliste leer ist, ist das Symbol abgeblendet und kann nicht gewählt werden.

Wenn sich der Standort eines Ihrer Favoriten ändert, müssen Sie diesen als neuen Standort erstellen.

Das Löschen eines Favoriten wird sofort, ohne Bestätigungsaufforderung ausgeführt.

*Verwandte Themen*:

Siehe für eine Erklärung der Funktionsweise des Browsers zur Auswahl eines Favoriten die [Beschreibung Browserverwendung](#page-22-1).

## <span id="page-37-0"></span>**4.8. GPS-Status**

Prüfen Sie Ihr GPS-Signal oder konfigurieren Sie Ihr GPS durch Antippen von **GPS-Status** .

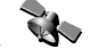

Der GPS-Statusschirm enthält detaillierte Informationen über das GPS-Signal, das Sie empfangen:

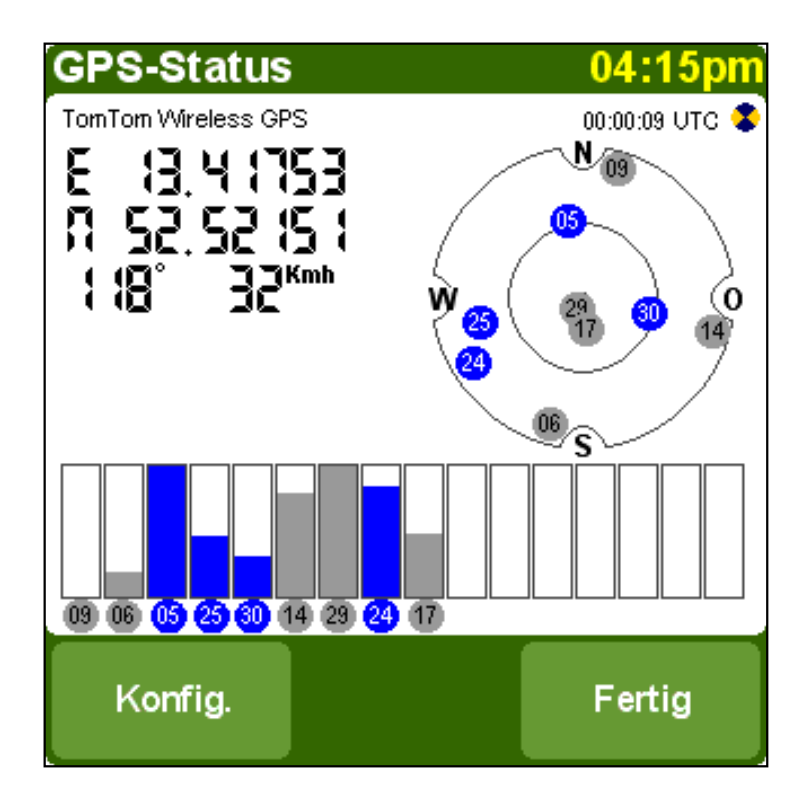

Der GPS-Statusschirm enthält folgende Informationen:

- Der Längen- und Breitengrad werden in den [Entfernungseinheiten](#page-42-1) angezeigt.
- Die Fahrtrichtung wird in Grad zum Norden angezeigt.
- Die Fahrgeschwindigkeit
- Der Universal Time Code (UTC), die Zeit gemäß dem GPS-Signal, die nicht der örtlichen Zeit entspricht.
- Ein Symbol, das beim Kreisen anzeigt, ob Ihr GPS-Gerät ordnungsgemäß angeschlossen ist und Daten empfängt.
- Die schematische Darstellung des Himmels mit den Positionen der Satelliten
- Messbalken für die Signalstärke jedes sichtbaren Satelliten. Gesperrte Satelliten werden in Blau angezeigt.

#### **GPS konfigurieren**

Verwenden Sie vund , um die Liste der unterstützten GPS-Geräte zu durchlaufen, bis Ihr GPS-Gerät angezeigt wird. Geben Sie Ihr GPS-Gerät an, indem Sie auf FERTIG tippen.

*Hinweis*:

Wenn Sie "Anderes-Kabel-NMEA-GPS" als Ihr GPS-Gerät wählen, müssen Sie eventuell eine Baudrate angeben. Sie das Handbuch zu Ihrem NMEA-GPS-Empfänger, um die verwendete Baudrate festzustellen. Bei vielen Geräten beträgt die Baudrate 4800.

#### *Verwandte Themen*:

Verwenden Sie zur Angabe der Einheiten für die Längen- und Breitengradanzeige die [Einstellungsoption "Einheiten festlegen".](#page-42-1)

Verwenden Sie zur Angabe der Einheiten für die Entfernungsanzeige die [Einstellungsoption "Einheiten festlegen"](#page-42-1).

### <span id="page-38-0"></span>**4.9. Karte wechseln**

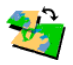

Durch Antippen von **Karte wechseln** Wechseln Sie zur Karte eines anderen Landes oder Gebiets.

Diese Option ermöglicht es, eine Karte aus der Liste der verfügbaren Karten auszuwählen. Bestimmte Karten sind bereits auf der SD-Karte vorinstalliert; andere können mit Hilfe der CD-ROM installiert werden.

Die Karte, die Sie momentan verwenden, ist gelb gekennzeichnet.

Wenn nur eine Karte verfügbar ist, wird diese automatisch ausgewählt.

*Verwandte Themen*:

Verwenden Sie zum Installieren einer bestimmten Karte von der CD-ROM die [Beschreibung Karteninstallation](#page-47-2).

## <span id="page-39-0"></span>**4.10. OVI aktivieren/deaktivieren**

Geben Sie an, welche OVI-Kategorien auf der Karte durch Antippen von **OVI aktivieren/deaktivieren** angezeigt werden sollen.

Sowohl der [Hauptschirm](#page-17-1) als auch der [Kartenbrowser](#page-20-0) können Orte von Interesse (OVI) auf der Karte anzeigen. Es sind zahlreiche OVI-Kategorien verfügbar, die jeweils mit einem eigenen Symbol angezeigt werden. Mit der Einstellung "OVI aktivieren/deaktivieren" können Sie angeben, welche Kategorien auf der Karte angezeigt werden sollen.

Sie erhalten eine [Browser](#page-22-1)-Liste aller verfügbaren OVI-Kategorien. Markieren Sie die OVI-Kategorien, die auf den Karten angezeigt werden sollen.

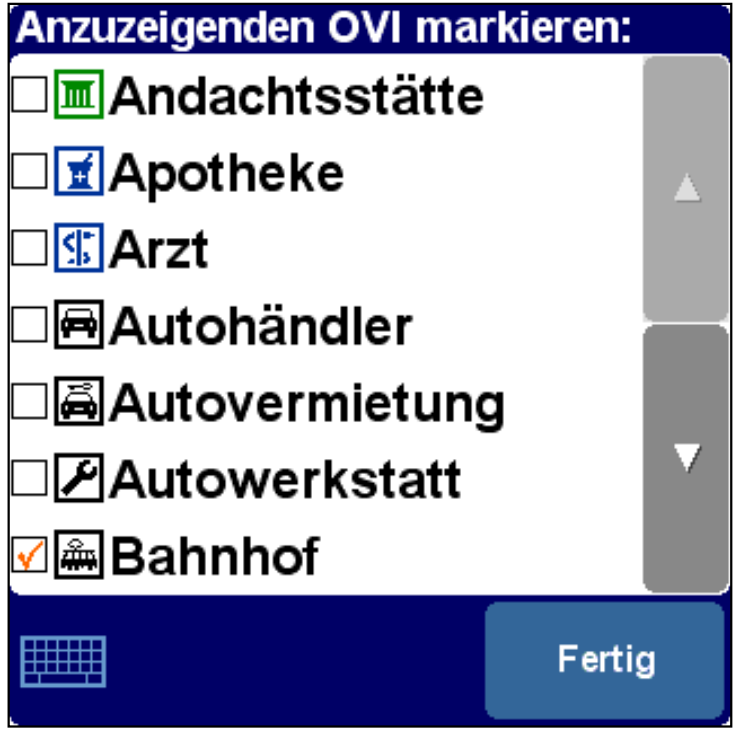

*Verwandte Themen*:

Ob OVI *überhaupt* angezeigt werden, ist von der [Einstellungsoption "OVI anzeigen"](#page-35-1) abhängig.

Siehe für weitere Informationen über die Verwendung von Browsern die [Beschreibung Browserverwendung](#page-22-1).

## <span id="page-39-1"></span>**4.11. Kartenfarben ändern**

Tippen Sie zum Ändern der Farbe der Karten auf **Kartenfarben ändern** .

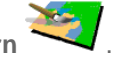

Alle Karten werden mit einem Farbschema angezeigt. Dies bestimmt die Farben, die für jedes auf der Karte angezeigte Element verwendet werden.

Verwenden Sie und , um die Liste der verfügbaren Farbschemas zu durchlaufen, bis das von Ihnen bevorzugte Schema angezeigt wird. Geben Sie Ihr Farbschema an, indem Sie auf FERTIG tippen. Sie müssen zuerst ein Farbschema für Tagesfarben und anschließend eines für Nachtfarben angeben.

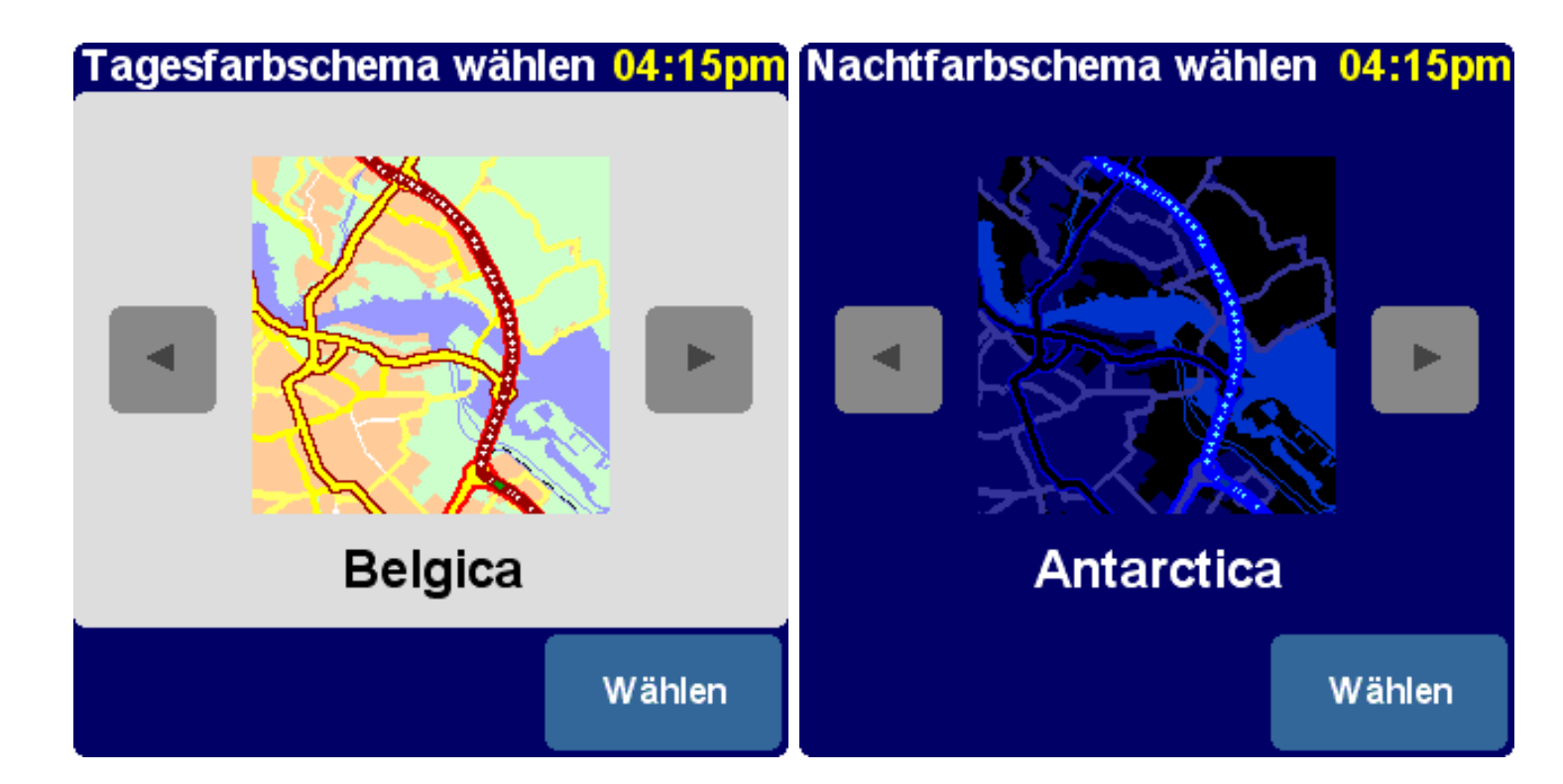

*Verwandte Themen*:

Verwenden Sie zum Wechsel zwischen Tages- und Nachtfarben die [Einstellungsoption "Nachtfarben verwenden".](#page-34-1)

### <span id="page-40-0"></span>**4.12. Größere Tastatur verwenden / Kleinere Tastatur verwenden**

Mit dieser Einstellung können Sie eine größere (zur einfacheren Eingabe von Buchstaben) oder eine kleinere Tastatur (für mehr Platz für Listeneinträge) wählen.

Wenn Sie die kleinere Tastatur verwenden, können Sie durch Antippen von Größere Tastatur verwenden zur zur größeren Tastatur wechseln.

Wenn Sie die größere Tastatur verwenden, können Sie durch Antippen von Kleinere Tastatur verwenden zur kleineren Tastatur wechseln.

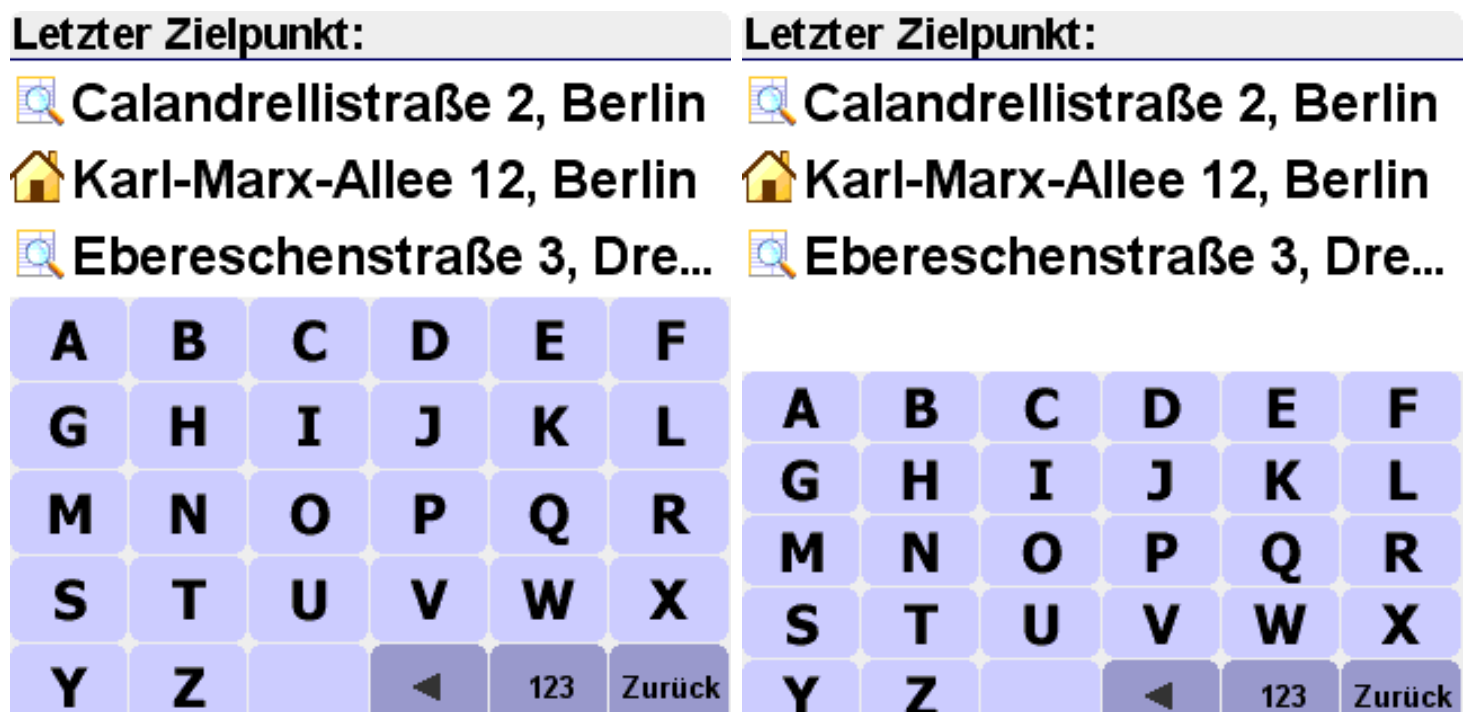

*Verwandte Themen*:

Siehe für weitere Informationen über die Verwendung der Tastatur die Abschnitte über [Browserverwendung](#page-22-1) und [Eingabe einer](#page-26-0) [Adresse.](#page-26-0)

## <span id="page-41-0"></span>**4.13. Info zu Navigator**

Tippen Sie zur Wiedergabe der Versions- und Copyright-Angaben der TomTom Navigator-Software auf **Info zu Navigator** 07. .

## <span id="page-41-1"></span>**4.14. Namensanzeige**

Tippen Sie zur Eingabe der Namenseinstellungen auf **Namensanzeige** .

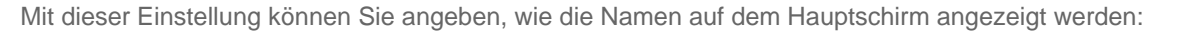

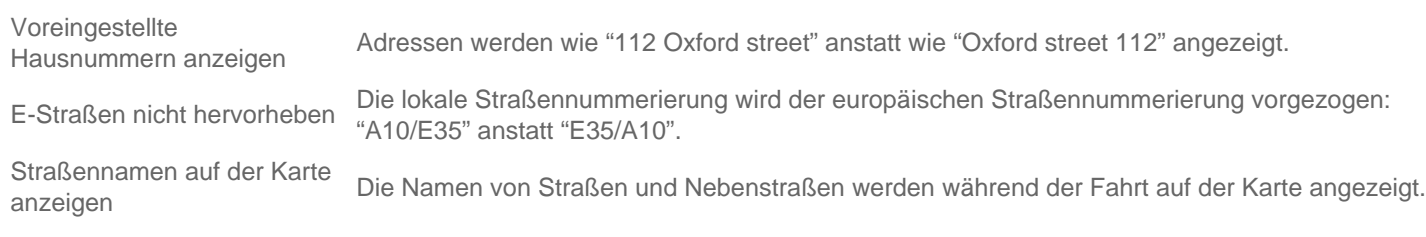

Markieren Sie die Felder der Optionen, die Sie aktivieren möchten.

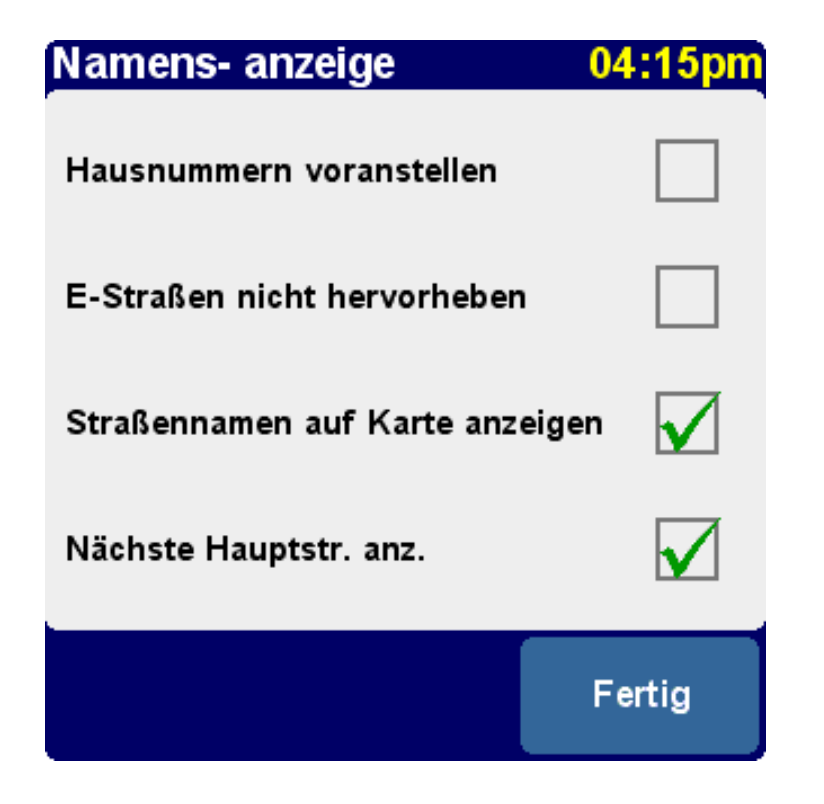

## <span id="page-42-0"></span>**4.15. Heimatort ändern**

Tippen Sie zum Ändern Ihres Heimatortes auf **Heimatort ändern** .

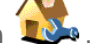

Mit dieser Einstellung können Sie den Ort, den Sie als "Heimatort" verwenden ändern.

Der Vorteil des Heimatortes ist, dass Sie ihn mit einem einzigen Antippen auswählen können. Es ist daher sinnvoll, als diesen Ihren wichtigsten Anfahrtsort einzustellen, wie z.B. Ihr Haus, Ihren Parkplatz oder Ihr Büro.

Sie können als Ihren Heimatort [jeden beliebigen Ort auswählen.](#page-23-0)

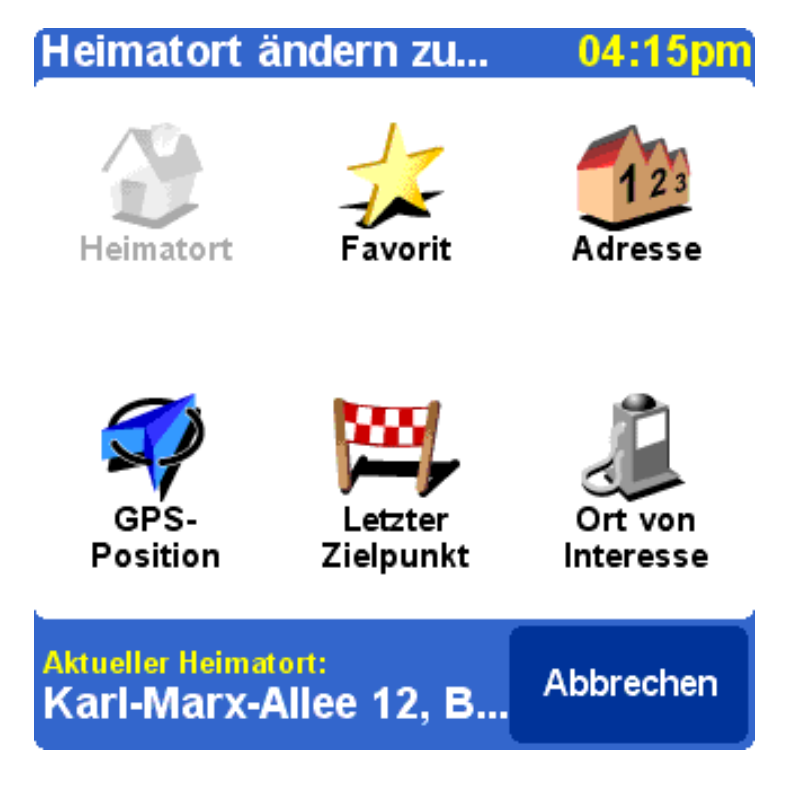

## <span id="page-42-1"></span>**4.16. Metrische Einheiten einstellen**

Tippen Sie zum Einstellen der bevorzugten Einheiten auf **Einheiten einstellen** .

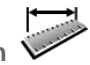

Mit dieser Einstellung können Sie angeben, wie Entfernungen wiedergegeben werden (in Kilometer oder in Meilen), wie der Längen- und Breitengrad angezeigt wird (in Dezimalen oder Sexagesimalen) und wie Uhrzeiten angezeigt werden (im 24- Stunden-Format oder im 12-Stunden-am/pm-Format).

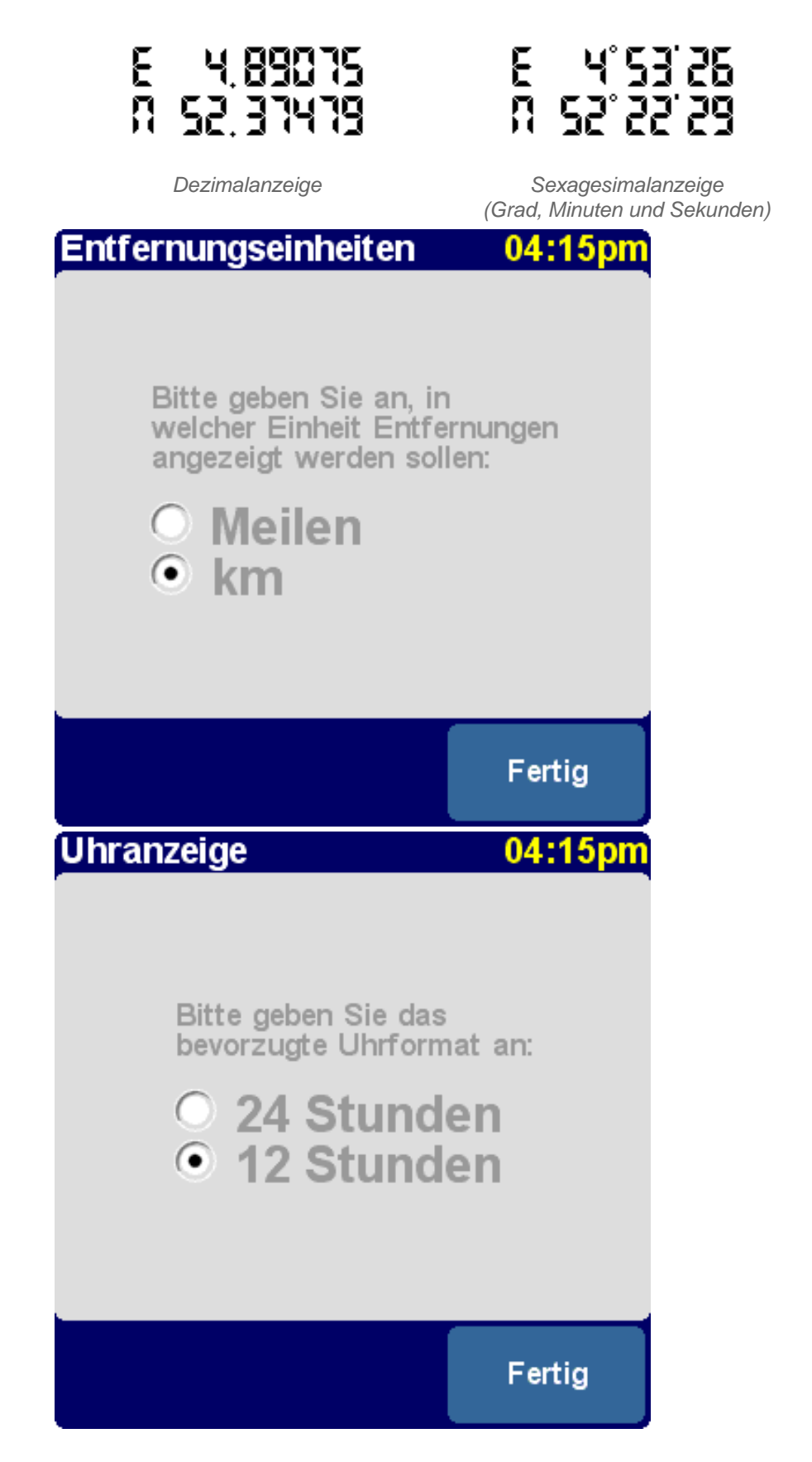

#### **S-Positionsanzeige** 04:1

Bitte geben Sie an, wie Längen- und Breitengrade angezeigt werden sollen:

● Grad (G,G°)<br>○ Minuten (G°M,M')<br>○ Sekunden (G°M'S'')

Fertig

## <span id="page-44-0"></span>**4.17. Anordnung links / Anordnung rechts**

Sie können den TomTom Navigator entweder für den rechts- oder linkshändigen Betrieb einstellen. Beim linkshändigen Betrieb befinden sich die wichtigen Schaltflächen an der linken Seite des Bildschirms. Somit können Sie diese mit der linken Hand betätigen, ohne den Bildschirm zu verdecken.

Wenn die Anwendung für die Bedienung mit der rechten Hand eingestellt ist, können Sie diese ändern, indem Sie auf

**Anordnung links** tippen.

Wenn die Anwendung für die Bedienung mit der linken Hand eingestellt ist, können Sie diese ändern, indem Sie auf

Anordnung rechts **Anordnung rechts** 

## <span id="page-44-1"></span>**4.18. Kartenanzeige-Geschwindigkeit festlegen**

Tippen Sie zur Änderung der Kartenanzeige-Geschwindigkeit auf **Kartenanzeige-Geschw. festl.** .

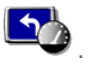

Sie können TomTom Navigator so einstellen, dass die Karte ausgeblendet wird, wenn Sie eine bestimmte Geschwindigkeit überschreiten. Anstelle der Karte wird eine wesentlich einfachere [schematische Anzeige](#page-17-1) zum Anzeigen der Fahranweisungen verwendet werden. Diese einfache, auf einen Blick erkennbare schematische Anzeige kann ein wesentlicher Vorteil sein, wenn Sie sich besonders auf die Straße konzentrieren müssen.

Wenn Sie keine Geschwindigkeit angeben oder die Geschwindigkeit sehr hoch einstellen, wird diese Option deaktiviert.

## Kartenanzeige deaktivieren über:

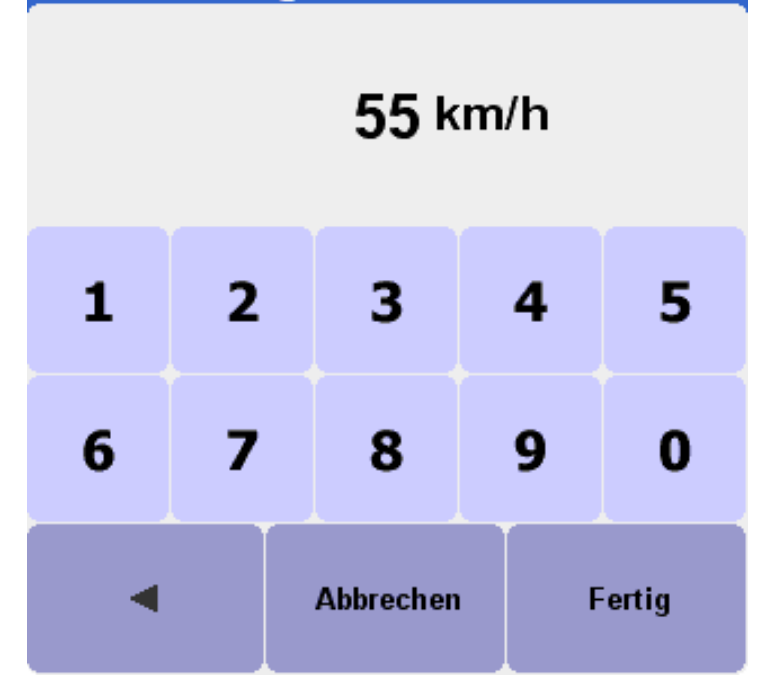

*Verwandte Themen*:

Verwenden Sie zum Ein-/Ausschalten der schematischen Anzeige unabhängig von der Geschwindigkeit die [Einstellungsoption](#page-34-2) ["Kartenanzeige aktivieren/deaktivieren".](#page-34-2)

Siehe für weitere Informationen über die schematische Anzeige die [Beschreibung "schematische Übersicht"](#page-21-0).

### <span id="page-45-0"></span>**4.19. Stimme ändern**

Tippen Sie zum Ändern der Stimme für die Fahranweisungen auf **Stimme ändern** .

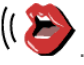

Mit dieser Einstellung können Sie die für die Fahranweisungen verwendete Stimme ändern. Stimmen sind in vielen verschiedenen Sprachen verfügbar. Für bestimmte Sprachen sind mehrere Stimmen verfügbar.

Um eine Stimme zu hören, tippen Sie auf die TEST-Schaltfläche.

Stimme wählen

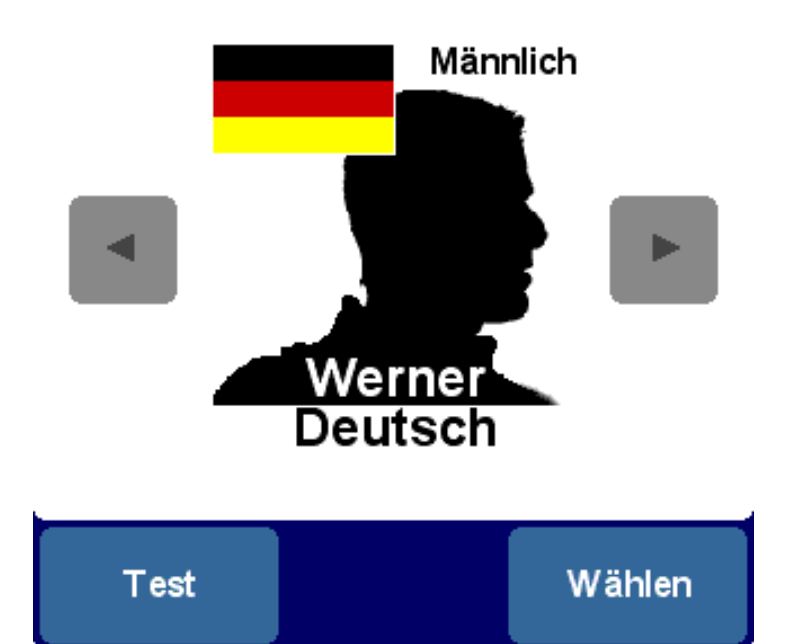

*Verwandte Themen*:

Verwenden Sie zum Ändern der Lautstärke der sprachlichen Anweisungen die [Einstellungsoption "Lautstärke ändern"](#page-36-1).

Verwenden Sie zum Ausschalten des Tons die [Einstellungsoption "Ton ausschalten".](#page-36-0)

## <span id="page-46-0"></span>**4.20. Sprache wechseln**

Tippen Sie zum Einstellen der von TomTom Navigator verwendeten Sprache auf **Sprache wechseln** .

04:15

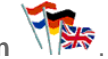

Mit dieser Einstellung stellen Sie die Sprache ein, in der die Menüs und Schirme angezeigt werden. Tippen Sie einfach die von Ihnen gewünschte Sprache an.

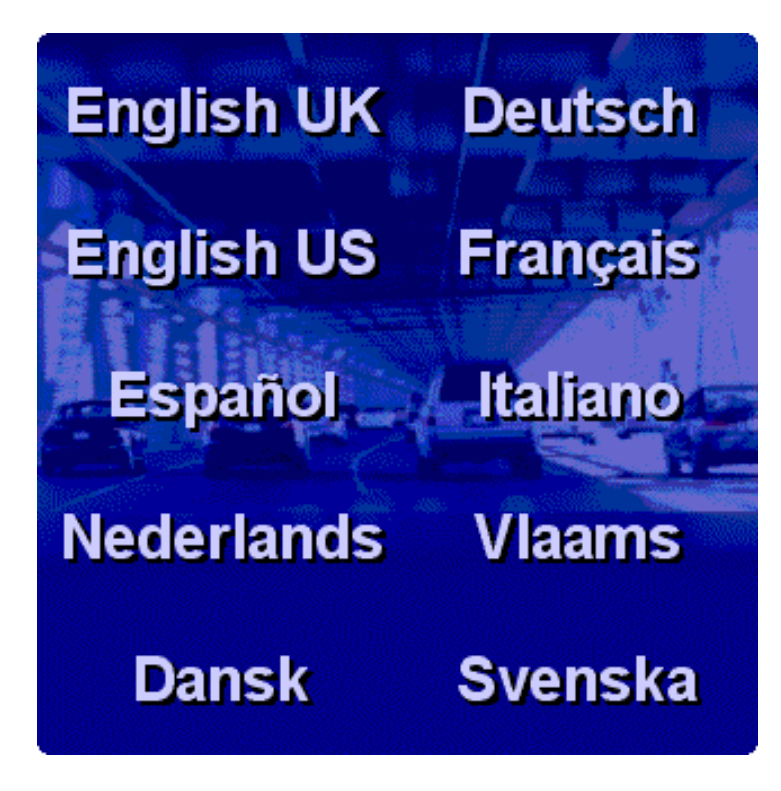

Wenn Sie auf eine andere Sprache wechseln, fordert TomTom Navigator Sie auf, in dieser Sprache eine entsprechende [Stimme auszuwählen.](#page-45-0)

*Verwandte Themen*:

Verwenden Sie zum ausschließlichen Ändern der Sprache der sprachlichen Anweisungen die [Einstellungsoption "Stimme](#page-45-0) [ändern".](#page-45-0)

## <span id="page-47-0"></span>**4.21. POI Appendix**

TomTom Navigator wird mit einem leistungsfähigen OVI-Verwaltungstool geliefert. Sie können nicht nur die verfügbaren OVI-Kategorien aktivieren und deaktivieren, sondern auch neue OVI-Kategorien und eigene OVIs hinzufügen! TomTom Navigator kann Sie sogar warnen, wenn Sie sich in der Nähe von OVIs einer gewählten Kategorie befinden.

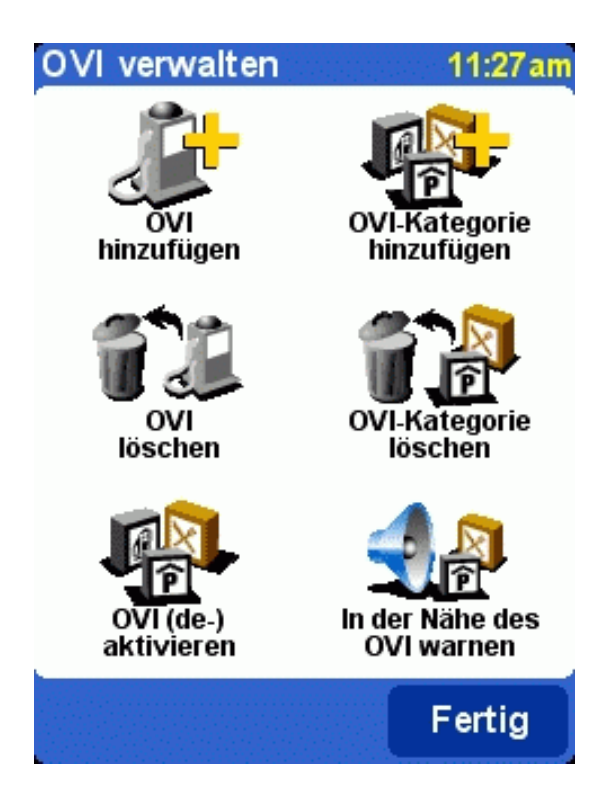

## <span id="page-47-1"></span>**5. Installation**

## <span id="page-47-2"></span>**5.1. Verwendung der CD-ROM**

Die CD-ROM enthält Karten und Stimmen und ermöglicht es, die TomTom Navigator-Software auf Ihrem Palm Powered™- Handgerät zu installieren.

Die CD-ROM enthält außerdem Dokumentationen und Links zur TomTom-Website und hilft Ihnen dabei, das Produkt für spätere Updates, Hotline-Unterstützung und Produktneuigkeiten zu registrieren.

#### *Hinweis*:

In der CD-ROM-Hülle finden Sie einen Aufkleber mit einem Produktcode. Dieser Produktcode ist für die erfolgreiche Installation von TomTom Navigator und der Karten erforderlich. Bewahren Sie ihn bitte an einer sicheren Stelle auf.

Legen Sie die CD-ROM in Ihren PC unter Microsoft Windows ME oder höher ein. Wenn das TomTom Setup-Menü nicht automatisch erscheint, rufen Sie es durch Öffnen von Mein Computer auf und doppelklicken Sie auf das Symbol des CD-ROM-Laufwerks und anschließend auf "setup.exe".

Nachdem Sie die von Ihnen bevorzugte Sprache gewählt haben, lesen Sie den Lizenzvertrag sorgfältig durch. Anschließend erscheint das Haupt-Setup-Menü. Sie können dieses Menü verwenden, um TomTom Navigator zu installieren, zusätzliche Karten zu laden, Stimmen zu ändern und auf weitere Produktinformationen zuzugreifen.

## <span id="page-48-0"></span>**5.2. Installationsanforderungen**

Um TomTom Navigator oder zusätzliche Stimmen oder Karten zu installieren, benötigen Sie eine Speicherkarte (z.B. eine handelsübliche SD-Karte) für Ihr Palm Powered™-Handgerät.

Achten Sie während der Installation darauf, dass die Speicherkarte in Ihr Palm Powered™-Handgerät eingelegt ist.

Karten können auch direkt auf die Speicherkarte übertragen werden, wenn diese in einen an Ihren PC angeschlossenen PC-Speicherkartenleser eingelegt wurde. Auf diese Weise verläuft das Installieren einer Karte wesentlich schneller.

#### *Hinweis*:

Für die Durchführung der Installation mit einer Speicherkarte, die in Ihr Palm Powered™-Handgerät eingelegt muss HotSync® installiert sein und ordnungsgemäß funktionieren. Beachten Sie bitte die Palm™ Desktop-Software und Dokumentation zu Ihrem Palm Powered™-Handgerät, um sicher zu gehen, dass diese installiert ist und ordnungsgemäß funktioniert.

## <span id="page-48-1"></span>**5.3. Erste Installation von TomTom Navigator mit einer Karte**

Wenn das Produkt eine TomTom-Speicherkarte enthält, ist TomTom Navigator bereits geladen, und Sie können diesen Abschnitt überschlagen.

Ansonsten müssen Sie TomTom Navigator und mindestens eine Karte auf eine Speicherkarte laden.

Die erste Installation von TomTom Navigator erfordert eine leere oder neue Speicherkarte, die in Ihr Palm Powered™- Handgerät eingelegt ist. Ziehen Sie 5 MB (den Speicherplatz, den die TomTom Navigator-Software benötigt) von der Größe der Speicherkarte ab, um einen Hinweis auf den maximalen Umfang der Karte, die Sie installieren können, zu erhalten. Wählen Sie im Haupt-Setup-Menü "TomTom Navigator installieren" und befolgen Sie die Installationsschritte.

Wenn Sie aufgefordert werden, einen HotSync® mit Ihrem Palm Powered™-Handgerät durchzuführen, legen Sie es in den an Ihren PC angeschlossenen Halter und betätigen Sie die HotSync®-Taste auf dem Halter. Wenn HotSync® abgeschlossen ist, ist TomTom Navigator auf Ihrem Palm Powered™-Handgerät installiert. Jetzt müssen Sie mindestens eine Karte installieren (wenn Ihre Speicherkarte über ausreichend Speicherplatz verfügt, können Sie mehrere Karten auf die Speicherkarte laden).

Wählen Sie im Haupt-Setup-Menü "Karten hinzufügen" und wählen Sie die gewünschte Karte aus. Achten Sie darauf, dass die Größe geringer ist als der verbleibende Speicherplatz auf Ihrer Speicherkarte. Nachdem Sie eine Karte ausgewählt haben, können Sie HotSync® verwenden, um die Karte auf die Speicherkarte zu laden (wählen Sie "Palm Powered™-Handgerät"). Wenn Sie über einen PC-Speicherkartenleser verfügen, können Sie die Speicherkarte auch dort einlegen und "PC-Speicherkartenleser" wählen.

## <span id="page-48-2"></span>**5.4. (Erneute) Installation von TomTom Navigator, Stimmen und Karten**

Wählen Sie im Haupt-Setup-Menü die entsprechende Option. Sie werden durch einige Schirme geführt, um Ihre Auswahlmöglichkeiten anzugeben. Wenn die Software, Karten oder Stimmen zur Installation auf Ihr Palm Powered™- Handgerät bereit sind, werden Sie gebeten, einen HotSync® mit Ihrem Palm Powered™-Handgerät durchzuführen. Legen Sie Ihr Palm Powered™-Handgerät in den an Ihren PC angeschlossenen Halter und betätigen Sie die HotSync®-Taste auf dem Halter. Wenn HotSync® abgeschlossen ist, ist die Installation beendet.

#### *Hinweis*:

Karten können auch direkt auf der Speicherkarte installiert werden, wenn diese in einen an Ihren PC angeschlossenen PC-Speicherkartenleser eingelegt wurde. Wählen Sie zum Installieren einer Karte "PC-Speicherkartenleser". Wählen Sie zur Installation mit HotSync® "Palm Powered™-Handgerät".

## <span id="page-48-3"></span>**5.5. Hauptverbindungskarte**

Ihr Produkt enthält eine Hauptverbindungskarte, mit einer Coast-to-coast- (USA) und/oder grenzüberschreitenden Deckung (Europa). Diese Karte enthält die gleichen Schnellstraßen und Hauptverbindungsstraßen wie die regionalen Karten und enthält keine Nebenstraßen und OVI. Die Hauptverbindungskarte ist bei den anderen Karten anzutreffen und wird auf die gleiche Weise installiert.

<span id="page-49-0"></span>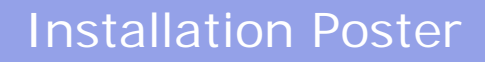

# **TOMTOM NAVIGATOR**

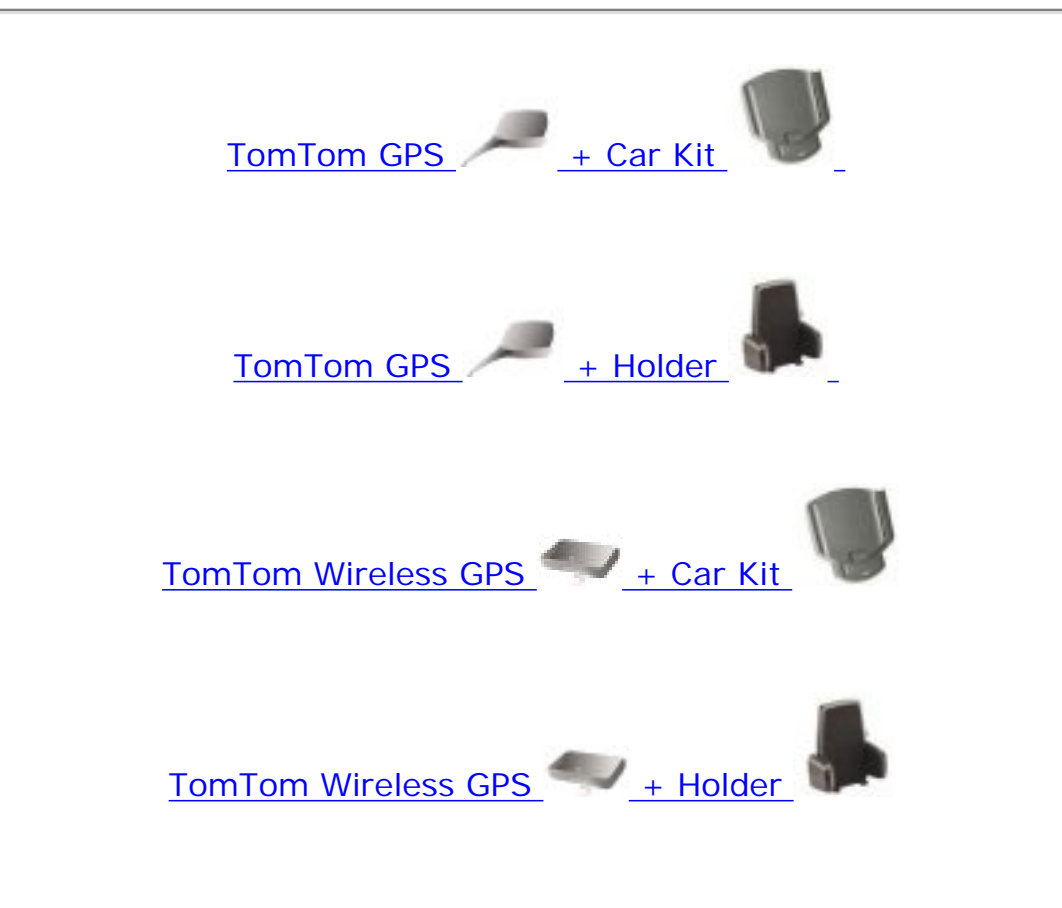

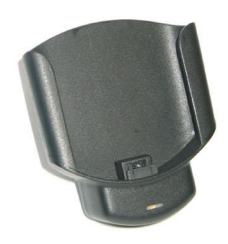

**Car Kit** 

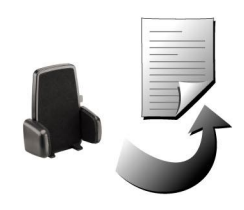

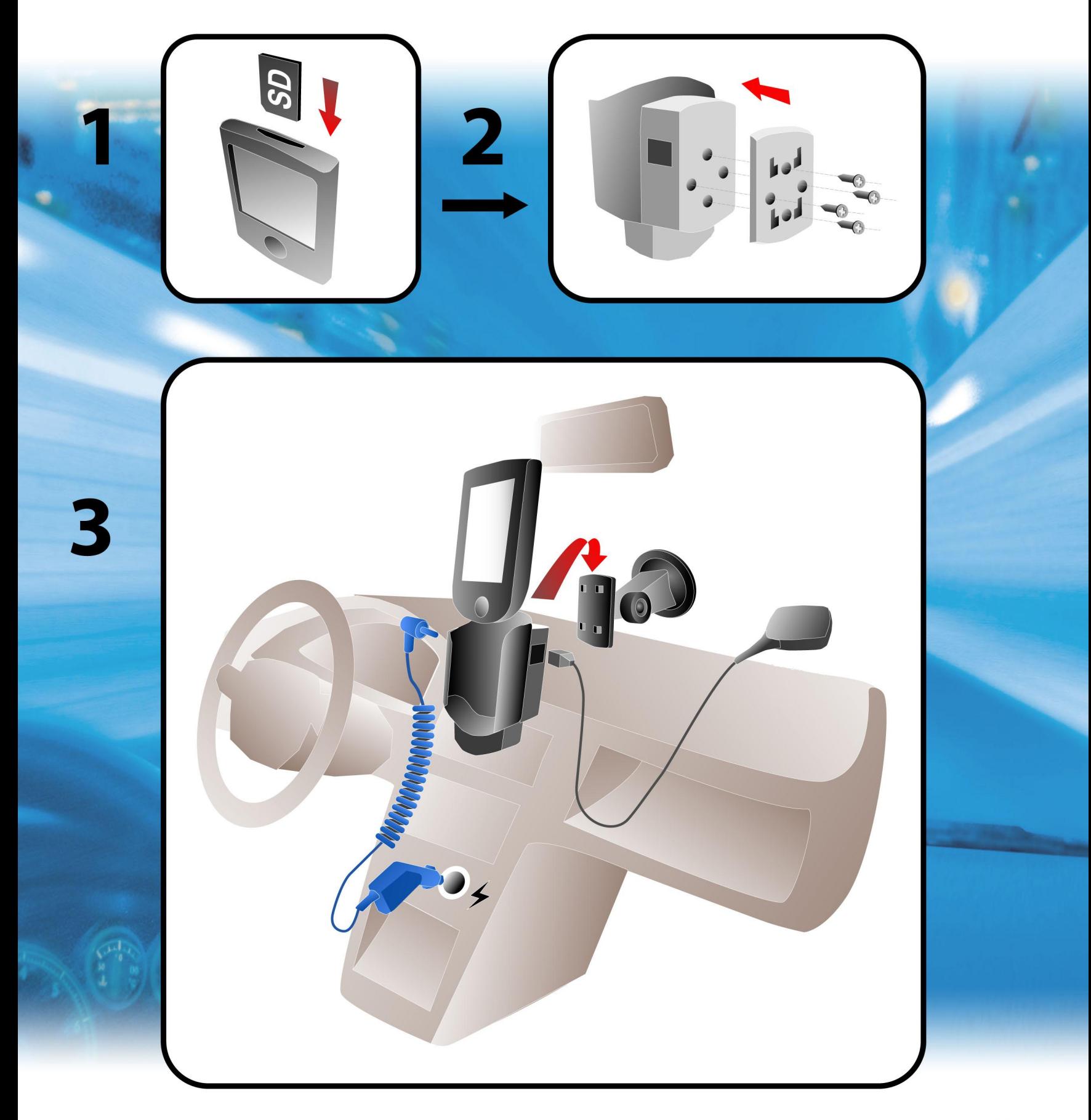

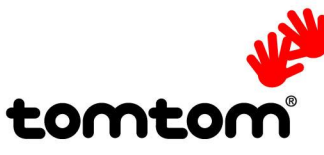

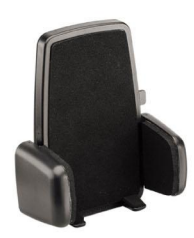

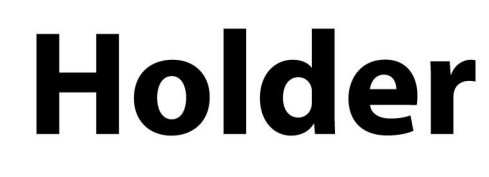

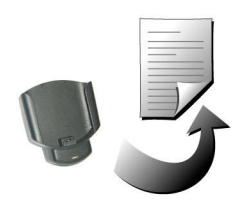

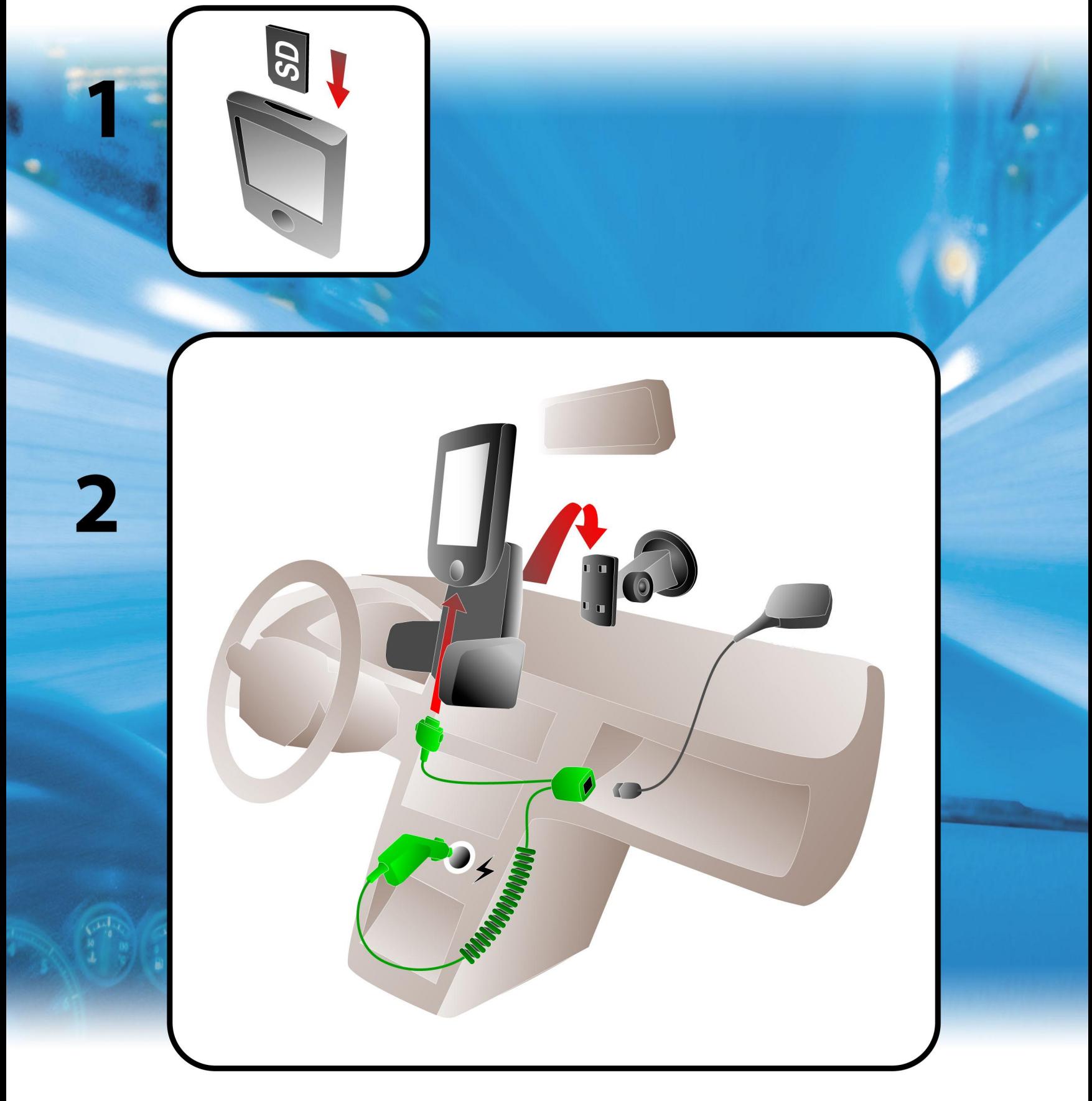

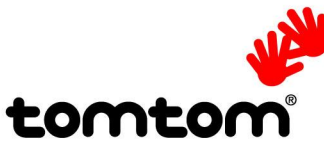

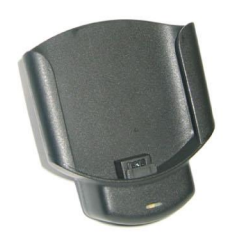

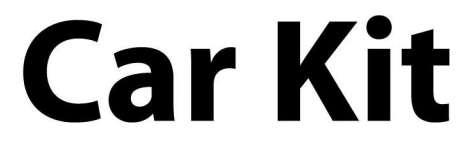

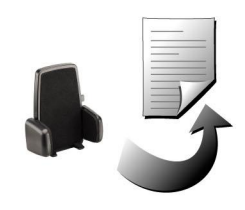

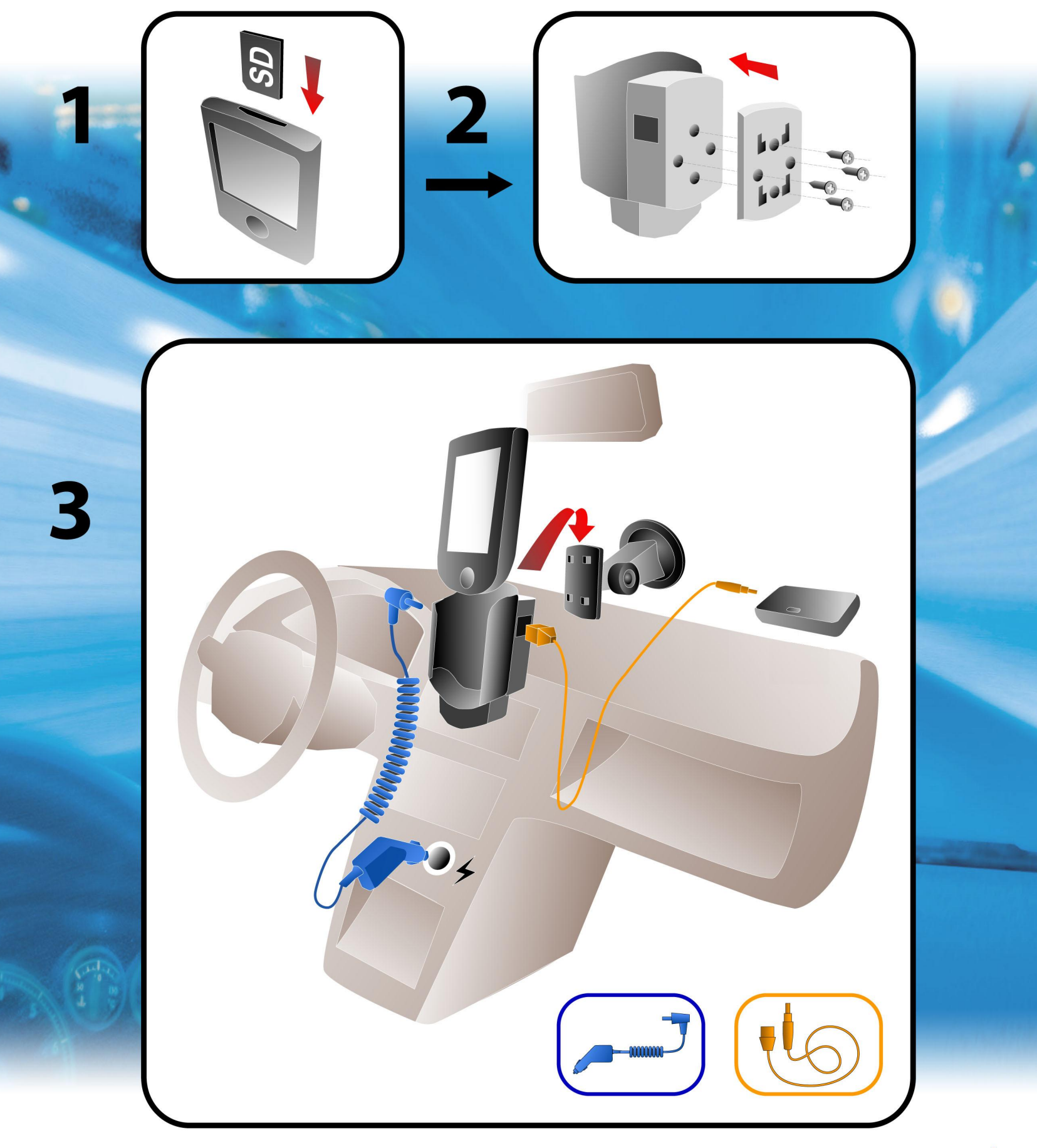

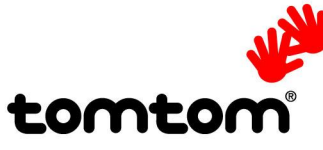

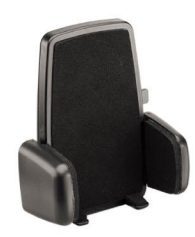

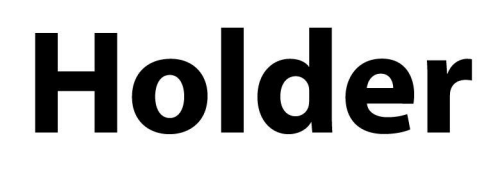

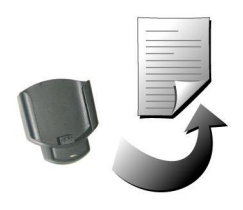

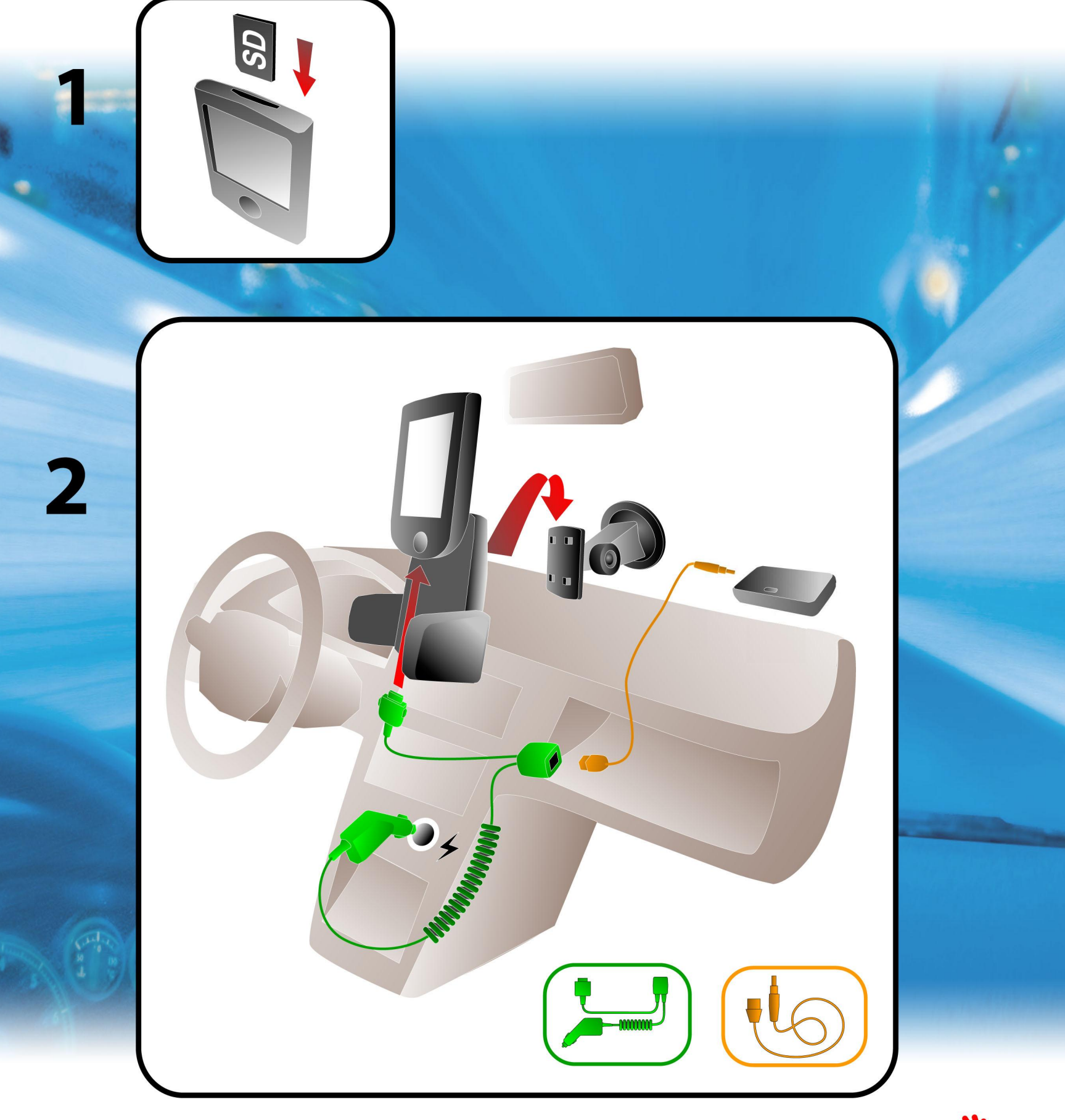

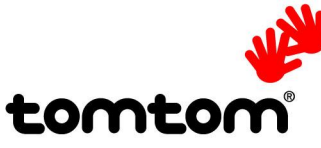